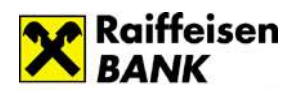

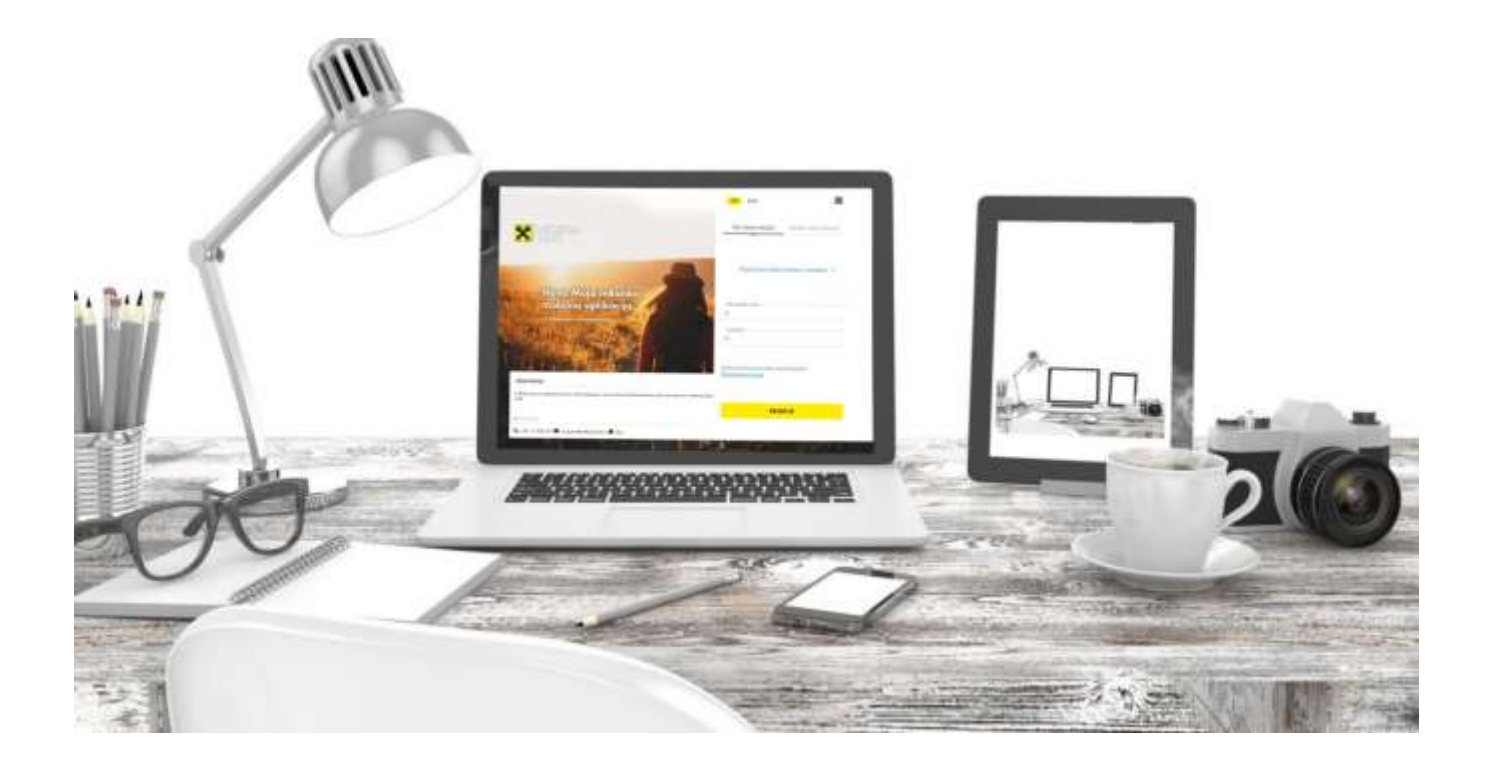

*Korisničko uputstvo i bezbednosna pravila za korišćenje digitalnog bankarstva* 

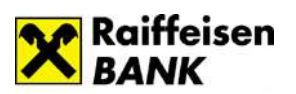

# Sadržaj:

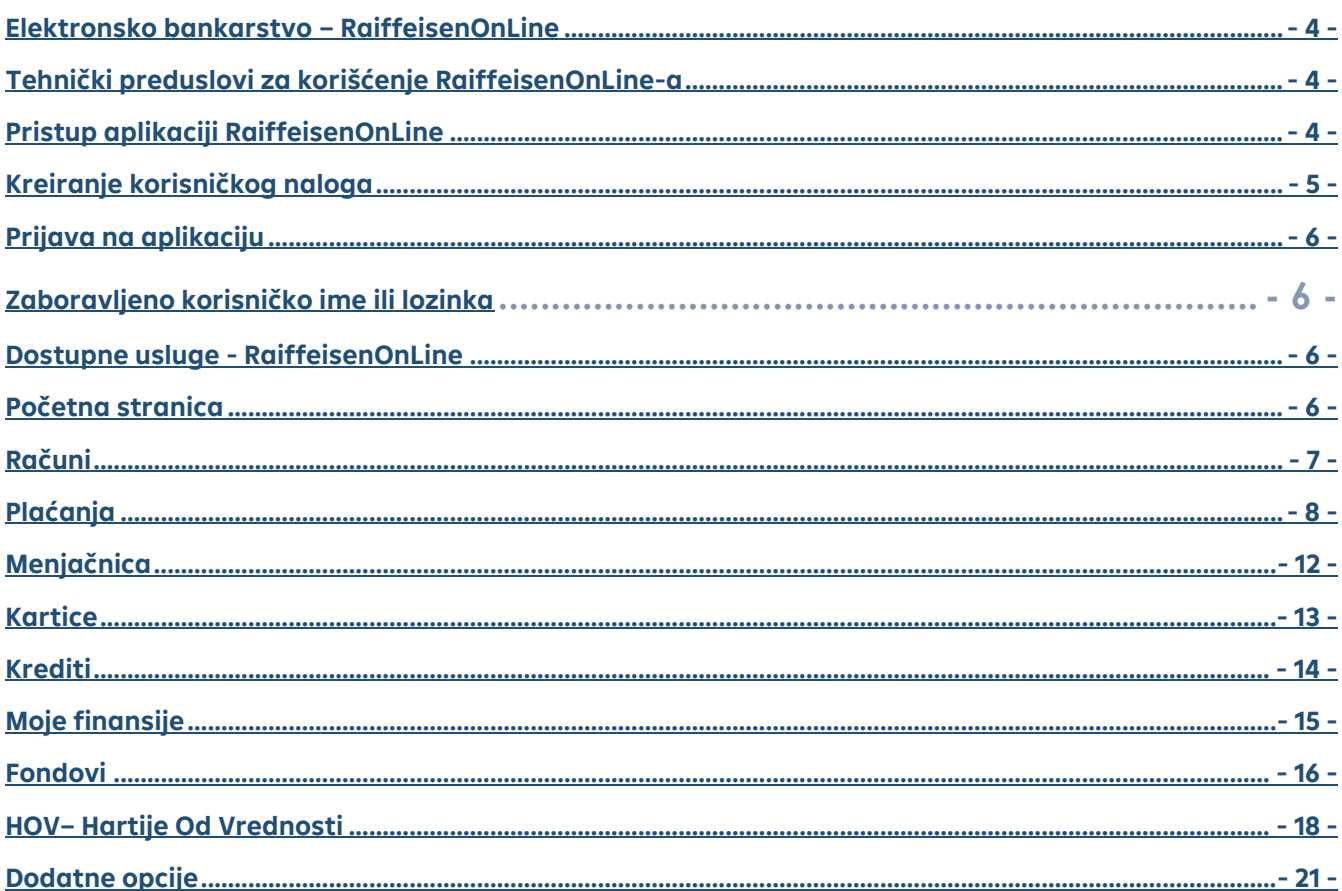

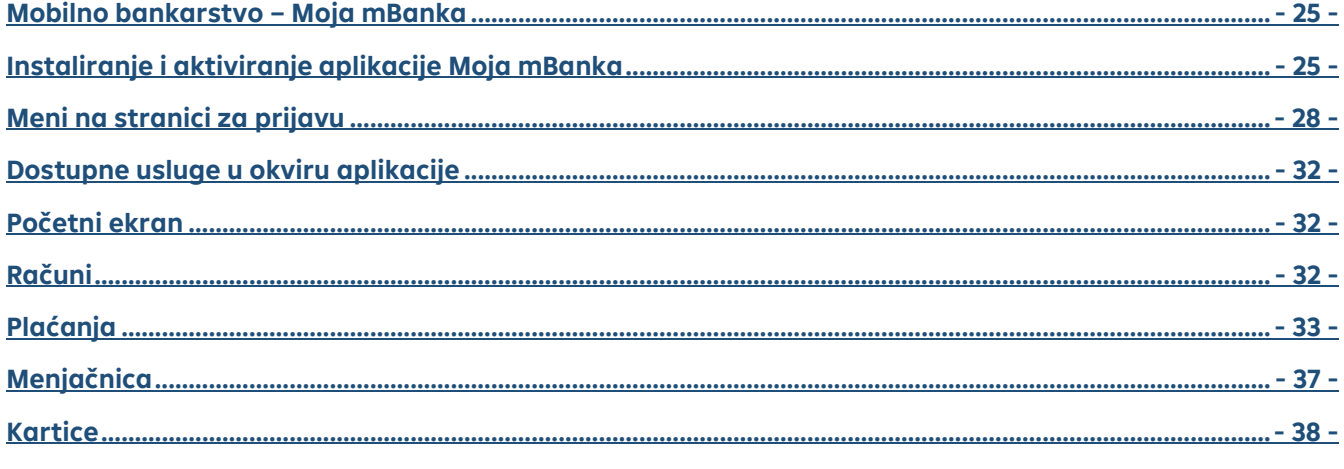

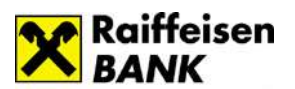

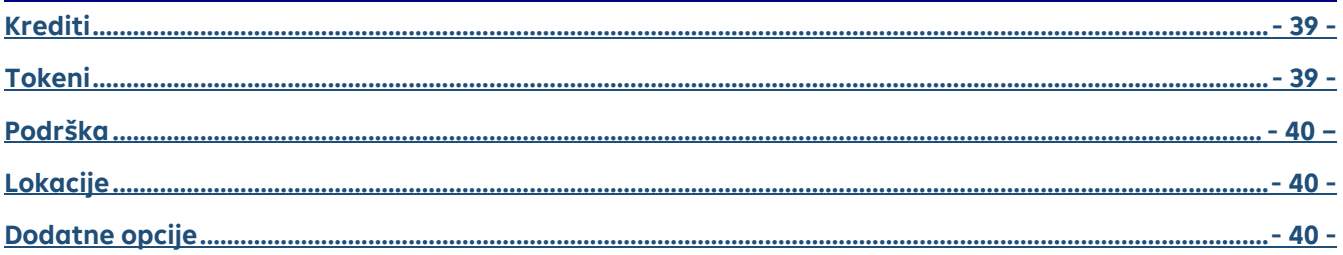

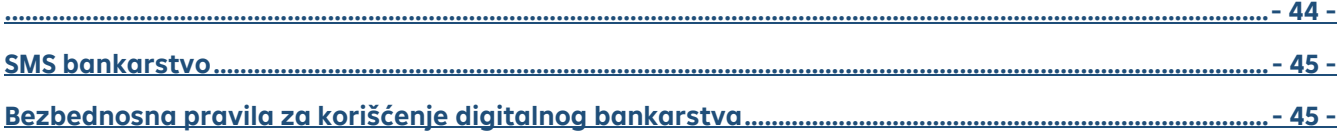

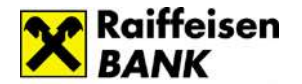

#### *Elektronsko bankarstvo – RaiffeisenOnLine*

#### **Tehnički preduslovi za korišćenje RaiffeisenOnLine aplikacije**

<span id="page-3-1"></span><span id="page-3-0"></span>Obezbeđena je mogućnost pristupa sa različitih internet pretraživača i operativnih sistema**.** Nije bitno sa kog tipa računara ili uređaja (sa nekim od danas zastupljenih operativnih sistema) pristupate aplikaciji, a od internet pretraživača podržane su poslednje dve aktuelne verzije sledećih pretraživača: Internet Explorer, Microsoft Edge, Firefox, Chrome, Safari, Opera, Opera Mini. Za nesmetan rad aplikacije potrebno je da isključite pop-up bloker.

#### **Pristup aplikaciji RaiffeisenOnLine**

<span id="page-3-2"></span>Aplikaciji RaiffeisenOnLine pristupate putem adrese *https://rol.raiffeisenbank.rs/Retail* ili putem internet stranice Raiffeisen banke.

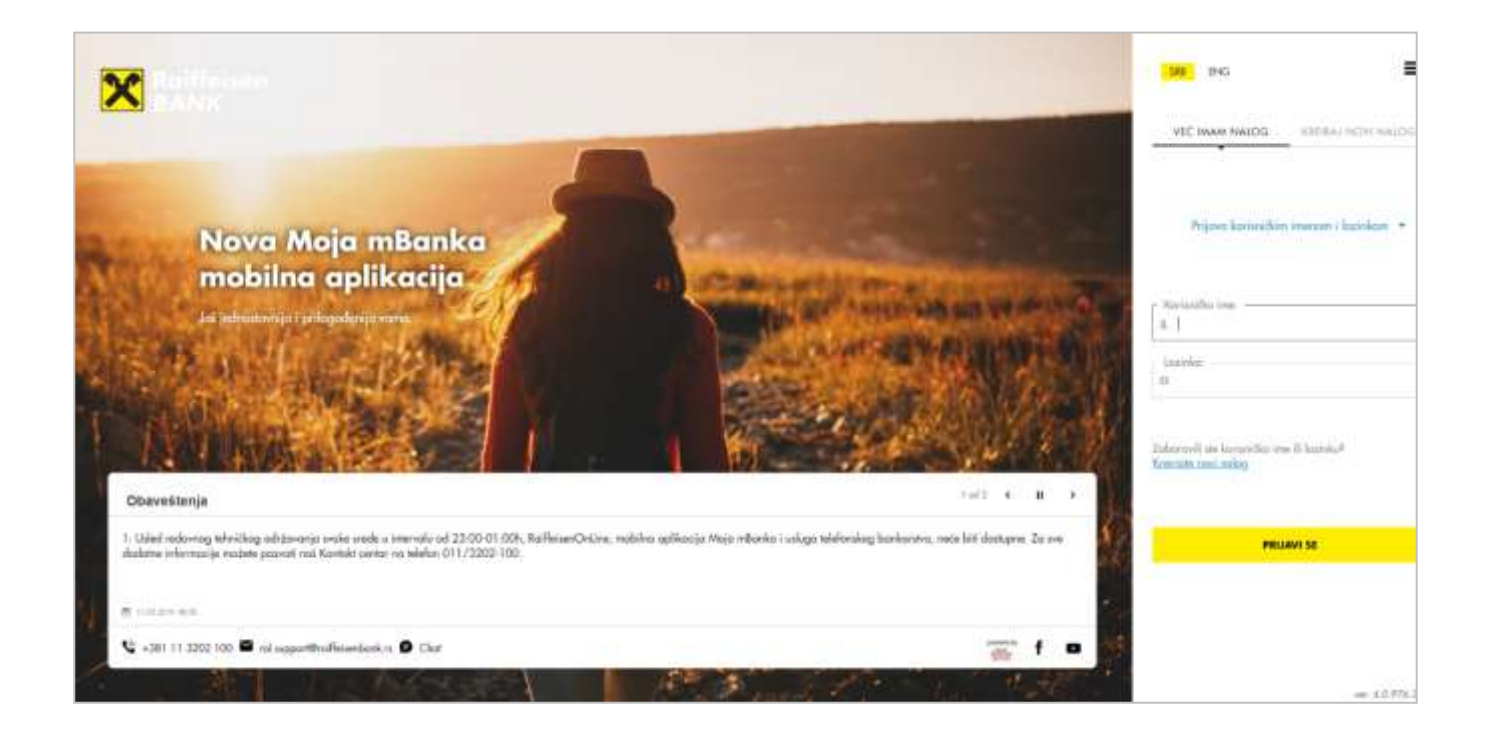

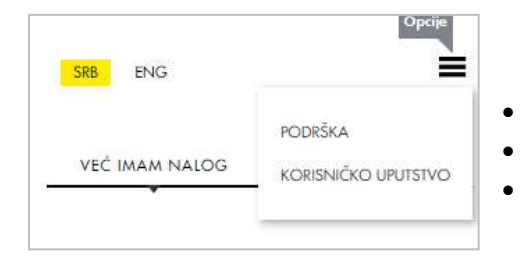

Na stranici za prijavu možete:

- izabrati jezik za korišćenje aplikacije (SRB/ENG)
- pristupiti stranici za podršku
- preuzeti korisničko uputstvo.

# <span id="page-3-3"></span>➢ **Kreiranje korisničkog naloga**

Ukoliko prvi put pristupate aplikaciji RaiffeisenOnLine potrebno je da izborom opcije *Kreiraj novi nalog* definišete korisničko ime i lozinku koje ćete ubuduće koristiti prilikom prijave na aplikaciju.

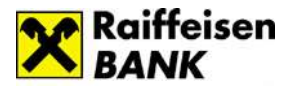

Pre nego što pristupite kreiranju korisničkog naloga savetujemo da pogledate Bezbednosna pravila za upotrebu [RaiffeisenOnLine aplikacije.](#page-51-2)

Aktivacija se vrši u nekoliko koraka:

1. Osnovni podaci

Neophodni podaci u ovom koraku su broj računa (dinarskog ili deviznog), kartice ili kredita, broj mobilnog telefona koji ste prijavili u banci za digitalno bankarstvo i imejl adresa (opciono). Broj računa ili kredita unosite bez crtica (npr. 265000000000123456), dok broj platne kartice unosite bez razmaka (npr. 4054000000000000).

2. Unos aktivacionog koda

Za aktivaciju naloga neophodan je aktivacioni kod koji možete dobiti pozivom Kontakt centra ili dolaskom u filijalu.

#### 3. Korisnički podaci

Nakon unosa aktivacionog koda potrebno je da kreirate korisničko ime i lozinku, za pristup aplikaciji.

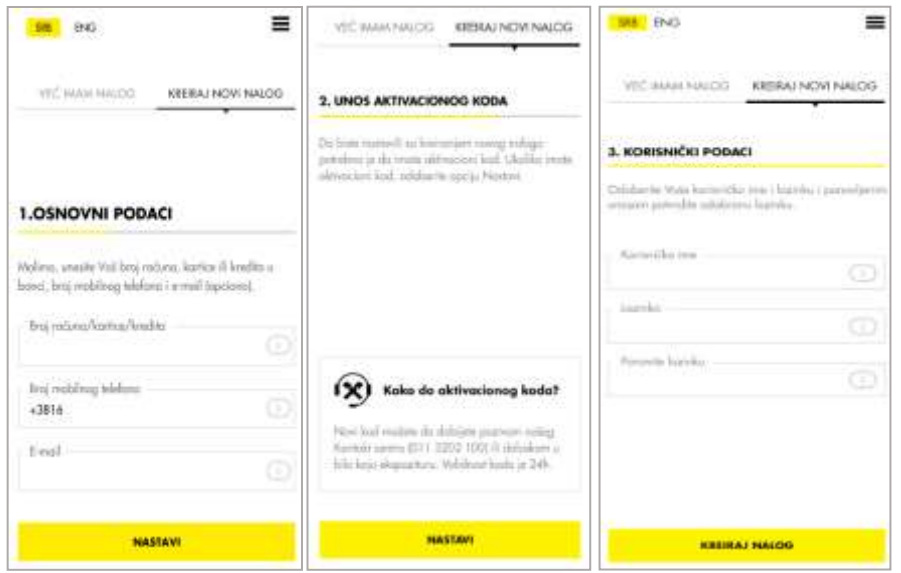

*Korisničko ime* je stvar lične odluke. Potrebno je da sadrži najmanje 4 a maksimum 20 karaktera, omogućen je unos specijalnih karaktera.

Korisničko ime je jedinstveno, ukoliko već postoji korisnik sa izabranim korisničkim imenom bićete automatski odbijeni od strane sistema (poželjno je da koristite specifična korisnička imena).

*Lozinka* može imati minimum 8 a maksimum 32 karaktera pri čemu mora sadržati minimum 2 broja, 1 veliko i 1 malo slovo. Nije

dozvoljen uzastopan unos 4 ista karaktera (istog slova ili istog broja). Lozinku unosite dva puta tj. nakon unosa lozinke potrebno je potvrditi istu. Lozinka ne sme biti ista kao prethodne četiri korišćene.

# <span id="page-4-0"></span>➢ **Prijava na aplikaciju**

Za prijavu na aplikaciju koristite opciju *Već imam nalog*, u okviru koje iz padajućeg menija birate način na koji ćete se prijaviti. Moguće opcije su:

- korisničko ime i lozinka (korisnički nalog)
- korisničko ime i jednokratna lozinka

Jednokratnu lozinku kreirate sami u okviru aplikacije Moja mBanka, opcija Tokeni (detaljnije informacije možete pogledati u delu *Kreiranje jednokratne lozinke/mobilnog potpisa).*

# <span id="page-5-0"></span>➢ **Zaboravljeno korisničko ime ili lozinka**

Ukoliko ste zaboravili korisničko ime ili lozinku, ili blokirali nalog uzastopnim unosom pogrešne kombinacije korisničkog imena i lozinke, potrebno je da ponovo kreirate nalog, putem opcije *Kreiraj novi nalog.*

#### **Dostupne usluge – RaiffeisenOnLine**

#### <span id="page-5-1"></span>➢ **Početna stranica**

Nakon prijave na aplikaciju, prikazuje Vam se početna stranica gde su obuhvaćene najčešće aktivnosti korisnika:

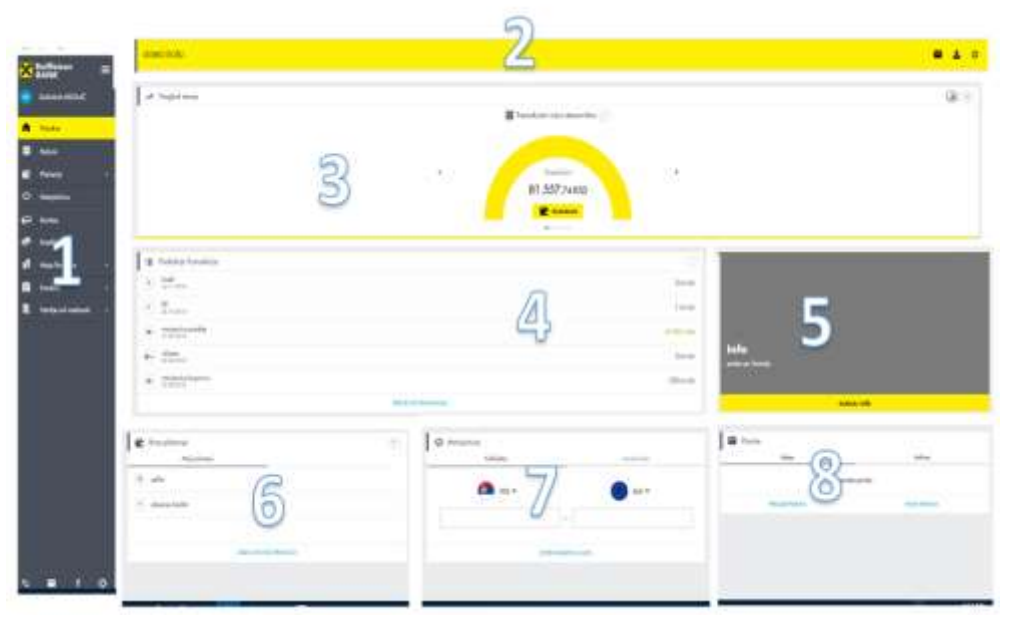

**1. Meni** Vam pruža mogućnost da na lak način pristupite željenim uslugama. Klikom na dugme u okviru menija možete ga skloniti sa ekrana.

**2. Zaglavlje** Vam pruža informaciju u kojoj sekciji se nalazite i u njemu su Vam uvek dostupne dodatne opcije *Inbox*, *Profil* i *Odjava.*

**3. Pregled računa** pruža Vam brz uvid u raspoloživo

stanje. Izgled ovog dela stranice možete prilagoditi Vašim potrebama jednostavnim odabirom jedne od opcija koje su ponuđene u gornjem desnom uglu  $\circledR \circledR$ .

- **4. Pregled poslednjih transakcija po računu** prikazuje Vam poslednjih 5 transakcija po odabranom računu. Račun možete promeniti klikom na ikonicu  $\bigoplus$  koja Vam prikazije listu svih računa.
- **5. Obaveštenja** Vam prikazuju personalizovane ponude (prilagođene svakom pojedinačnom korisniku), sve do trenutka isteka aktuelne ponude. Klikom na *Saznaj više* u mogućnosti ste da dobijete detaljnije informacije o ponuđenom proizvodu ili usluzi. Ukoliko je u okviru ponude dostupan formular, u mogućnosti ste da direktno aplicirate za ponuđeni proizvod/uslugu.
- **6. Brzo plaćanje** je sekcija u kojoj se nalaze Vaši primaoci plaćanja i pruža Vam mogućnost da plaćanje izvršite brzo, odmah sa početne strane ili da dodate novog primaoca plaćanja.
- **7. Kalkulator i kursna lista za menjačnicu** omogućava Vam da proverite kurs i kalkulaciju za menjačku transakciju uradite lako i brzo.
- **8. Poruke** su smanjeni prikaz prikaz Inboksa i omogućavaju Vam pristup slanju i pregledu poruka.

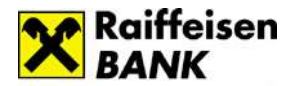

# <span id="page-6-0"></span>➢ **Računi**

Opcija *Računi* Vam nudi mogućnost pregleda stanja, transakcija i detalja Vaših računa. Računi su sortirani u padajućem nizu sa prikazanim informacijama o raspoloživom stanju. Kod računa sa više različith valuta biće prikazano stanje po svim valutama. Izborom određenog računa iz ovog niza automatski će se promeniti odnosno sinhronizovati podaci u delu *Lista transakcija po računu*. Radi lakšeg korišćenja, moguće je da promenite naziv računa klikom na ikonicu Š

**Raiffeise** kkčine . . . **SLADANA ARTIAN B** Foton T Innofator rate strengths 171 um 81.556,74.850 п o (2) superiori 5.44 日本 **BE** Contract design mater е A Vide design ration  $(4)$  and **BEDGA** 14 March Rog IE Lists transkojo po raturu (Si Or) Р  $\odot$  mm 1,810

Dug*me* DETALJI *o*tvara prozor sa detaljima računa gde su Vam dostupne informacije o samom računu, rezervisanim sredstvima, stanju računa, čekovima i dr.

Rezervisana sredstva se javljaju prilikom korišćenja platnih kartica i dinarskih plaćanja.

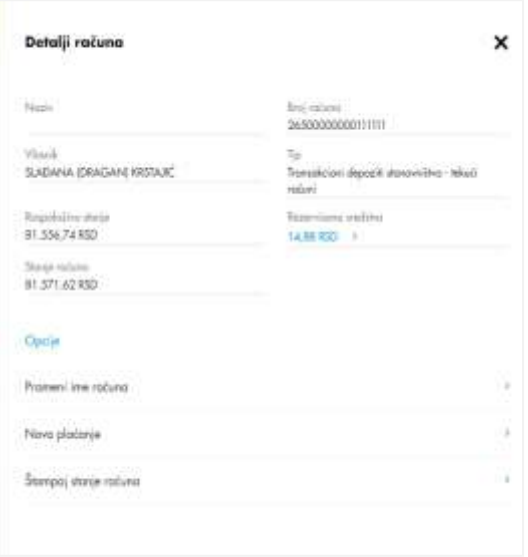

Šta je sve trenutno na rezervaciji, možete proveriti jednostavno, klikom na strelicu pored iznosa rezervisanih sredstava. Ukoliko se nalazite u pregledu Detalja deviznog računa koji ima više valuta, pregled stanja po valutama možete menjati odabirom željene valute klikom na strelicu koja se nalazi pored oznake valute

, za koju želite proveriti stanje.

Dodatno su dostupne opcije:

- Promeni ime računa
- Novo plaćanje (dinarski račun)/Menjačnica (devizni račun)
- Štampa stanja računa.

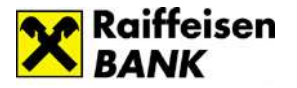

# <span id="page-7-0"></span>➢ **Plaćanja**

U okviru opcije Plaćanja dostupni su Vam:

- Novo plaćanje
- Mobilni KEŠ
- Prenos
- Ino prilivi
- Primaoci plaćanja
- Pregled plaćanja.

# **Novo plaćanje**

Odabirom opcije *Novo plaćanje*, prikazuje se nalog za plaćanje (uplatnica), kojim dajete nalog banci da na teret Vašeg izabranog dinarskog računa prenese sredstva u korist računa primaoca.

Plaćanje možete vršiti u okviru unapred definisanog limita. Detaljnije informacije u vezi sa limitima za plaćanje možete pogledati u delu Korisničkog uputstva – *Dodatne opcije/Profil/Limiti.*

Fizičkim licima rezidentima omogućeno je:

- *Plaćanje putem predefinisanih naloga* plaćanje na unapred definisane račune primaoca (definišu se u nekoj od ekspozitura banke).
- Slobodna plaćanja potvrda naloga za plaćanje se vrši unosom koda koji dobijate na prijavljeni broj mobilnog telefona (SMS kod) ili koji sami generišete putem mobilne aplikacije Moja mBanka (token – kreiranje jednokratne lozinke, kreiranje mobilnog potpisa).

Fizičkim licima nerezidentima je omogućeno plaćanje troškova života putem predefinisanih naloga.

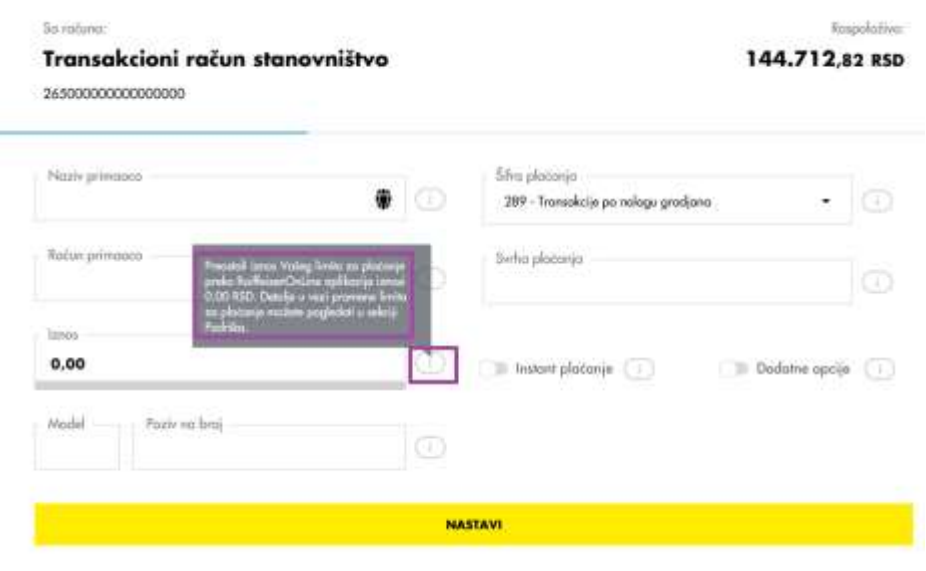

Sastavni delovi naloga su:

*Naziv primaoca* – unosite podatke o primaocu plaćanja ili ga birate iz liste primaoca plaćanja.

*Račun primaoca* – unosite broj računa pravnog ili fizičkog lica kome prenosite sredstva.

*Iznos* – unosite iznos plaćanja. Preostali iznos limita za plaćanje možete proveriti klikom na *Info polje* <sup>(1)</sup> koje se nalazi pored polja za unos iznosa.

*Model* – kontrolni broj polja

*Poziv na broj*, nije uvek obavezan podatak za unos. Ima vrednost 97 u slučaju plaćanja poreza, doprinosa, a može se koristiti i za druga plaćanja ukoliko institucija (primalac plaćanja) tako zahteva (Elektrodistribucija, kablovska, mobilni operateri i dr.).

*Poziv na broj* - sadrži numerički podatak koji bliže određuje plaćanje (šifru pod kojom se određeni korisnik vodi u instituciji kojoj plaća, broj kredita, broj računa kreditne visa kartice i sl.). U situaciji kada se ne unese poziv na broj,

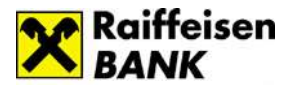

a kada institucija zahteva unos istog (Infostan, Elektrodistribucija, IKOM i dr.), uplata često ostane nerasknjižena i dugovanje i dalje egzistira.

*Šifra plaćanja* - birate odgovarajuću šifru iz padajućeg menija.

*Svrha plaćanja* – unosite namenu odnosno osnov zbog kojeg ispostavljate nalog (opisno).

*Račun platioca* - birate u gornjem delu prozora u kome su prikazani računi i raspoloživo stanje po računima (korisnik ROL-a može izabrati jedan od svojih dinarskih računa ili računa po kojima je ovlašćen).

Instant plaćanje – omogućava Vam trenutnu realizaciju dinarskih platnih naloga, 24 sata dnevno, 7 dana u nedelji, uključujući i državne praznike. Dostupno je za naloge u iznosu do 300.000 dinara.

*Dodatne opcije* – Vam pružaju mogućnost da promenite naziv platioca odnosno mogućnost da kreirate nalog sa datumom plaćanja u budućnosti bez rezervacije sredstava po računu. Ukoliko čekirate opciju "Bez rezervacije" stanje po računu će se smanjiti tek u trenutku realizacije datog naloga.

Nakon što popunite uplatnicu i kliknete na dugme *NASTAVI*, još jednom možete da proverite podatke sa naloga i da izaberete na koji način ćete da potvrdite plaćanje:

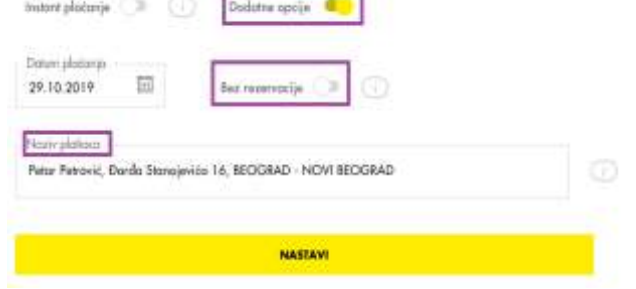

1. SMS kod – nakon izbora ove opcije generiše se SMS kod koji Vam se dostavlja na prijavljeni broj mobilnog telefona u roku od nekoliko sekundi. Istovremeno na ROL-u se pojavljuje prozor sa poljem za unos SMS koda i periodom važenja koda.

#### *Napomena:*

- SMS kod ima vremenski ograničeno važenje.
- Novi SMS kod je moguće kreirati nakon isteka važenja starog koda.
- 2. Jednokratna lozinka na ROLu se pojavljuje prozor za unos jednokratne lozinke koju kreirate sami u okviru mobilne aplikacije Moja mBanka, opcija Tokeni/Kreiranje jednokratne lozinke.
- 3. Mobilni potpis na ROLu se pojavljuje prozor za unos šifre koju kreirate sami u okviru mobilne aplikacije Moja mBanka, opcija Tokeni/Kreiranje mobilnog potpisa.

Nakon unosa SMS koda/jednokratne lozinke/mobilnog potpisa u odgovarajuće polje i potvrdom završava se formiranje naloga. Nalog za plaćanje se šalje u banku na izvršenje.

Kada plaćate predefinisane naloge, prilikom plaćanja ne zahteva se dodatna potvrda. Odabirom željenog predefinisanog naloga, uplatnica će automatski biti popunjena i spremna za plaćanje.

Nakon izvršenog plaćanja imate mogućnost:

- da preuzmete potvrdu o izvršenom plaćanju
- otvorite novi nalog za plaćanje
- sačuvate primaoca plaćanja
- pređete na opciju Pregled plaćanja.

# **Mobilni KEŠ**

Mobilni KEŠ je usluga koja Vam omogućava da brzo i jednostavno sa dinarskog računa pošaljete keš drugoj osobi pri čemu primalac novca može, ali ne mora, imati otvoren račun u bilo kojoj banci.

Nakon što inicirate slanje novca, primalac dobija poruku sa kodom potrebnim za podizanje novca. Primalac, na osnovu koda, novac može podići na nekom od višenamenskih uređaja Raiffeisen banke ili u nekoj od filijala u roku od 24h od kreiranja naloga (podizanje novca u filijali je moguće u skladu sa radnim vremenom filijala). Za podizanje novca, primaocu nije potrebna kartica već samo QR ili numerički kod.

Maksimalni iznos za slanje novca je 10.000 rsd po transakciji odnosno, 50.000 rsd ukupno u okviru 7 dana.

#### *Iniciranje slanja novca:*

U okviru opcije *Plaćanja*, u podmeniju birate Mobilni KEŠ a zatim:

- 1. Birate dinarski račun sa koga šaljete novac.
- 2. Birate iznos koji želite da pošaljete iz ponuđenih polja ili iz padajuće liste. Preostali iznos za slanje novca možete proveriti klikom na *Info polje* (ilida koje se nalazi pored polja za unos iznosa.
- 3. Kreirate poruku za primaoca novca (opciono).
- 4. Klikom na dugme Nastavi pojavljuje se prozor za unos jednokratne lozinke koju kreirate sami u okviru mobilne aplikacije Moja mBanka, opcija Tokeni/Kreiranje jednokratne lozinke.

Nakon što potvrdite slanje novca prikazuje se poruka da je nalog prihvaćen.

Na istom ekranu prikazuju se podaci: QR kod, poruka koju ste uneli za primaoca (nije obavezan podatak), iznos i numerički kôd, a koje možete preuzeti na Vaš računar.

Da bi primalac novca mogao da podigne novac na nekom od višenamenskih uređaja Raiffeisen banke ili u nekoj od filijala, potrebno je da mu pošaljete kod u vidu slike (QR kod) ili u vidu teksta (numerički kôd).

Vreme važenja koda odnosno vremenski interval u kome primalac može da preuzme novac je 24h od momenta kreiranja. Primljeni kod je potrebno očitati odnosno uneti na višenamenskom uređaju, nakon čega se vrši

isplata. U slučaju da primalac novca ne iskoristi kod u roku od 24h, novac se vraća na Vaš račun.

#### **Prenos**

Opcija *Prenos* omogućava Vam da prenesete sredstava između računa u okviru istih valuta. Račun u polju *Sa računa* i polju *Na račun* se popunjava jednostavnim izborom računa.

Klikom na *Nastavi* možete da završite započetu transakciju odabirom opcije *Potvrdi* ili da se vratite na prethodni korak odabirom opcije *Nazad*.

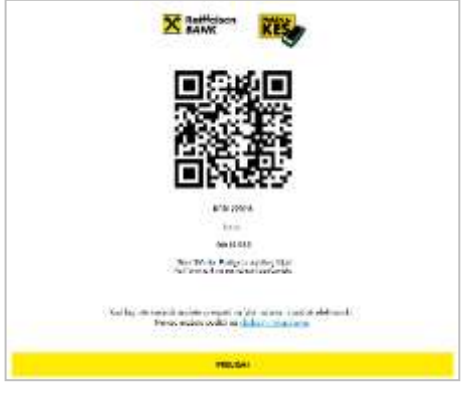

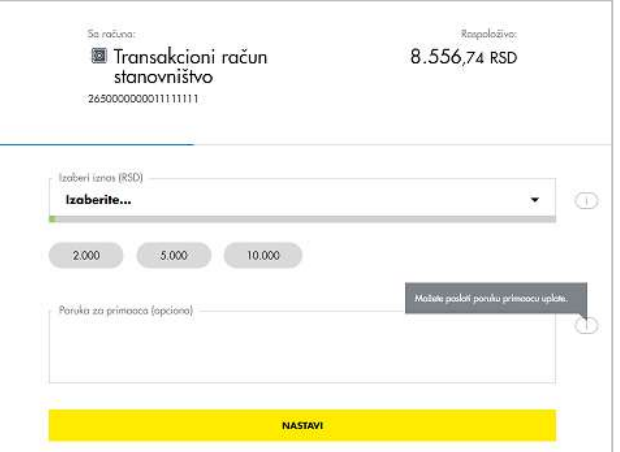

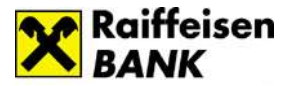

# **Ino prilivi**

Ova usluga omogućava Vam pregled svih priliva iz inostranstva za zadate kriterijume. Ukoliko postoji potreba da se potpiše Obrazac o osnovu priliva, to možete uraditi na ovoj stranici Raiffeisen On Line-a.

# **Primaoci plaćanja**

U okviru ove opcije možete da kreirate nove primaoce plaćanja, da menjate i brišete postojeće. Dodavanje novog primaoca plaćanja se vrši klikom na ikonicu ii, nakon čega se otvaraju polja koja je potrebno popuniti. Svakom primaocu plaćanja možete dodeliti naziv koji želite (polje *Moje ime primaoca*).

Lista primalaca plaćanja koje ste Vi kreirali biće dopunjena predefinisanim primaocima plaćanja (ukoliko ih imate), koje ste dostavili filijali i time ih unapred definisali.

Ukoliko kliknete na određenog primaoca sa Vaše liste uplatnica će biti automatski popunjena podacima koje ste definisali za tog primaoca plaćanja. Ostaje samo da popunite iznos i kliknete na *NASTAVI* kako bi završili proces plaćanja (napomena: na uplatnici se neće prikazati podatak koji ste uneli za *Moje ime primaoca* već *Naziv primaoca*).

# **Pregled plaćanja**

Podmeni *Pregled plaćanja* omogućava Vam pregled sledećih tipova transakcija: Domaća plaćanja, Mobilni KEŠ i Menjačnica. Pregled je moguć za period od prethodnih 10 godina pri čemu u jednom trenutku možete pogledati transakcije za najviše 12 meseci. Prilikom pregleda postoji mogućnost filtriranja po datumu, iznosu, računu sa kojeg je vršeno plaćanje, primaocu plaćanja, opisu i kanalu plaćanja.

Na listi transakcija prikazana je informacija o statusu u kome se transakcija nalazi (Realizovano, Odbijeno, U obradi, Povučen).

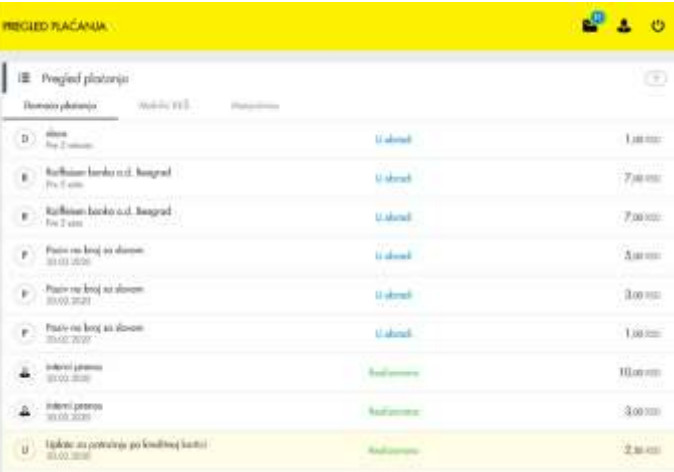

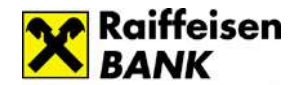

Detaljima transakcije pristupate jednostavno, klikom na red/nalog čije detalje želite pregledati, nakon čega Vam se

# Digitalno bankarstvo

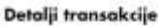

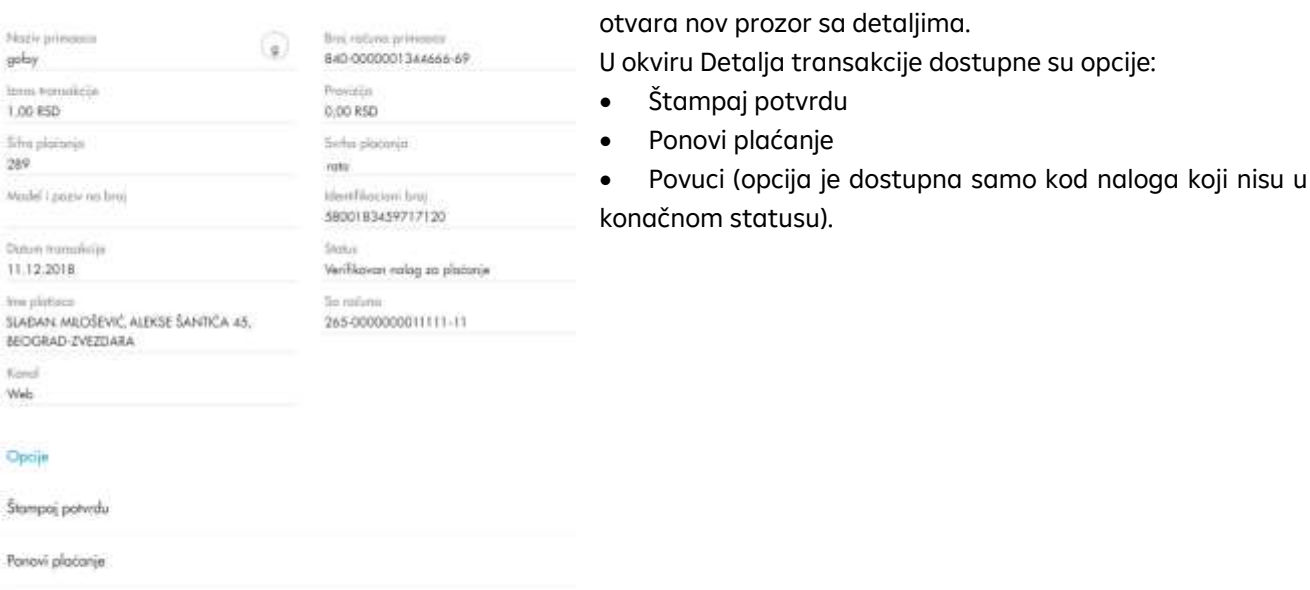

Power

#### <span id="page-11-0"></span>➢ **Menjačnica**

Opcija *Menjačnica* omogućava Vam kupovinu odnosno prodaju stranog efektivnog novca.

#### **Kupovina stranog efektivnog novca**:

1. Birate opciju *Kupi devize*.

2. Polje *Sa računa* se popunjava automatski brojem aktivnog dinarskog računa; ukoliko imate veći broj dinarskih računa potrebno je i izabrati dinarski račun sa koga želite da izvršite kupovinu (klikom na strelice koje se nalaze u sekciji *Sa računa*).

3. Polje *Na račun* se popunjava automatski brojem aktivnog deviznog računa; ukoliko imate veći broj deviznih računa potrebno je izabrati devizni račun na koji želite da izvršite kupovinu (klikom na strelice koje se nalaze u sekciji *Na račun*).

4. Birate željenu Valutu.

- 5. Unosite željeni Iznos.
- 6. Klikom na dugme *NASTAVI* prelazite na ekran za potvrdu

#### **Prodaja stranog efektivnog novca**:

- 1. Birate opciju Prodaj devize.
- 2. Polje *Sa računa* se popunjava automatski brojem aktivnog deviznog računa; ukoliko imate veći broj deviznih računa potrebno je izabrati devizni račun sa koga želite da izvršite prodaju.

Transakcioni račun stano... 81.556,74 RSD **SANYO OTTWITEAT** A Vista devizni račun  $5AAHR+$  $0,00$ 

3. Polje *Na račun* se popunjava automatski brojem aktivnog dinarskog računa; ukoliko imate veći broj dinarskih računa potrebno izabrati dinarski račun na koji želite da izvršite prodaju.

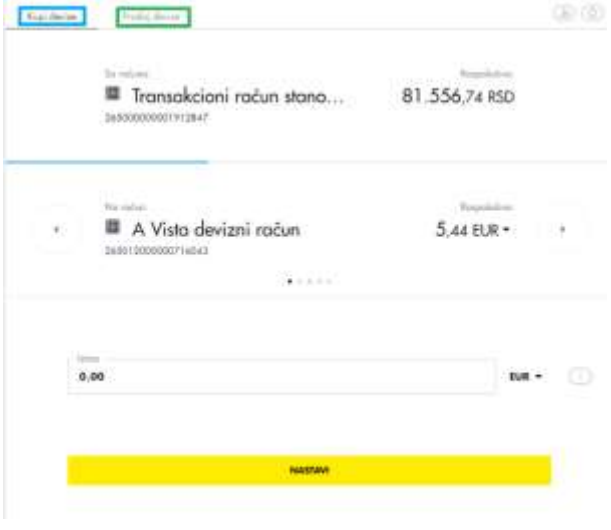

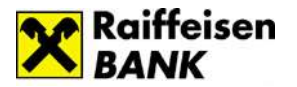

4. Birate Valutu u skladu sa valutama koje se nalaze na izabranom deviznom računu.

- 5. Unosite željeni Iznos.
- 6. Klikom na dugme Nastavi prelazite na ekran za potvrdu.

Klikom na dugme Nastavi na ekranu se pojavljuje poruka sa osnovnim informacijama vezanim za transakciju: iznos, valuta i kurs koji će biti primenjen.

Ukoliko ste saglasani sa informacijama koje su prikazane i želite da nastavite kupovinu/prodaju u skladu sa porukom koju ste dobil potrebno je da klikne na opciju *Potvrdi*, u suprotnom treba da klikne na *Nazad* i transakcija neće biti izvršena.

*Pregledu kretanja kursa i kursnoj listi* možete pristupiti klikom na ikonice koje se nalaze u gornjem desnom uglu sekcije Menjačnica.

#### <span id="page-12-0"></span>➢ **Kartice**

Opcija *Kartice* Vam daje mogućnost pregleda svih platnih kartica koje su Vam na raspolaganju, mogućnost da promenite naziv kartice a izborom kartice sa spiska sinhronizovaće se podaci i u sekciji *Lista transakcija po kartici.*

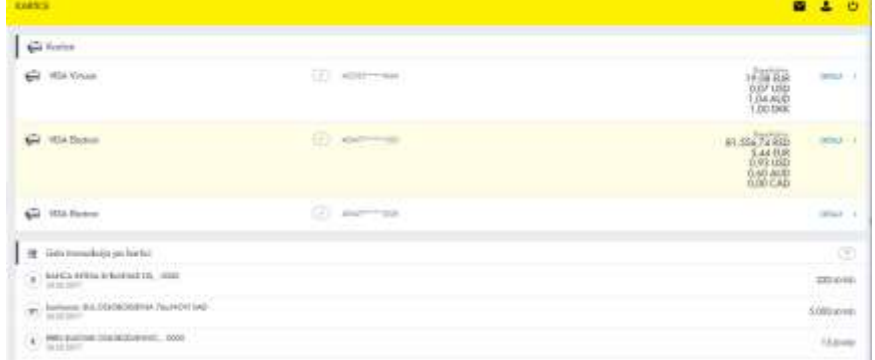

Ukoliko odaberete kreditnu karticu, ispod liste transakcija pojavljuju se prozori sa informacijama o *Kartičnim izvodima* i za *Izmirenje kartice*.

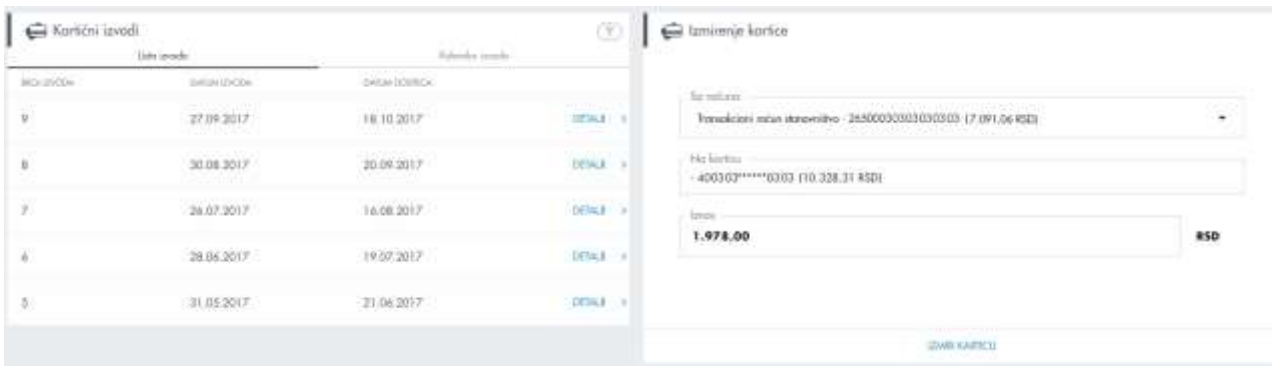

*Lista izvoda* sadrži spisak formiranih mesečnih izvoda po kreditnoj kartici izabranoj u sekciji *Spisak kartica*. *Kalendar izvoda* prikazuje datume izvoda i dospeća za kreditnu karticu izabranu u delu *Spisak kartica*.

Klikom na opciju *Detalji* na listi kartica prikazuju Vam se informacije o kartici, koje će se razlikovati u zavisnosti od tipa kartice koji ste izabrali. Ukoliko odaberete kreditnu karticu, pored informacija o datumima važnosti kartice, dobićete i informaciju o visini limita. Ako odaberete debitnu karticu, dobićete informacije o računima za koji je kartica vezana.

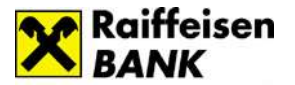

# <span id="page-13-0"></span>➢ **Krediti**

Kada izaberete u meniju opciju *Krediti* prikazuje Vam se lista kredita koje imate u korišćenju u banci. Izborom određenog kredita automatski će se sinhronizovati podaci i u delu *Lista transakcija po kreditu* gde će Vam se prikazati transakcije. Odabirom opcije *Detalji* prikazuju Vam se osnovni podaci o kreditu. U ovom delu možete odštampati Anuitetni plan.

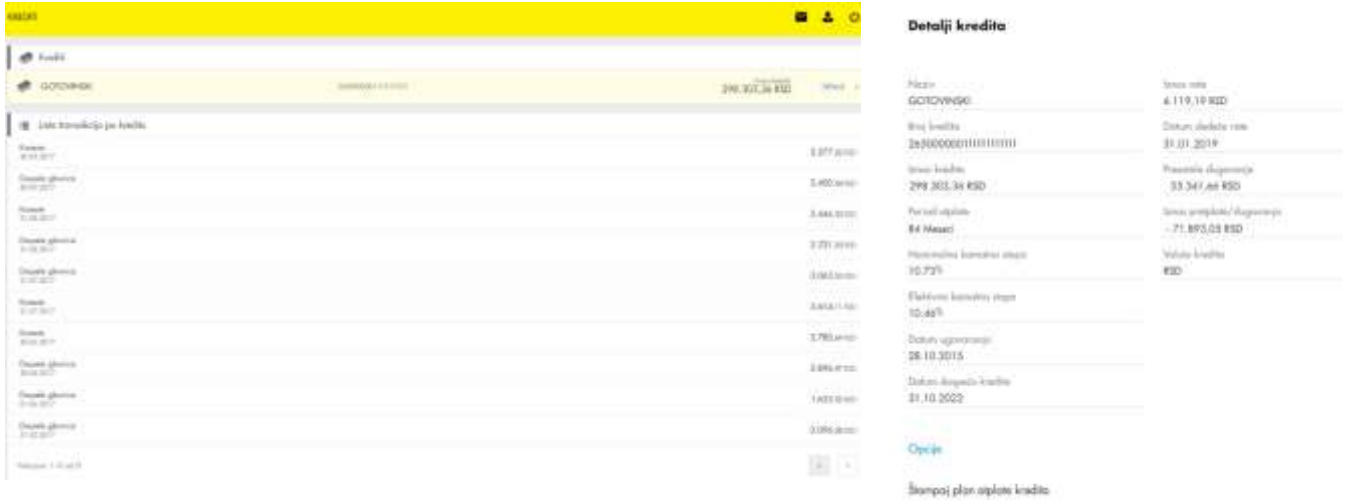

# <span id="page-13-1"></span>➢ **Moje finansije**

Opcija *Moje finansije* pruža Vam mogućnost organizovanja finansija. Svoje prihode i rashode možete podeliti u željene kategorije i da samim tim dobijete jasnu sliku svojih dosadašnjih finansijskih tokova i promena a što je još bitnije - mogućnost da bolje planirate buduće.

U podmeniju *Kategorije* možete izabrati račun/kreditnu karticu čiji promet želite da pregledate i koristiti filtere kako biste odabrali željeni period i vrstu transakcija koje želita da posmatrate (uplate ili isplate).

U prometu možete podeliti određenu transakciju uz pomoć opcije *Podeli* i dodeliti posebnu podkategoriju.

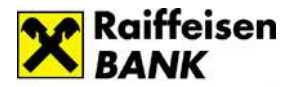

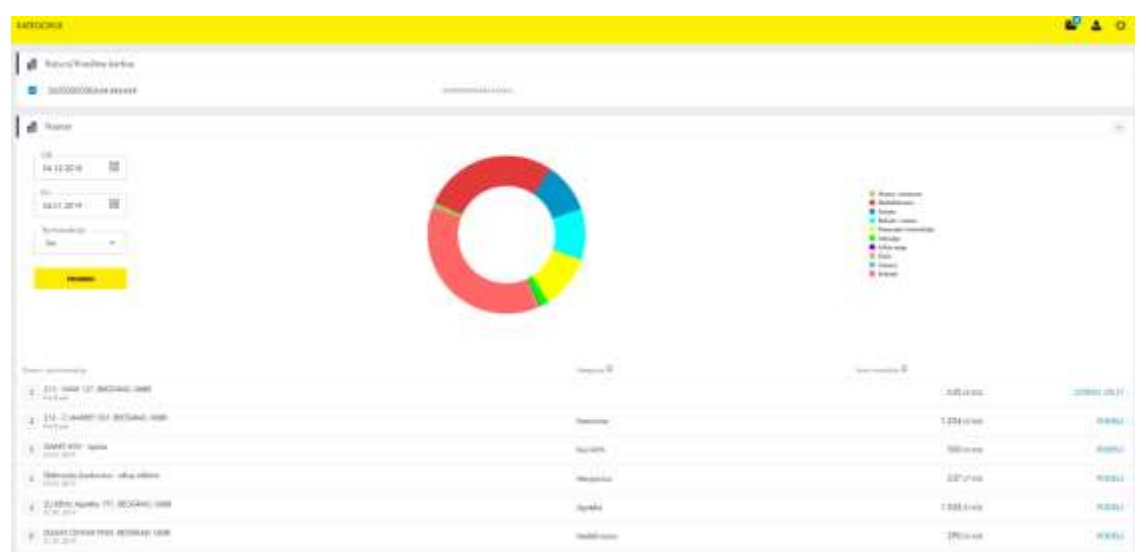

Sve prikazane kolone u prometu možete sortirati u rastućem ili opadajućem redosledu klikom na strelice  $\degree$ . U koloni *Kategorija* dobijate kategoriju po pravilima definisanim u banci, ali ste u mogućnosti da u bilo kom trenutku po svojoj želji kategorišete transakciju.

Podmeni *Budžeti* omogućava Vam da odredite iznos koji planirate da potrošite u periodu od mesec dana, po kategorijama. Ova opcija će Vam olakšati praćenje iskorišćenosti planiranih budžeta.

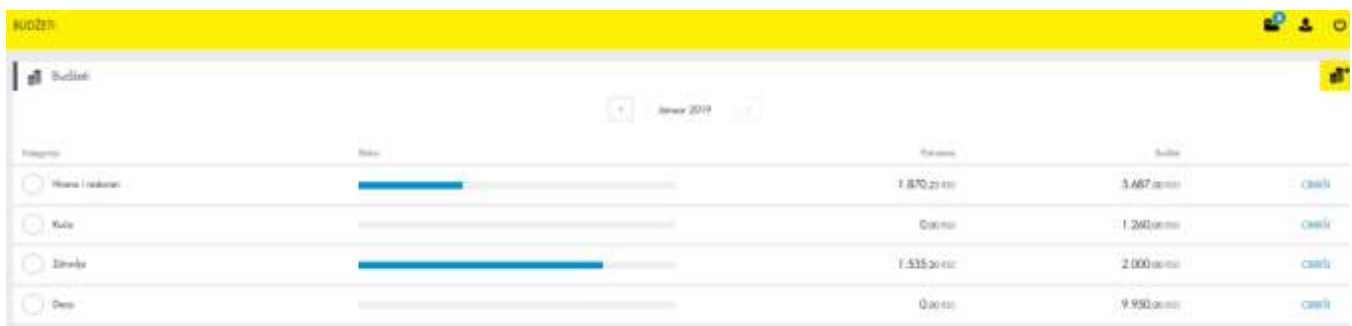

*Kalendar* je mesto gde možete evidentrati podsetnike o budućim potrošnjama (čekovi, rate kredita...).

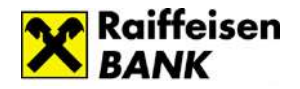

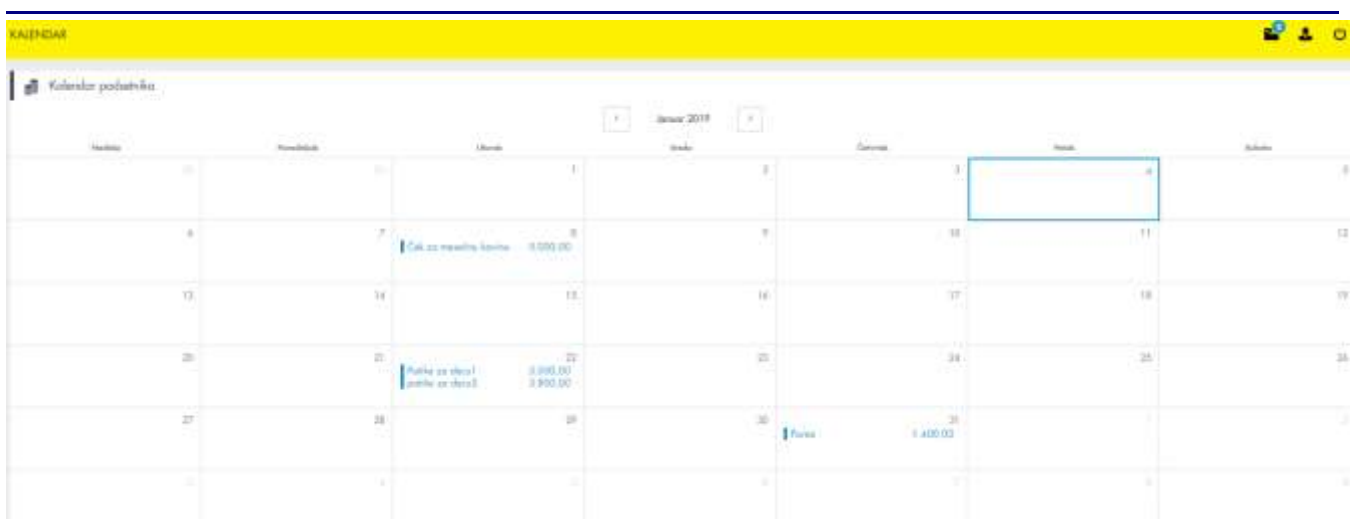

U podmeniju *Pravila* možete da formirate svoja pravila po kojima ćete kategorisati transakcije, kao i da menjate svoja već definisana pravila ili ih obrišete.

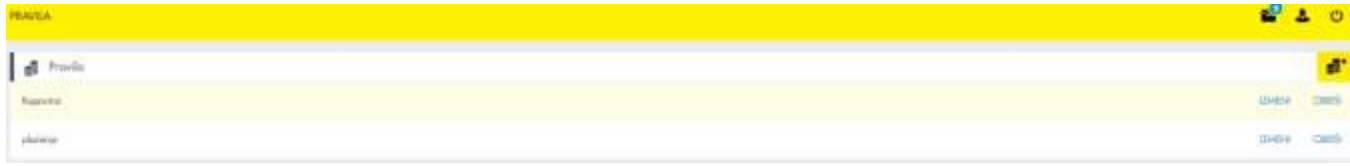

Klikom na  $\overline{\bullet}^\sharp$ otvara se prozor za kreiranje pravila. Unosite ime pravila kao i željene uslove (po čemu će transakcija biti kategorisana na osnovu teksta iz opisa transakcije). Potrebno je i da selektujete kategoriju, pri čemu postoji mogućnost izbora neke postojeće ili definisanja nove kategorije. Pravilo čuvate klikom na dugme *Sačuvaj pravilo*.

#### ➢ **Fondovi**

#### <span id="page-15-0"></span>**Investicioni fondovi**

Opcija Investicioni fondovi Vam pruža mogućnost pregleda stanja i prometa u Društvu za upravljanje Raiffeisen

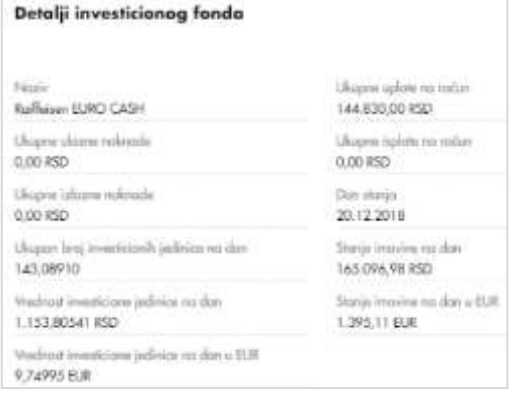

Invest.

Izborom željenog investicionog fonda u sekciji *Investicioni fondovi* imate mogućnost pregleda stanja u datom fondu u sekciji *Stanje investicionog fonda* odnosno pregled uplata/isplata u datom fondu u sekciji *Pregled transakcija*.

Na grafikonu imate mogućnost pregleda kretanja vrednosti investicione jedinice željenog investicionog fonda u zadatom vremenskom intervalu.

Za grafički prikaz kretanja vrednosti investicione jedinice nije potrebno da budete član fonda.

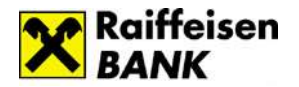

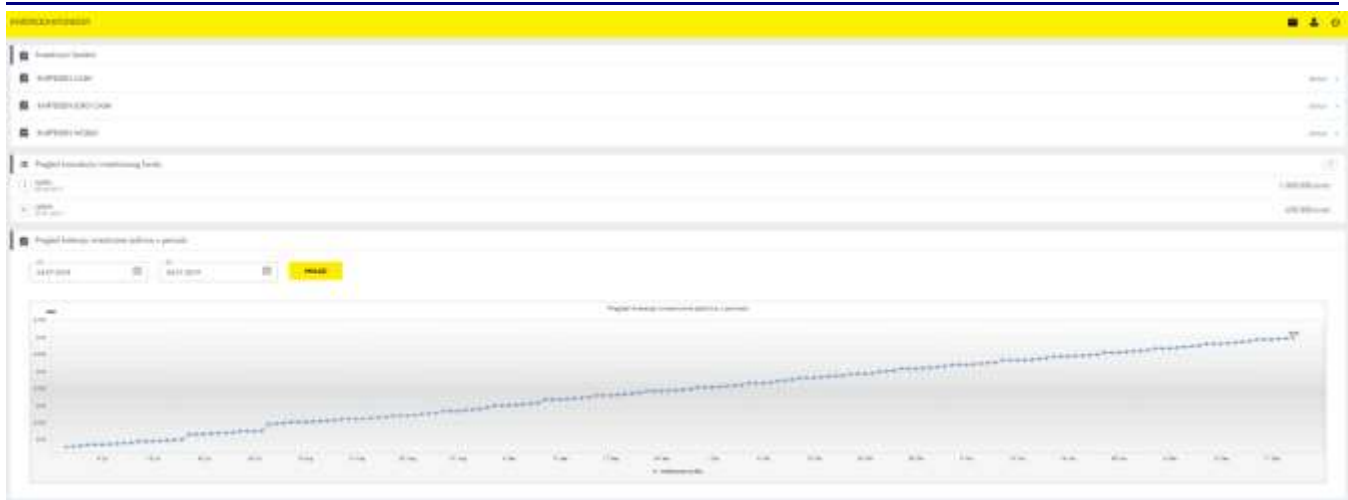

#### **Penzijski fondovi**

Opcija *Penzijski fondovi* Vam pruža mogućnost pregleda stanja i prometa u Društvu za upravljanje Raiffeisen Future.

Izborom željenog penzijskog fonda u sekciji *Penzijski fondovi* imate mogućnost pregleda ugovora u datom fondu u sekciji *Pregled ugovora penzijskog fonda*. Nakon izbora konkretnog ugovora u izabranom penzijskom fondu ažuriraju se podaci u sekcijama *Pregled stanja penzijskog fonda/Pregled transakcija* u penzijskom fondu po konkretnom ugovoru.

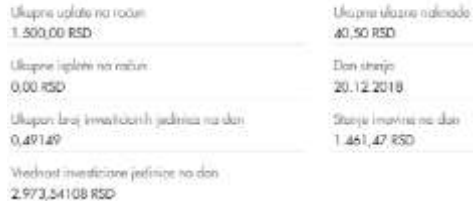

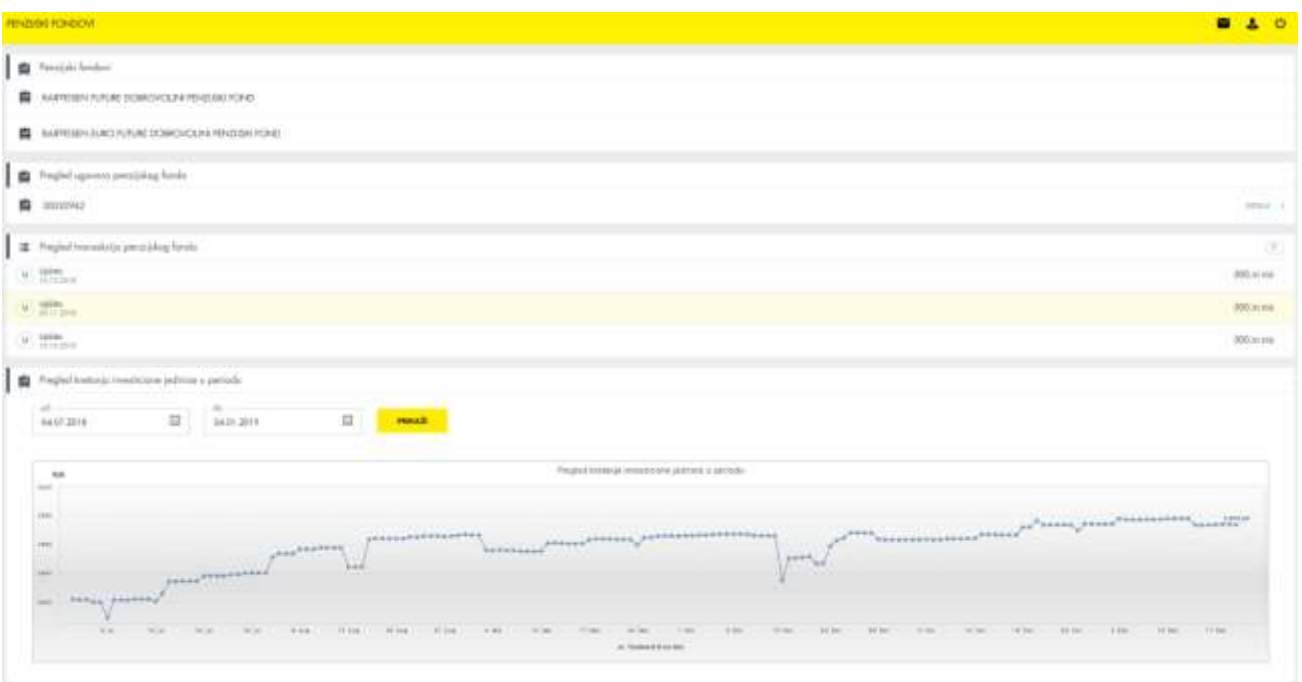

Na grafikonu imate mogućnost pregleda kretanja vrednosti investicione jedinice željenog penzijskog fonda u zadatom vremenskom intervalu.

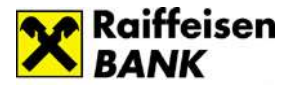

Za grafički prikaz kretanja vrednosti investicione jedinice nije potrebno da budete član fonda.

#### <span id="page-17-0"></span>➢ **HOV– Hartije Od Vrednosti**

Na osnovu korisničkog imena i lozinke sistem prepoznaje sve privilegije koje su Vam dodeljene i mogućnost pristupa online sistemu za trgovanje akcijama.

Ako odabere opciju *Hartije od vrednosti* omogućen Vam je pregled računa koji imate u banci, (otvoreni za hartije od vrednosti), hartija od vrednosti kao i trgovina na Beogradskoj berzi.

Na vrhu stranice pikazuju Vam se aktuelne vrednosti akcija.

#### **Računi**

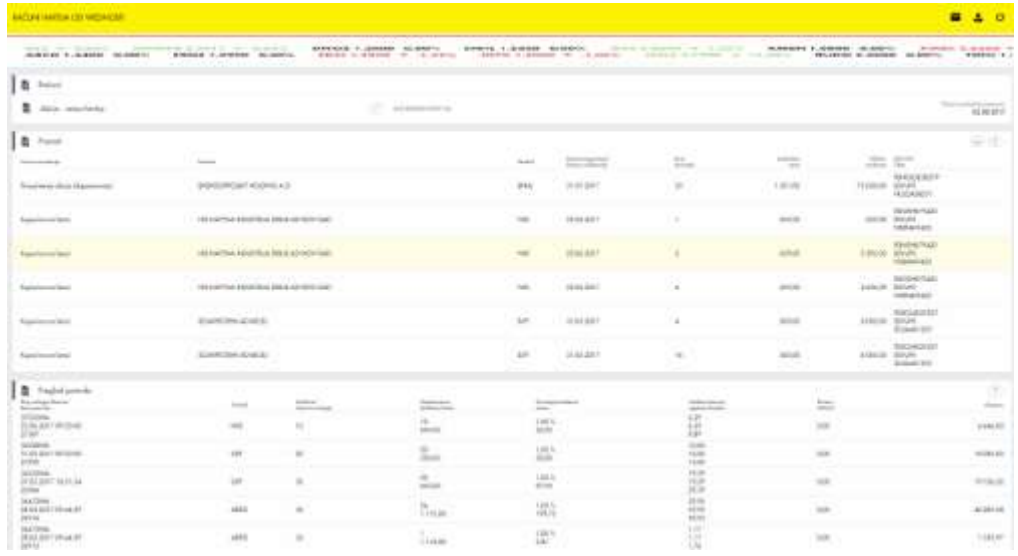

Ovo je opcija na kojoj se prikazuju svi Vaši računi za trgovinu hartijama od vrednosti. Klikom na ikonicu (olovka) ispred broja računa možete promeniti naziv računa. Izborom računa u ovom pregledu automatski će se promeniti podaci u delu *Promet* i *Pregled potvrda*.

*Promet* možete filtrirati po datumu, tipu

transakcije i simbolu a *Pregled potvrda* po datumu.

U sekciji *Promet* nalazi se pregled prometa hartijama od vrednosti sa mogućnošću filtriranja vrednosti u listi. Pregled se može vršti za period u nekom zadatom rasponu (u kontinuitetu od 12 meseci).

*Pregled potvrda* prikazuje Vam informacije o obavljenim transakcijama koje ste obavljali vezano za hartije od vrednosti. Potvrda takođe sadrži specifikaciju svih troškova po određenom nalogu. U ovoj sekciji je dostupan pregled potvrda trgovanja hartijama od vrednosti sa mogućnošću filtriranja. Pregled se može vršti za period u rasponu/kontinuitetu od 12 meseci.

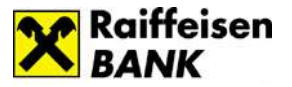

## **Trgovina**

Kupovinu i prodaju akcija možete obavljati u podmeniju *Trgovina*. Takođe, ovde možete videti akcije koje se nalaze na izabranom računu hartija od vrednosti. Na ovom podmeniju prikazuje se stanje na vlasničkom računu, odnosno akcije koje ste kupovali preko brokerskog odeljenja Raiffeisen banke a.d., kao i akcije koje su bile u Vašem vlasništvu registrovane na vlasničkim računima preko drugih članova Centralnog registra, a koje ste nalogom za prenos preneli na vlasnički račun otvoren preko Raiffeisen banke a.d.

Iz ovog pregleda takođe se daju nalozi za prodaju i kupovinu akcija.

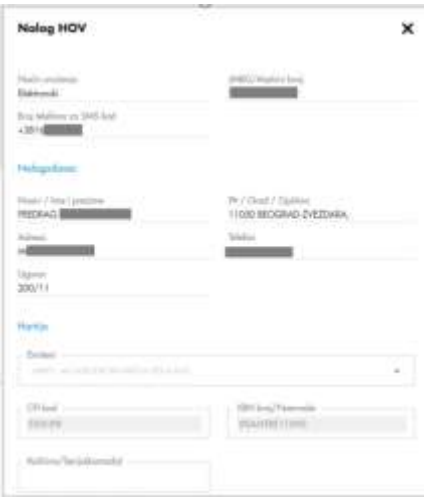

Klikom na dugme *Kupi HOV* u delu računi, inicirate kupovinu a klikom na opciju *Prodaj* koja se nalazi pored informacije o akcijama koje imate na stanju (vidljivo u sekciji *Stanje*).

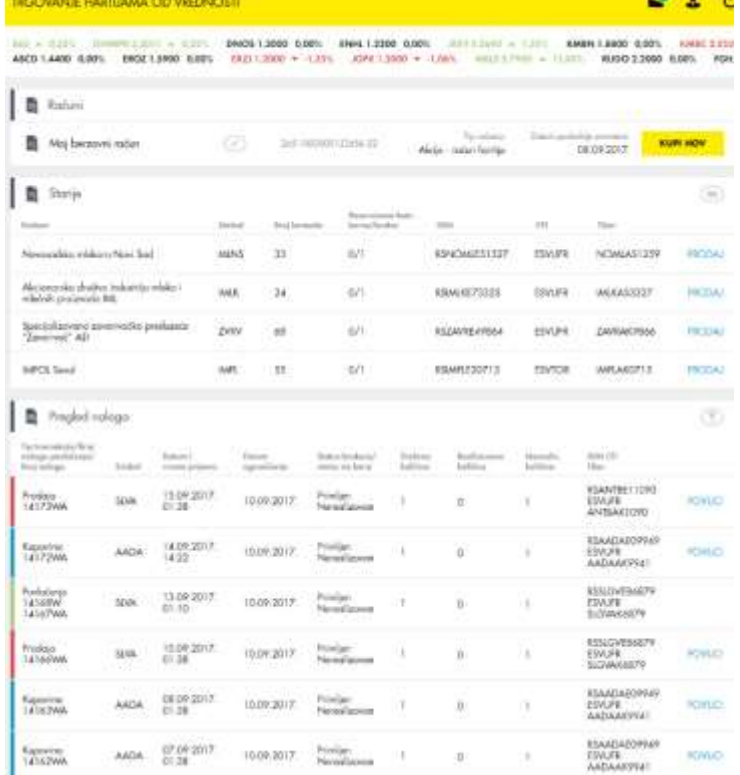

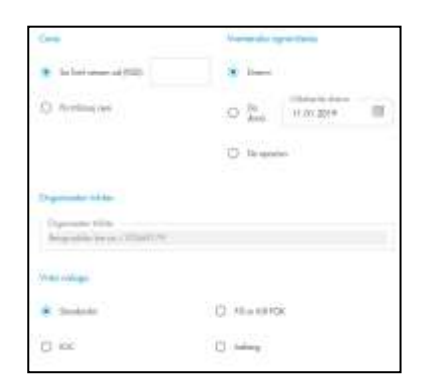

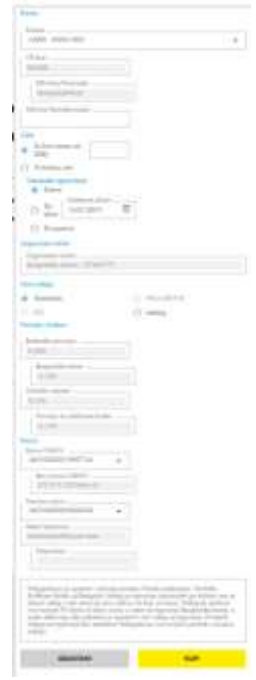

Izborom opcije *Prodaj* otvoriće se forma prodajnog naloga u kojoj ispunjavate detalje naloga koji nedostaju.

Nalog za prodaju sastoji se iz elemanata koji su zbog lakše preglednosti grupisani. Podaci koji se nalaze na nalogu (kao što su podaci o nalogu, nalogodavcu i hartijama) su automatski popunjeni svim dostupnim podacima kako bi Vam rad sa hartijama od vrednosti bio brži i jednostavniji.

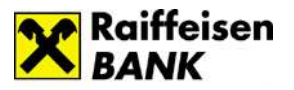

**FRODA** 

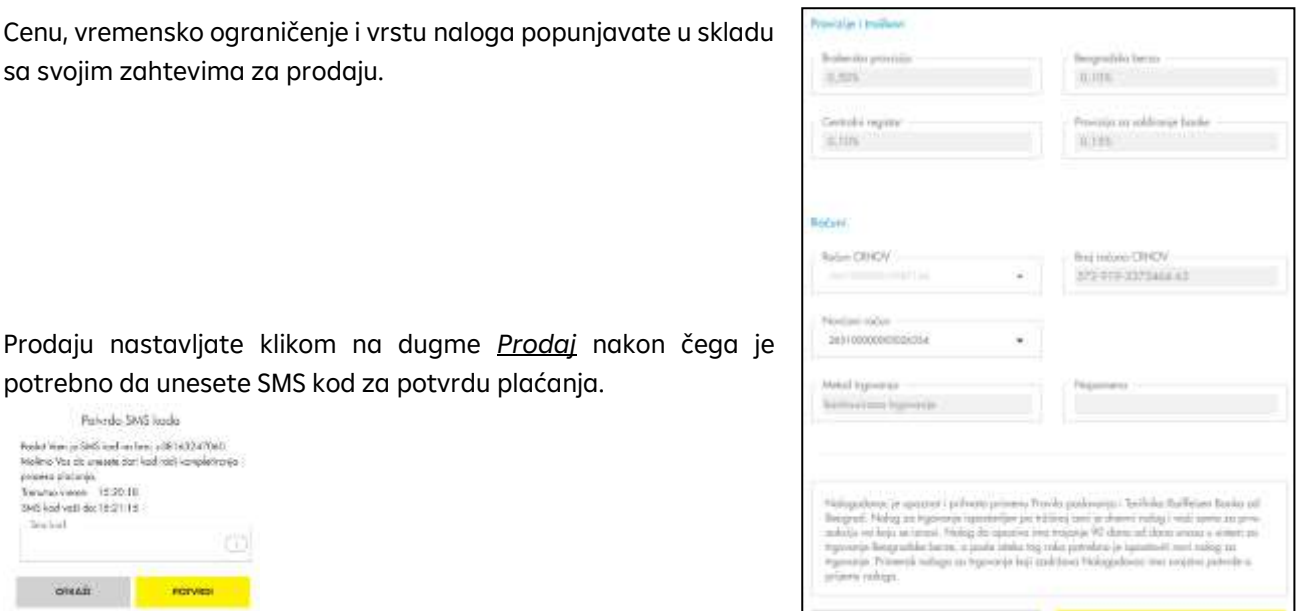

Ukoliko želite da kupite akcije, jednostavno kliknete na dugme *Kupovinu HOV* čime otvarate nalog za kupovinu. Podaci koji se nalaze na nalogu su automatski popunjeni svim dostupnim podacima kako bi Vam rad sa hartijama od vrednosti bio brži i jednostavniji.

Na Vama je da izaberete emitent (akcije koje želite kupiti) iz padajućeg menija, unesete količinu koju želite da kupite i popunite ostala polja u skladu sa svojim zahtevom. Iz padajuće liste potrebno je da odaberete svoje račune sa kojih će se izvršiti kupovina i na koji će se deponovati akcije.

Kupovinu nastavljete klikom na dugme *KUPI,* nakon čega je potrebno da unesete SMS kod za potvrdu.

Sistem automatski proverava stanje na dinarskom namenskom računu, i rezerviše sredstva koja su potrebna da bi se pokrila transakcija u slučaju realizacije naloga.

#### *Povlačenje naloga*

U *Pregledu naloga* prikazuju se svi ispostavljeni nalozi sa informacijom o trenutnom statusu naloga. Ukoliko nalog nije realizovan i ukoliko mu nije isteklo vremensko ograničenje, pored naloga pojaviće se opcija *Povuci*.

Klikom na tu opciju poslaće se nalog za povlačenje prvobitno izdatog naloga. Kada zaposleni u brokerskom odeljenju unesu nalog za opoziv (ukoliko do tog momenta prvobitni nalog nije realizovan), sa sredstava korisnika se u tom

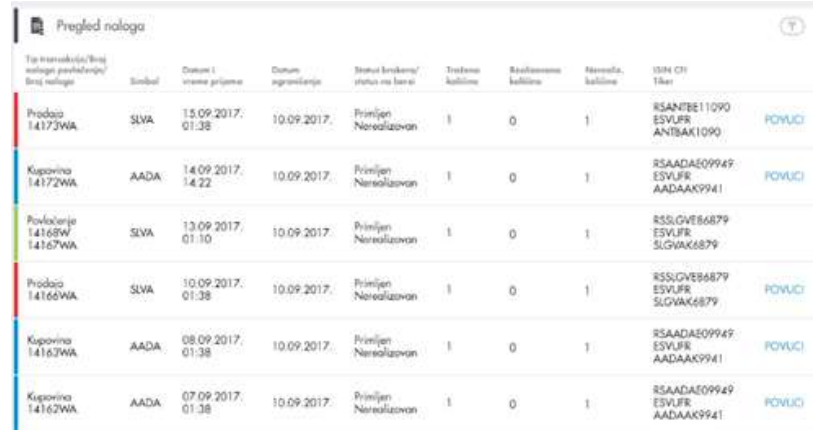

momentu skida rezervacija (ukoliko je u pitanju prodaja skida se rezervacija sa akcija, ukoliko je u pitanju kupovina skida se rezervacija sa novčanih sredstava). Nakon toga korisnik može izdati novi nalog.

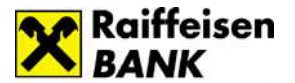

Dostupan je i pregled trgovanja hartijama od vrednosti sa mogućnošću filtriranja. Pregled se može vršiti za period u rasponu/kontinuitetu od 12 meseci.

# <span id="page-20-0"></span>➢ **Dodatne opcije**

Dodatne opcije se nalaze u okviru zaglavlja i dostupne su Vam uvek, bez obzira gde ste pozicionirani u okviru aplikacije.

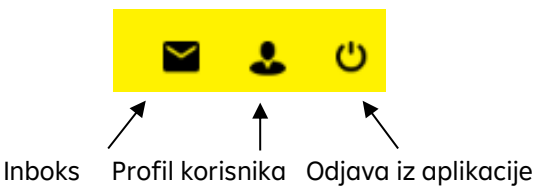

#### **Inboks**

Inboks  $\blacksquare$  je deo aplikacije koji Vam olakšava komunikaciju sa Bankom.

Putem inboksa možete slati poruke Banci i primati odgovore i obaveštenja. Da biste pokrenuli slanje nove poruke (otvorili novu poruku) potrebno je da kliknete na ikonicu **koja** koja se nalazi u gornjem desnom uglu prozora za poruke.

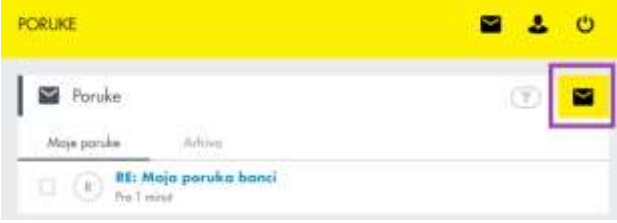

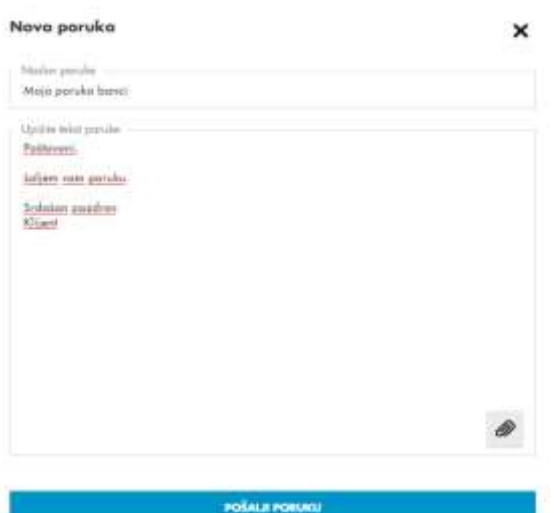

Nova poruka može imati naslov, tekst poruke i prilog (dokument koji želite da prosledite u poruci). Ukoliko želite da pošaljete neki dokument, odaberite ikonicu nakon čega ćete odabrati dokument sa svog računara.

Odgovor od Banke videćete u delu *Moje poruke*. Nepročitana poruka je plave boje. Arhivirane poruke pronaći ćete u delu *Arhiva*.

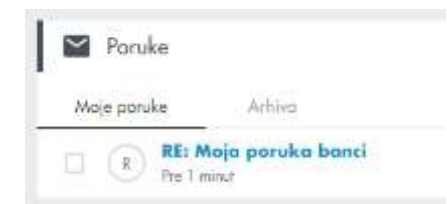

Poruke možete arhivirati klikom na ikonicu koja se nalazi na kraju reda ............................

#### **Profil**

U okviru Profila **dostupne su opcije Kontakt, Notifikacije, Limiti,** Pristup, Token i Prikaz stanja.

#### • **Kontakt**

U opciji *Kontakt* možete proveriti koje ste podatke za kontakt prijavili Banci, pri čemu imate mogućnost izmene imejl adrese koju želite da koristite za komunikaciju sa bankom.

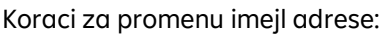

- 1. Kliknete na dugme
- 2. Otvara se polje u koje unosite imejl adresu koju ubuduće želite da koristite
- 3. Unosite verifikacioni kod koji Vam banka šalje na novu imejl adresu i kojim potvrđujete izmenu.
- **Notifikacije**

*Notifikacije* su deo aplikacije u kojima možete podesiti parametre za slanje notifikacija.

Pomerenjem dugmeta desno/levo uključićete odnosno isključiti slanje obaveštenja. U polje iznos unosite visinu iznosa iznad koje će Vas banka obaveštavati slanjem obaveštenja na odabrane (uključene) kanale.

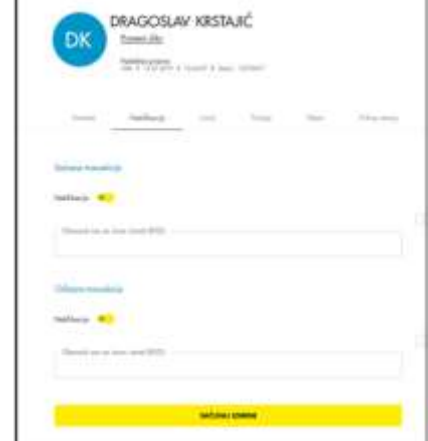

#### • **Limiti**

Visina limita za plaćanje zavisi od načina na koji potvrđujete transakciju i definiše se za period od 7 dana, a računa se počev od dana dostavljanja naloga za plaćanje, unazad, ne računajući u taj period i dan kada je nalog dostavljen.

Na dan kada dostavite nalog za plaćanje, banka utvrđuje da li je sa tim nalogom utrošen limit utvrđen za sedam dana. Ukoliko jeste, nalog neće biti izvršen.

Novim korisnicima digitalnog bankarstva automatski se dodeljujuju sledeći limiti za plaćanje, po kanalima, za period od 7 dana:

1. Mobilno bankarstvo:

**\*Za dinarske transakcije**:

- Biometrija do 300.000 RSD
- PIN do 300.000 RSD

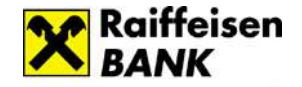

**Security** 

AGREE LANSCA & 11000 BEOGRAD RADUAA

test

DK

**DRAGOSLAV KRSTAJIĆ** 

Porneri Ale

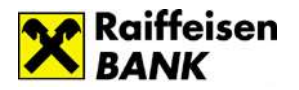

# **\*Za devizne transakcije**:

- 1.200.000 RSD za pojedinačno plaćanje (po transakciji)
- 3.600.000 RSD na nedeljnom nivou.

Limiti za Devizne transakcije definisani su od strane banke I nisu podložni promenama.

Limiti Biometrija i PIN na mobilnom kanalu se posmatraju kao jedan limit odnosno za mobilni kanal Vam je na raspolaganju max iznos od 300.000 rsd za dinarska tj. 3.600.000 rsd za devizna plaćanja, koji možete potrošiti korišćenjem jednog od ova dva načina potvrde naloga.

- 2. Elektronsko bankarstvo (ROL)/Kontakt centar:
- SMS kod do 150.000 RSD
- Jednokratna lozinka do 150.000 RSD
- Mobilni potpis do 300.000 RSD

Limiti SMS kod, jednokratna lozinka i mobilni potpis nisu odvojeni već se posmatraju kao jedan limit odnosno za kanal elektronsko bankarstvo na raspolaganju Vam je max iznos od 300.000 rsd pri čemu plaćanja do 150.000 rsd možete da potvrdite korišćenjem jednog od ova tri načina potvrde naloga, dok se plaćanja preko 150.000 rsd potvrđuju korišćenjem mobilnog potpisa (isto važi i za kanal Kontakt centar).

Limiti za Mobilni KEŠ,IPS plaćanja i uslugu Prenesi su definisani od strane banke i nisu podložni promeni:

\*Mobilni KEŠ - maksimalni iznos za slanje novca je 10.000 rsd po transakciji odnosno 50.000 rsd ukupno u okviru 7 dana.

- \*IPS plaćanje maksimalni iznos za plaćanje je 100.000 rsd po transakciji odnosno 300.000 rsd ukupno u okviru 7 dana.
- \*Prenesi plaćanje maksimalni iznos za plaćanje je 100.000 rsd po transakciji odnosno 300.000 rsd ukupno u okviru 7 dana.

U okviru opcije Limiti imate mogućnost da samostalno promenite limit za dinarsko plaćanje, za elektronsko i mobilno bankarstvo, do visine generalnog limita propisanog od strane banke za period od 7 dana (osim za usluge Mobilni KEŠ, IPS plaćanje I Prenesi, za koje je limit definisan od strane banke i ne može da se menja).

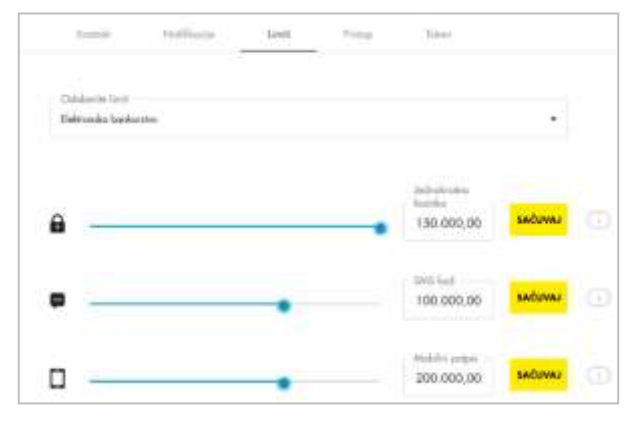

Limit povećavate/smanjujete povlačenjem slajdera ili unosom vrednosti u polje za svaki kanal posebno, pri čemu je potrebno da promenu sačuvate klikom na dugme SAČUVAJ.

Banka Vam na lični zahtev može dodeliti i pojedinačni limit za plaćanje, preko generalnog limita.

Zahtev za povećanje limita plaćanja do 2.000.000 RSD (ROL/Moja mBanka) možete podneti putem inbox-a ROL/Moja mBanka aplikacije odnosno posetom najbližoj filijali.

Za iznose plaćanja preko 2.000.000 RSD na ROL-u zahtev se podnosi lično u filijali.

Iz sigurnosnih razloga, preporuka je da klijent nakon izvršenog plaćanja u većem iznosu smanji limit na odgovarajući iznos u skladu sa svojim potrebama za period od 7 dana.

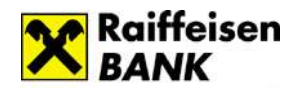

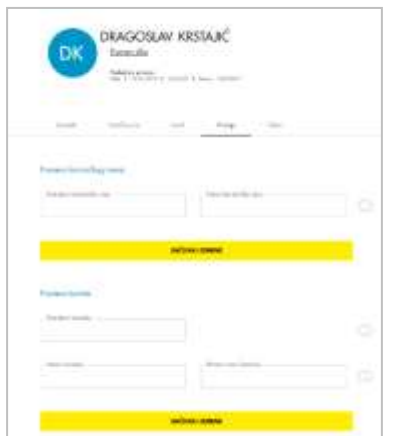

#### • **Pristup**

Promenu lozinke i korisničkog imena vršite u opciji *Pristup*. Potrebno je da unesete trenutno važeći podatak a nakon toga onaj koji želite koristiti ubuduće.

#### • **Token**

Opcija Token se koristi za kreiranje mobilnog tokena u sklopu aktiviranja mobilne aplikacije Moja mBanka. Da biste

dodelili token potrebno je da kliknete na *Dodaj novi token*. U okviru opcije Tokeni imate mogućnost reaktivacije odnosno blokade već aktiviranog tokena. Detaljne informacije u vezi tokena možete pogledati u delu *Token.*

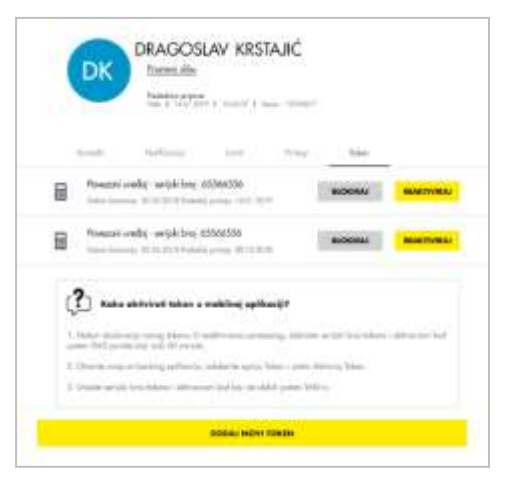

#### • **Prikaz stanja**

Opcija Prikaz stanja Vam omogućava da na početnoj strani sakrijete prikaz stanja po Vašim računima.

Nakon što uključite dugme i sačuvate izmene, na početnoj starani će Vam umesto iznosa po računu biti vidljiva ikonica Prikaži stanje. Stanje po računu možete da vidite prelaskom preko površine ikonice.

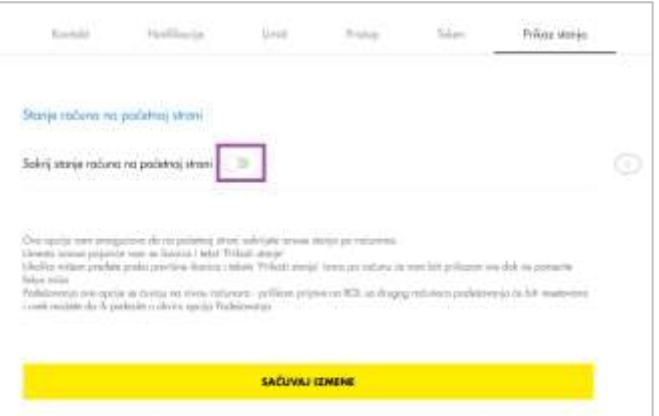

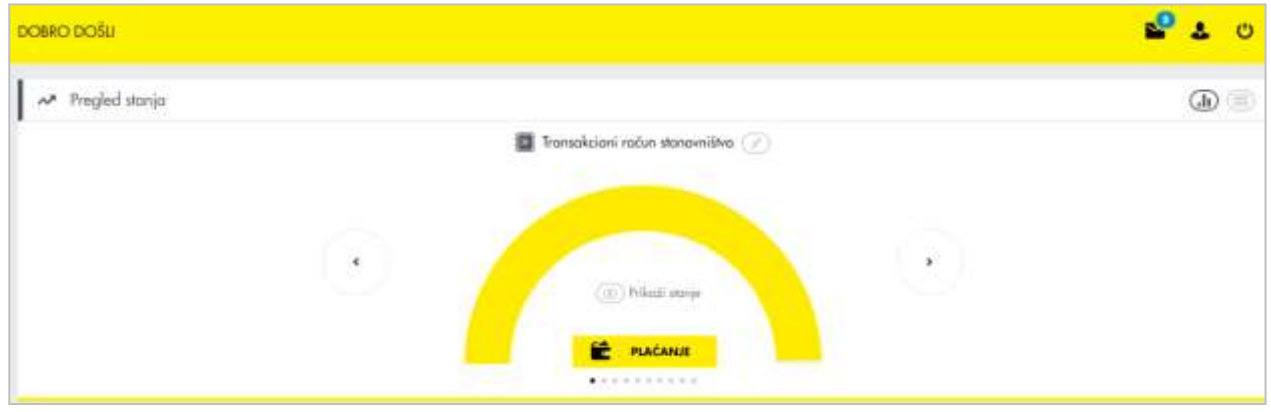

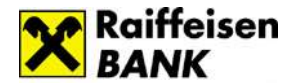

#### *Mobilno bankarstvo – Moja mBanka*

<span id="page-24-0"></span>Moja mBanka je mobilna aplikacija Raiffeisen banke koja Vam omogućava da brzo i jednostavno, putem Vašeg mobilnog telefona, u bilo koje vreme i na bilo kom mestu pristupite Vašim računima i izvršite plaćanje.

#### **Instaliranje i aktiviranje aplikacije Moja mBanka**

#### <span id="page-24-1"></span>➢ **Instaliranje**

Aplikaciju Moja mBanka možete preuzeti sa:

- Google Play marketa Android uređaji
- App marketa iOS uređaji
- AppGallery marketa Huawei uređaji.

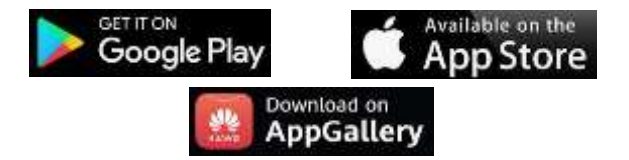

Nakon uspešnog instaliranja aplikacije, prikazaće Vam se uvodni ekrani.

Kada pregledate uvodne ekrane, na početnoj strani možete odabrati način na koji ćete aktivirati aplikaciju ili možete pristupiti nekoj od opcija u okviru menija.

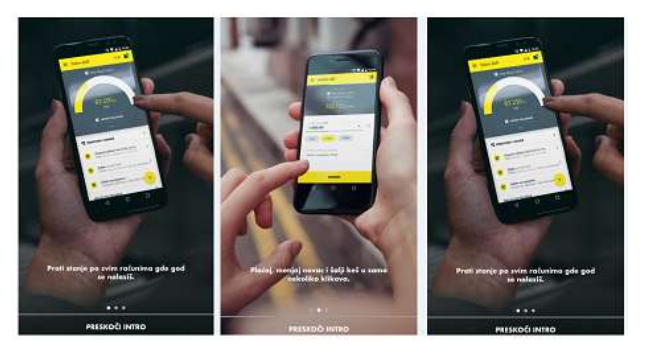

#### ➢ **Aktiviranje**

Na početnom ekranu izaberite opciju Aktivacija aplikacije. Nakon toga izaberite opciju Fizičko lice.

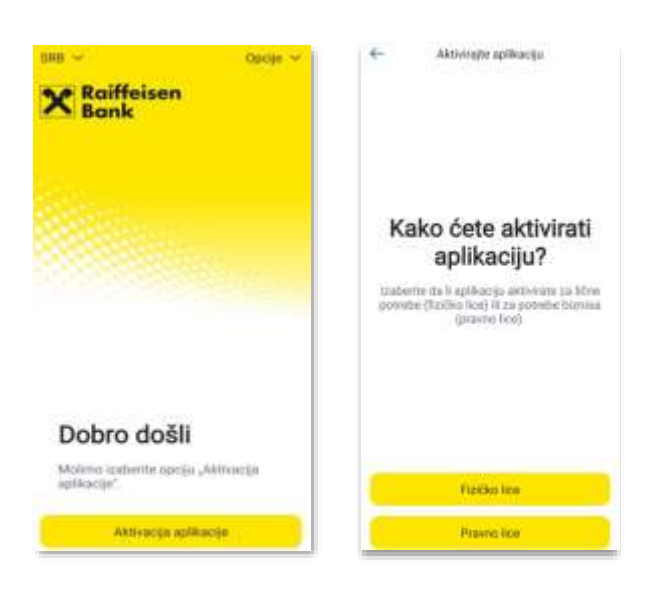

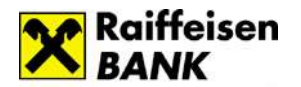

Na narednom koraku birate način aktivacije aplikacije.

- Nemam korisničko ime i lozinku- za nove korisnike digitalnog bankarstva
- Imam korisničko ime i lozinku za postojeće korisnike digitalnog bankarstva

# **Nemam korisničko ime i lozinku**

Ukoliko prvi put aktivirate digitalno bankarstvo ili ste zaboravili korisničko ime i lozinku Izaberite opciju Nemam korisničko ime i lozinku.

1. Unosite samo dva podatka: Broj računa i broj mobilnog telefona koji ste registrovali u banci. Unos imejl adrese nije obavezan.

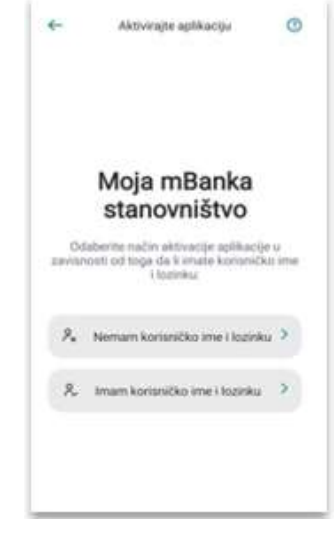

- 2. Na ovom koraku pozivate Kontakt centar sa broja mobilnog telefona koji ste registrovali u banci,da biste dobili aktivacioni kod i nastavili dalje aktivaciju. Aktivacioni kod važi 24h \*Ukoliko ste već dobili kod, na ovom ekranu videćete polje za unos.
- 3. Sada Kreirate vaše korisničko ime i lozinku. Korisnički podaci U ovom koraku kreirate korisničko ime i lozinku, koje možete koristiti za prijavu na RaiffeisenOnLine aplikaciju, a biće Vam neophodni i u slučaju potrebe ponovnog aktiviranja mobilne aplikacije (npr. u slučaju promene mobilnog uređaja).

*Korisničko ime* može da sadrži 4-20 karaktera, pri čemu je moguć unos specijalnih karaktera. Korisničko ime je autentično. Ukoliko postoji korisnik sa izabranim korisničkim imenom bićete automatski odbijeni od strane sistema (poželjno je da koristite specifična korisnička imena).

*Lozinka* može imati minimum 8, a maksimum 32 karaktera, pri čemu mora sadržati minimum 2 broja, 1 veliko i 1 malo slovo. Nije dozvoljen uzastopan unos 4 ista karaktera (istog slova ili istog broja). Lozinku unosite dva puta odnosno neophodna je potvrda unete lozinke. Lozinka ne sme biti ista kao prethodne četiri korišćen

# **Vaše podatke za pristup digitalnom bankarstvu nemojte da delite sa drugima.**

4. Odabir PIN-a

U ovom koraku kreirate PIN koji ćete koristiti za prijavu na mobilnu aplikaciju.

PIN je lični identifikacioni broj koji predstavlja kombinaciju četiri numerika.

Koristi se za prijavu na aplikaciju Moja mBanka, kao sigurnosni kod za potvrdu plaćanja putem mobilne aplikacije, kao i za kreiranje jednokratne lozinke/mobilnog potpisa za potvrdu plaćanja putem RaiffeisenOnLine aplikacije

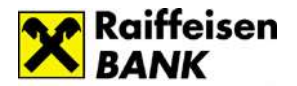

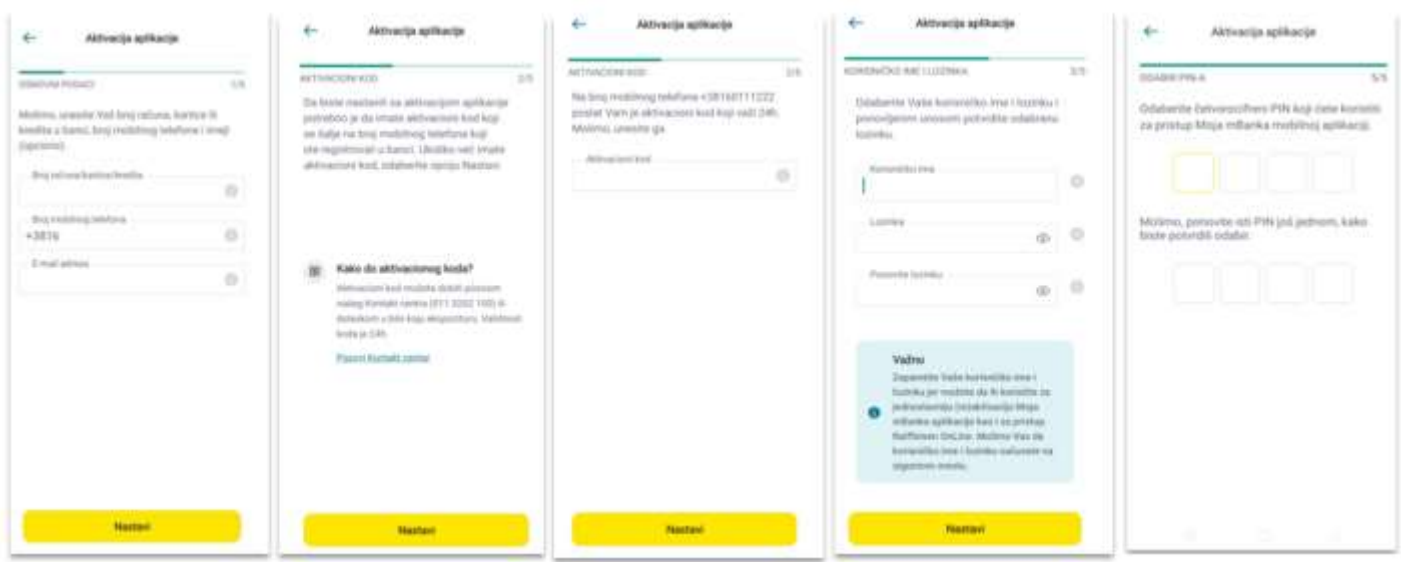

# ➢ **Proces reaktivacije aplikacije**

Ukoliko ste već korisnik digitalnog bankarstva Raiffeisen banke, birate opciju **Imam korisničko ime i lozinku** i aktivacija aplikacije je još jednostavnija:

- 1. Korisnički podaci Unosite Vaše korisničko ime i lozinku. U slučaju da ste zaboravili ove podatke na istom ekranu Vam je dostupan link za kreiranje novog naloga.
- 2. Odabir tokena Izaberite Token koji želite da povežete za novi uređaj
- 3. Aktivacioni kod Unosite aktivacioni kod koji ste dobili u vidu SMS poruke na broj telefona koji ste registrovali u banci. Vreme važenja aktivacionog koda u ovom slučaju je 10 minuta.
- 4. Odabir PIN-a Nakon kreiranja i potvrde PIN-a aplikacija je aktivirana.

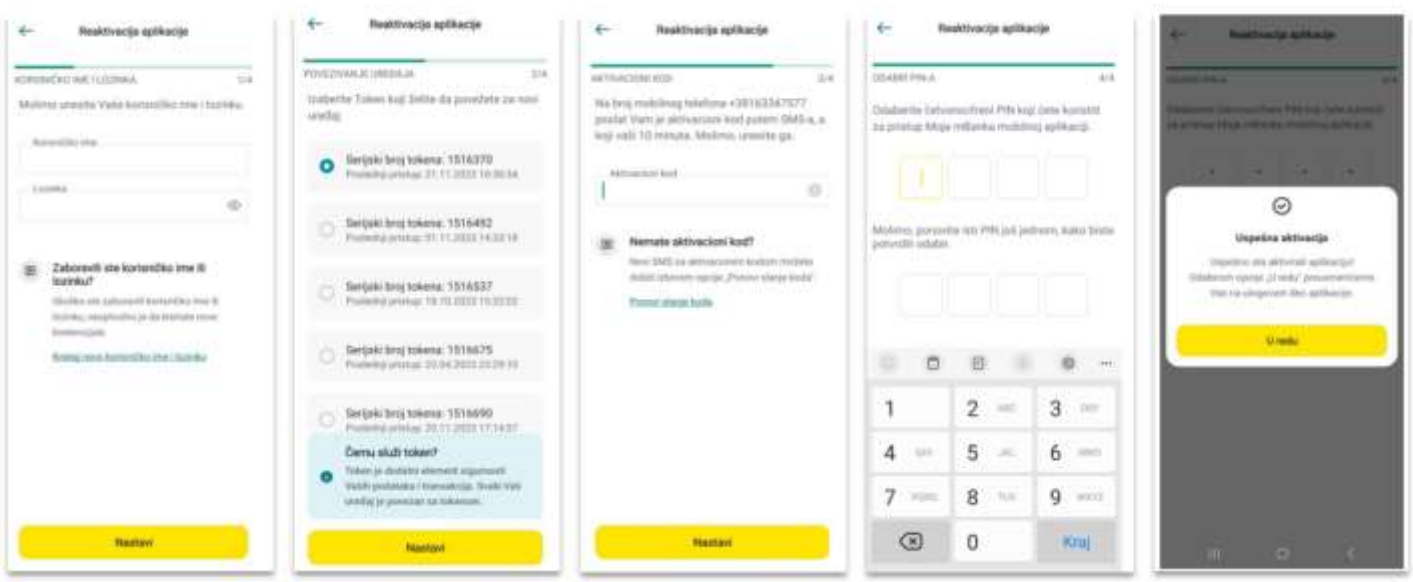

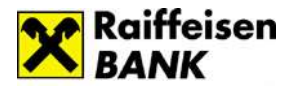

# ➢ **Prijava na aplikaciju**

Aplikaciju možete koristiti na srpskom i engleskom jeziku (izbor se vrši na početnoj strani ) a Vašim finansijskim podacima možete pristupiti na 2 načina:

• Korišćenjem biometrije (otisak prsta/prepoznavanje lica)

Uslov za korišćenje biometrije je da uključite opciju u okviru aplikacije (*Profil – Podešavanja – Podešavanja biometrije*), pri čemu će Vam biti ponuđene opcije biometrije koje Vaš uređaj podržava (otisak prsta ili prepoznavanje lica).

Ukoliko prilikom prijave više puta uzastopno neuspešno skenirate otisak prsta ili lice, opcija korišćenja biometrije će biti privremeno zaključana, ali ćete i dalje imati mogućnost prijave unosom PIN-a.

U svakom momentu možete se uvek prijaviti i PIN-om ukoliko izaberete opciju *Unesi PIN.*

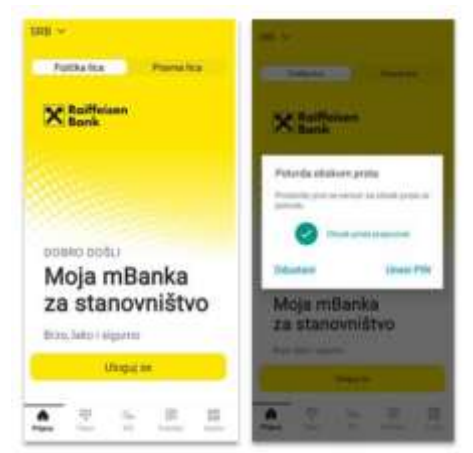

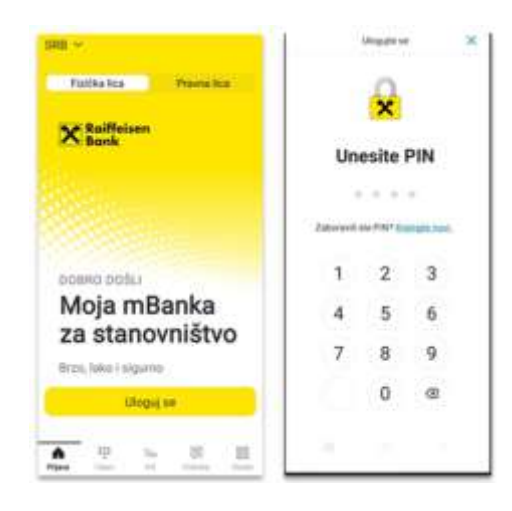

# • Korišćenjem PIN-a

Ukoliko pet puta uzastopno unesete pogrešan PIN broj, dolazi do blokade Vašeg mobilnog tokena, odnosno zaključavanja aplikacije Moja mBanka kako bi se sprečila zloupotreba od strane neovlašćenih lica. Deblokadu aplikacije vršite putem neke od opcija *Već imam nalog/Kreiraj novi nalog***.**

#### **Meni na stranici za prijavu**

#### <span id="page-27-0"></span>➢ **Token**

Token je softversko rešenje koje je sastavni deo aplikacije Moja mBanka i doprinosi bezbednosti njenog korišćenja.

Mobilni token služi za kreiranje PIN-a, četvorocifrene numeričke šifre koja služi za identifikaciju korisnika prilikom prijave na aplikaciju, kao i za potvrdu plaćanja putem mobilne aplikacije.

Jedan token može biti vezan za samo jedan uređaj – mobilni telefon ili tablet. U okviru opcije Token dostupne su sledeće podopcije:

• Kreiranje jednokratne lozinke/mobilnog potpisa

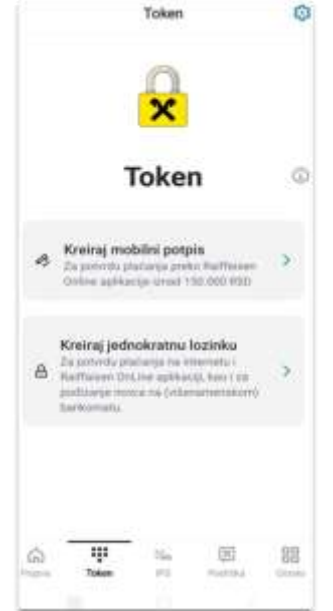

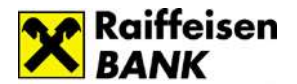

Kreiranje jednokratne lozinke i mobilnog potpisa su opcije koje se koriste za kreiranje šifre koja se koristi za potvrdu slobodnog plaćanja putem RaiffeisenOnLine aplikacije, pri čemu se jednokratna lozinka koristi i za potvrdu plaćanja karticama na Internetu (3D secure usluga).

Ukoliko kao sredstvo potvrde plaćanja izaberete:

- 1. jednokratnu lozinku, potrebno je da:
	- pristupite opciji *Token/Kreiranje jednokratne lozinke* u okviru Vaše mobilne aplikacije;
	- unesete PIN nakon čega se kreira jednokratna lozinka koju unosite za potvrdu plaćanja.
- 2. mobilni potpis, potrebno je da:
	- pristupite opciji *Token/Kreiranje mobilnog potpisa* u okviru Vaše mobilne aplikacije;
	- unesete PIN i elemente naloga (npr. iznos, račun primaoca i sl.) nakon čega se kreira nephodna šifra koju unosite za potvrdu plaćanja. Elementi naloga su podaci koji su Vam prikazani u posebnom prozoru na ROL-u prilikom plaćanja i koje u istom formatu prepisujete na mobilnu aplikaciju da biste kreirali neophodnu šifru za potvrdu plaćanja.
	- Informacije o tokenu (Token info)

Ukoliko u korišćenju imate više tokena, putem opcije Token info možete da utvrdite serijski broj tokena koji je vezan za vaš uređaj.

# • Sinhronizuj token

Sinhronizacija mobilnog tokena se vrši kako bi se uskladilo vreme na korisničkoj aplikaciji i serversko vreme u cilju neometanog rada aplikacije.

# • Promeni PIN

Ukoliko imate potrebu da promenite PIN, iz bilo kog razloga, potrebno je da otvorite opciju *Token* iz menija, a zatim:

- 1. Izaberete *Podešavanja* (klikom na ikonicu  $\ddot{\bullet}$ ) i kliknete na opciju Promeni PIN
- 2. Unesete sadašnji PIN
- 3. Unesete novi PIN
- 4. Nakon potvrde novog PIN-a prikazuje se poruka o uspešnoj promeni PIN-a.

PIN broj se ne može definisati kao kombinacija četiri uzastopna broja ili četiri iste cifre.

• Brisanje tokena

Token možete da obrišete na samom uređaju tako što ćete u meniju izabrati opciju *Token*, a nakon toga birate *Podešavanja/Obriši token*. Brisanjem tokena mobilna aplikacija će se deaktivirati.

Takođe, token možete da blokirate putem RaiffeisenOnLine aplikacije (*Profil-Tokeni*) klikom na dugme *Blokiraj* koje se nalazi pored serijskog broja tokena koji želite da blokirate.

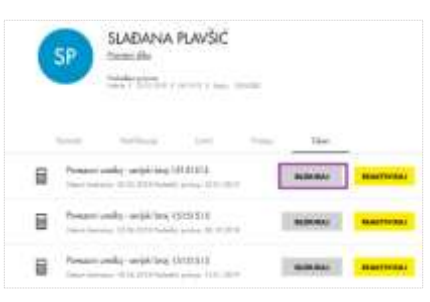

# ➢ **IPS plaćanje**

IPS plaćanje možete koristiti za plaćanje proizvoda i usluga skeniranjem ili pokazivanjem IPS QR koda, umesto korišćenja gotovog novca ili platnih kartica.

U pitanju je instant plaćanje - u roku od nekoliko sekundi novac sa Vašeg računa se prenosi direktno na račun trgovca/firme kojoj plaćate proizvode/usluge.

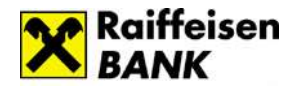

Ovaj način plaćanja možete koristiti:

- na svim obeleženim prodajnim mestima uslov je da trgovac ima POS terminal koji može da generiše IPS QR kod, PKS aplikaciju (aplikacija Privredne komore Srbije) ili uređaj za skeniranje IPS QR koda
- za plaćanje mesečnih računa (faktura) koji sadrže IPS QR kod izrađen u skladu sa standardima Narodne banke Srbije
- prilikom online kupovine, na internet prodavnicama koje omogućavaju plaćanje IPS QR kodom.

Za IPS plaćanje ne postoji vremensko ograničenje - funkcioniše 24h/7 dana u nedelji, pri čemu je maksimalni iznos za plaćanje 100.000 rsd po transakciji odnosno 300.000 rsd ukupno u okviru 7 dana.

Postoje dva oblika IPS plaćanja, *IPS skeniraj* i *IPS pokaži*, pri čemu na samom prodajnom mestu postoji vidljiva oznaka koji oblik IPS plaćanja se prihvata.

# **IPS skeniraj**

*IPS skeniraj* je oblik instant plaćanja kod koga plaćanje vršite tako što skenirate IPS QR kod.

Na koji način vršite plaćanje?

1. Na prodajnom mestu, u trenutku plaćanja, potrebno je da obavestite trgovca da želite da platite račun korišćenjem IPS plaćanja odnosno skeniranjem IPS QR koda. Trgovac nakon toga kreira IPS QR kod na POSu ili PKS aplikaciji.

U slučaju online kupovine, u okviru ponuđenih opcija plaćanja, birate IPS plaćanje/IPS skeniraj nakon čega se na internet stranici prikazuje IPS QR kod.

- 2. Pokrećete mobilnu aplikaciju, birate IPS plaćanje iz menija i odmah ste pozicionirani na opciji *IPS skeniraj*.
- 3. Skenirate IPS QR kod sa POS-a, računa ili internet prodavnice, nakon čega Vam se na ekranu u okviru aplikacije prikazuju detalji transakcije. Ukoliko plaćate mesečne račune i QR kod umate u samom telefonu, možete klikom na polje Galerija učitati taj kod u aplikaciju.
- 4. Nakon provere detalja transakcije potvrđujete plaćanje unosom PIN-a ili korišćenjem biometrije (otisak prsta/prepoznavanje lica) i u sledećem koraku na ekranu Vam se prikazuje informacija da li je plaćanje uspešno izvršeno.

Ekran sa detaljima transakcije se razlikuje u zavisnosti od toga da li plaćanje vršite na prodajnom mestu/internet prodavnici ili sa računa.

Kod plaćanja na prodajnom mestu/internet prodavnici na ekranu se prikazuju informacije o iznosu transakcije i primaocu plaćanja, pri čemu nije moguća promena podataka.

Kod plaćanja mesečnih računa na ekranu sa detaljima transakcije prikazuju se svi elementi naloga pri čemu postoji mogućnost promene iznosa koji se plaća, platioca i svrhe plaćanja.

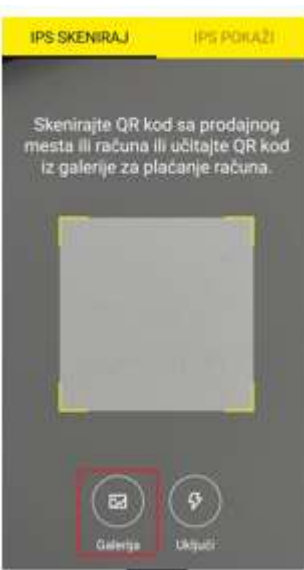

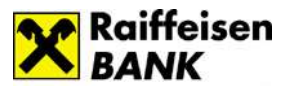

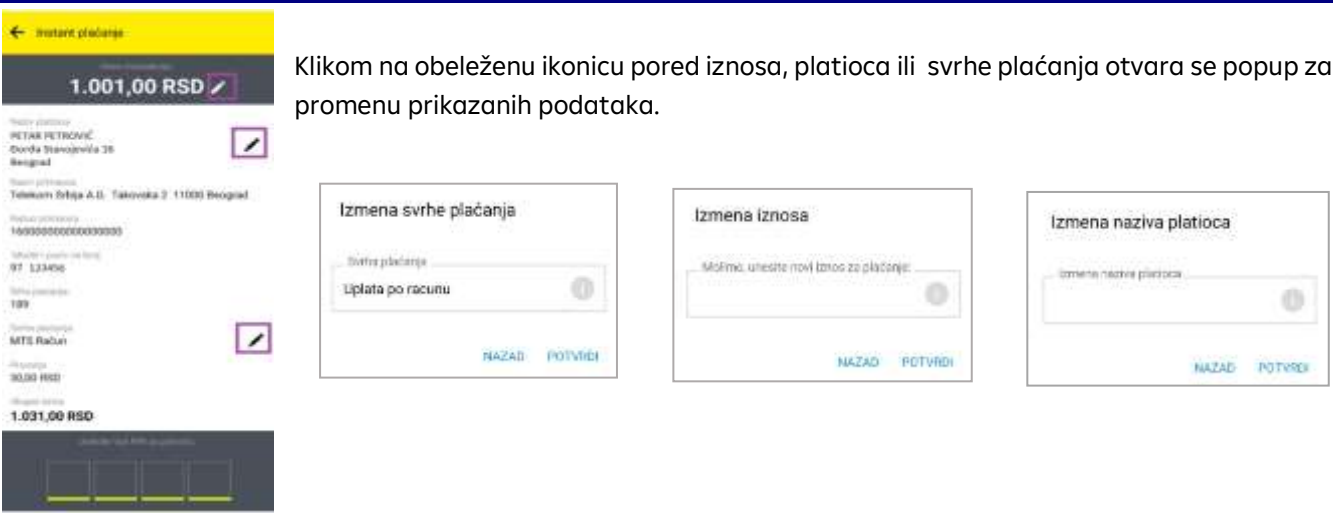

#### **IPS pokaži**

*IPS pokaži* koristite za plaćanje tako što kreirate QR kod u okviru mobilne aplikacije i pokazujete ga trgovcu koji ga skenira. Ova opcija plaćanja se koristi na prodajnim mestima koja imaju uređaj za skeniranje IPS QR koda.

Na koji način vršite plaćanje?

- 1. U trenutku plaćanja na prodajnom mestu potrebno je da obavestite trgovca da želite da platite račun korišćenjem IPS plaćanja odnosno pokazivanjem IPS QR koda.
- 2. Pokrećete mobilnu aplikaciju i birate IPS plaćanje iz menija.
- 3. Birate opciju *IPS pokaži* i nakon unosa PIN-a/korišćenja biometrije na ekranu će biti generisan IPS QR kod za plaćanje.

Vreme važenja generisanog IPS QR koda je prikazano na ekranu.

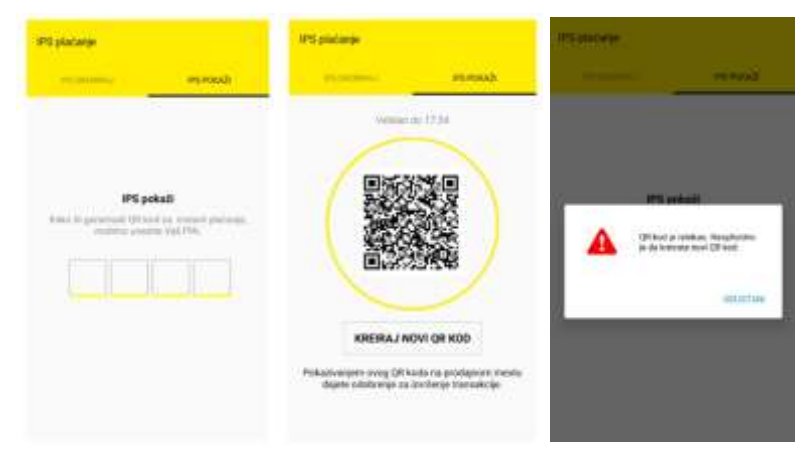

U slučaju da se generisani IPS QR kod ne iskoristi odnosno istekne, prikazaće se poruka, a da bi izvršili plaćanje potrebno je da jednostavno generišite novi IPS QR kod.

4. Pokazujete trgovcu ekran sa generisanim IPS QR kodom. Plaćanje je izvršeno nakon što trgovac uspešno skenira IPS QR kod koji ste mu pokazali.

Podaci o izvršenoj transakciji su Vam dostupni nakon logovanja u aplikaciju, u okviru opcije Računi i Pregled plaćanja.

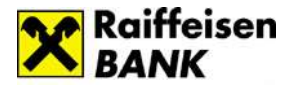

# ➢ **Podrška**

Korisnicima android platforme omogućena je redirekcija na opciju za privremenu blokadu kartica. Ukoliko želite da pogledate najčešća pitanja ili kontakte Raiffeisen banke, odaberite ovu opciju.

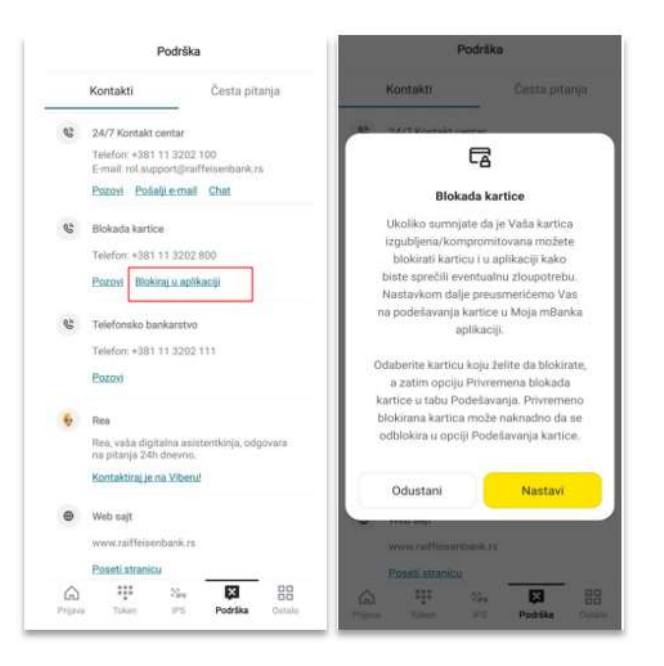

#### ➢ **Ostalo**

U okviru opcije Ostalo na raspolaganju su Vam:

- **Kursna lista**  u svakom momentu, bez prijave u aplikaciju, možete da proverite kursnu listu banke i uradite kalkulaciju za menjačku transakciju.
- <span id="page-31-0"></span>• **Lokacije** – posredstvom Google mape dostupan Vam je prikaz svih filijala/bankomata/ višenamenskih uređaja Raiffeisen banke. U mogućnosti ste da proverite koja filijala ili bankomat/višenamenski uređaj su Vam najbliži u odnosu na Vašu trenutnu lokaciju (uslov je da je na uređaju uključena opcija Lokacije).

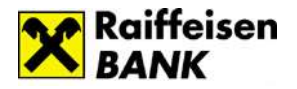

#### **Dostupne usluge u okviru mobilne aplikacije**

#### <span id="page-32-0"></span>➢ **Početni ekran**

Nakon prijave na aplikaciju, prikazuje Vam se početni ekran gde su obuhvaćene najčešće aktivnosti korisnika. Sa ove stranice možete jednostavno obaviti plaćanje, menjačnicu, pregledati poslednje transakcije, pristupiti meniju i porukama.

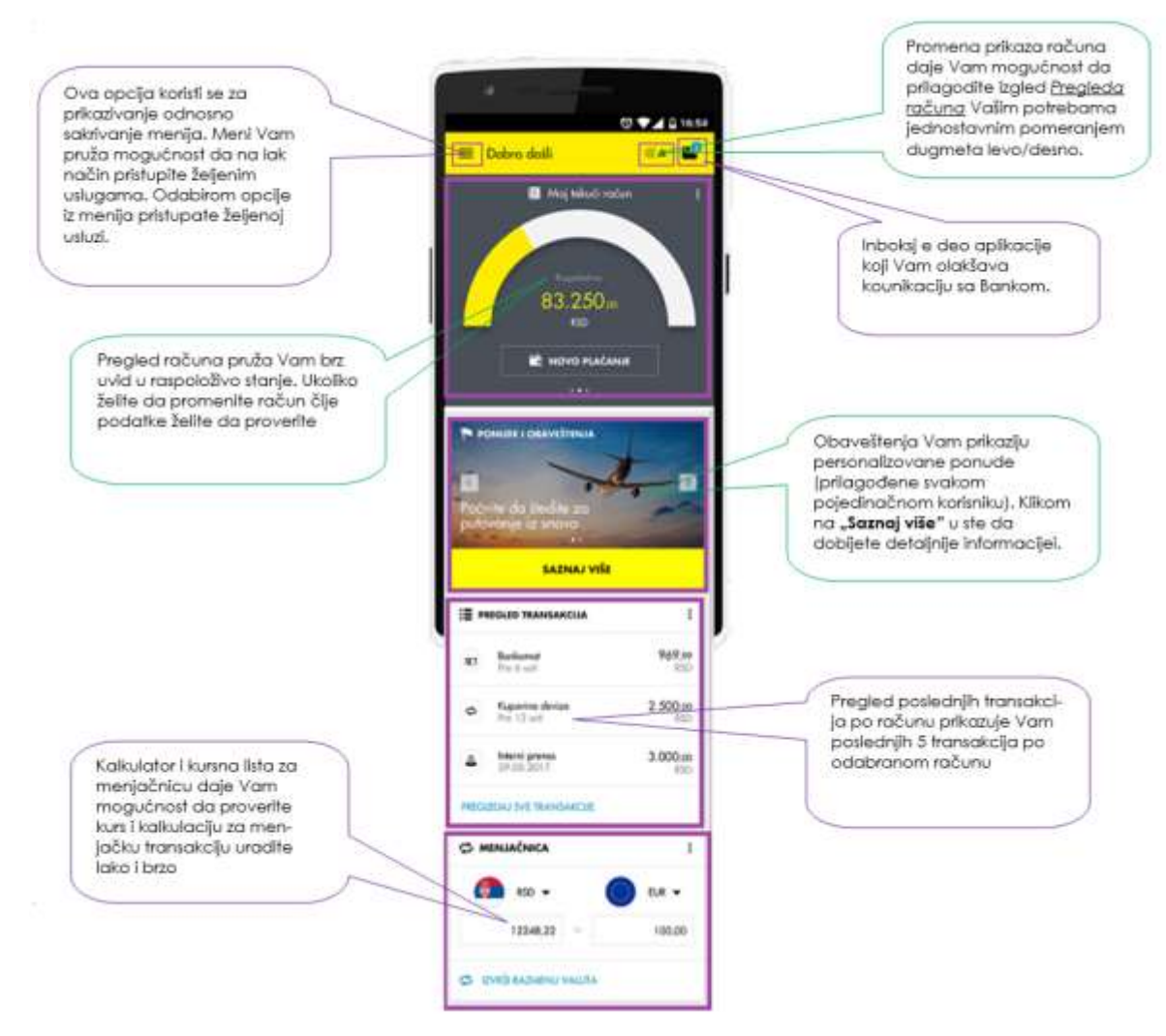

# <span id="page-32-1"></span>➢ **Računi**

U okviru opcije Računi imate mogućnost pregleda detalja Vaših računa i transakcija po njima.

Račune menjate povlačenjem (swipe-om) levo/desno dela ekrana na kome se nalazi broj računa. Kod računa sa više različitih valuta biće prikazana strelica pored oznake valute, a klikom na strelicu pojavljuje se lista iz koje možete odabrati željenu valutu. Izborom određenog računa automatski će se promeniti odnosno sinhronizovati podaci u delu *Detalji računa* i *Transakcije*.

Ispod broja računa i raspoloživog stanja dostupno je dugme za *Dozvoljeno prekoračenje računa*. Klikom na ovo dugme dobićete osnovne informacije o uslovima i možete aplicirati i realizovati pozajmicu bez dolaska u filijalu banke.

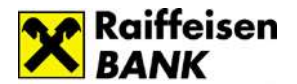

U *Detaljima računa* dostupne su Vam informacije o samom računu, rezervisanim sredstvima, stanju računa kao i dodatne opcije u okviru brzog menija: mogućnost da pošaljete nekome Vaš broj računa, mogućnost da promenite ime računa ili inicirate transakciju - plaćanje ili menjačnicu, zavisno od tipa računa koji ste izabrali.

Po dinarskim računima u detaljima su prikazane i dodatne informacije: odobrena dozvoljena pozajmica, datum do kada važi dozvoljena pozajmica, nerealizovani čekovi i nedospele obaveze.

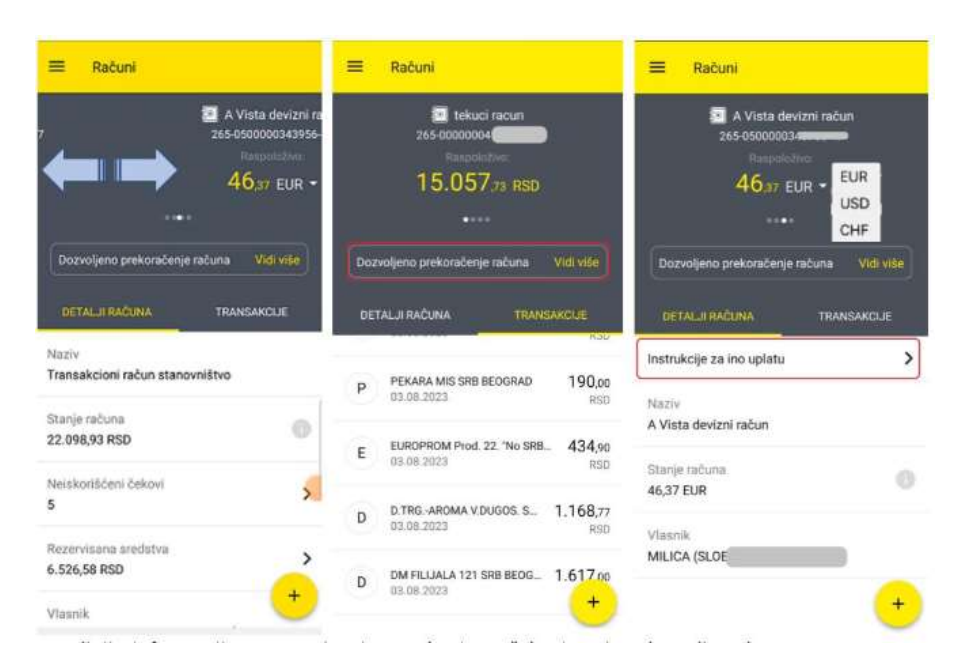

Detaljnije informacije o rezervisanim sredstvima, čekovima i nedospelim obavezama dobijate klikom na strelicu koja se nalazi na kraju reda.

Kod deviznih računa (namenjenih za ino uplatu) u okviru Detalja računa, dostupne su instrukcije za ino uplatu (SWIFT kod i IBAN).

Podatke možete kopirati ili posalti u vidu slike.

U okviru *Transakcija* računa imate mogućnost pregleda promena po računu koje možete filtrirati po datumu, iznosu, tipu transakcije ili primaocu/opisu transakcije.

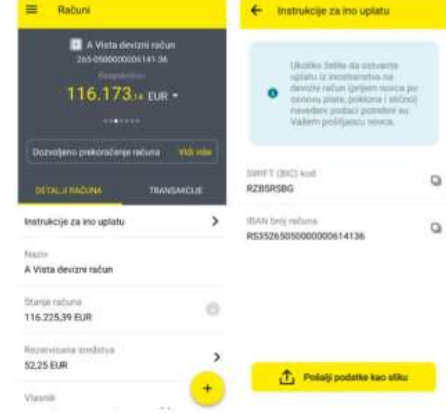

<span id="page-34-0"></span>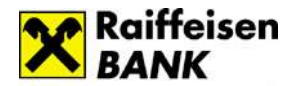

➢ **U Meniju navigacije aplikacije** (buttom meni) dostupne su Vam opcija Više i opcija Plati. Opcija Plati predstavlja prečicu (brži način) da izvršite Novo plaćanje, IPS plaćanje,Menjačnicu i Prenesi.

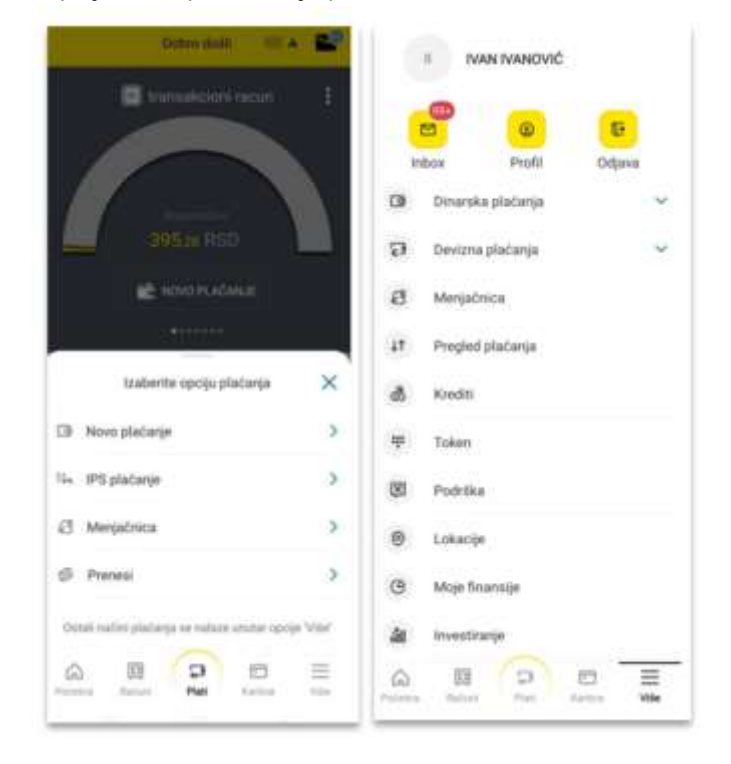

U okviru opcije **Više** omogućeno Vam je :

- Dinarsko plaćanje
- Devizno plaćanje
- Menjačnica
- Pregled plaćanja
- Krediti
- Token
- Podrška
- Lokacija
- Moje finansije
- Investiranje

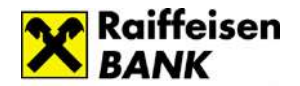

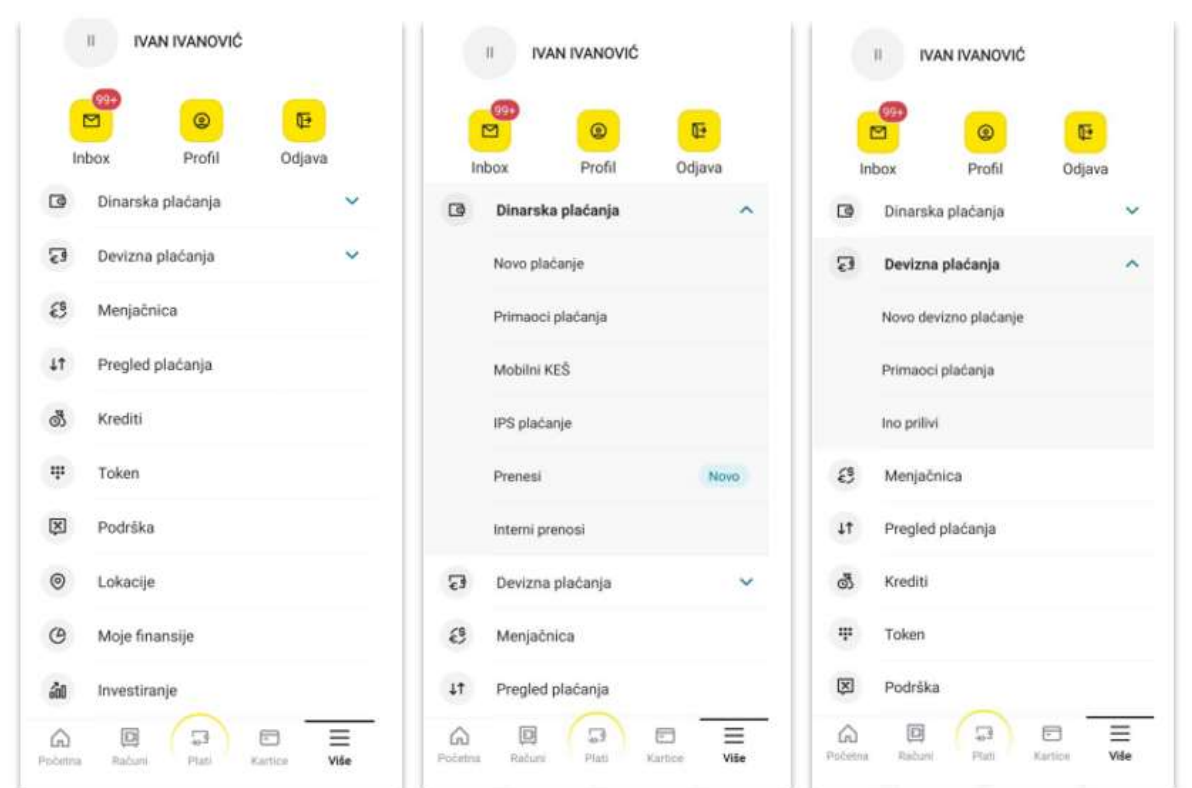

# **Novo plaćanje**

Odabirom podmenija *Novo plaćanje*, prikazuje se nalog za plaćanje (uplatnica), kojim dajete nalog banci da sa Vašeg izabranog dinarskog računa prenese sredstva u korist računa primaoca.

Plaćanje možete vršiti u okviru unapred definisanog limita. Detaljnije informacije u vezi sa limitima za plaćanje možete pogledati u delu Korisničkog uputstva - *Dodatne opcije/Profil/Limiti*.

Fizičkim licima *rezidentima* omogućeno je:

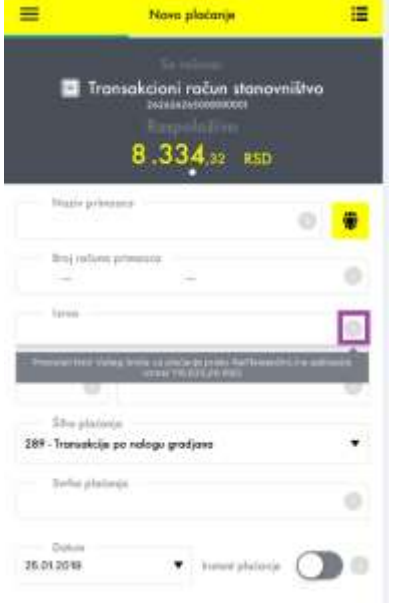

- *Plaćanje putem predefinisanih naloga* plaćanje na unapred definisane račune primaoca (definišu se u nekoj od ekspozitura banke).
- *Slobodna plaćanja* potvrda naloga za plaćanje se vrši unosom PIN-a odnosno korišćenjem biometrije (otisak prsta/prepoznavanje lica).

Fizičkim licima *nerezidentima* je omogućeno plaćanje troškova života putem predefinisanih naloga.

Nalog možete popuniti na dva načina:

- 1. slobodnim unosom podataka u polja naloga
- 2. izborom primaoca plaćanja iz liste  $\ddot{\bullet}$ .

 U listi su objedinjeni snimljeni primaoci (šabloni) i predefinisani primaoci plaćanja.

Sastavni delovi naloga su:

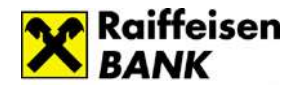

*Račun platioca* - birate u gornjem delu ekrana u kome su prikazani računi i raspoloživo stanje po računima (možete izabrati neki od Vaših dinarskih računa ili računa po kojima ste ovlašćeni).

*Naziv primaoca* – unosite podatke o primaocu plaćanja ili ga birate iz liste primaoca plaćanja.

*Broj računa primaoca* – unosite broj računa pravnog ili fizičkog lica kome prenosite sredstva.

*Iznos* – unosite iznos plaćanja. Preostali iznos limita za plaćanje možete proveriti klikom na *Info dugme* koje se nalazi na kraju polja za unos iznosa.

*Model* – kontrolni broj polja Poziv na broj, ima vrednost 97 u slučaju plaćanja poreza, doprinosa, a može se koristiti i za druga plaćanja ukoliko institucija (primalac plaćanja) tako zahteva (Elektrodistribucija, kablovska, mobilni operateri i dr.).

*Poziv na broj* - sadrži podatak koji bliže određuje plaćanje (šifru pod kojom se određeni korisnik vodi u instituciji kojoj plaća, broj kredita, broj računa kreditne visa kartice i sl.). U situaciji kada se ne unese poziv na broj, a kada institucija zahteva unos istog (Infostan, Elektrodistribucija, Telekom i dr.), uplata često ostane nerasknjižena i dugovanje i dalje egzistira.

*Šifra plaćanja* - birate odgovarajuću šifru iz padajućeg menija.

*Svrha plaćanja* - unosite namenu odnosno osnov zbog kojeg ispostavljate nalog (opisno).

Instant plaćanje – omogućava Vam trenutnu realizaciju dinarskih platnih naloga, 24 sata dnevno, 7 dana u nedelji, uključujući i državne praznike. Dostupno je za naloge u iznosu do 300.000 dinara.

*Dodatne opcije* – Vam pružaju mogućnost da promenite naziv platioca odnosno mogućnost da kreirate nalog sa datumom plaćanja u budućnosti bez rezervacije sredstava po računu. Ukoliko čekirate opciju "Bez rezervacije" stanje po računu će se smanjiti tek u trenutku realizacije datog naloga.

Klikom na dugme *NASTAVI* otvara se ekran sa detaljima naloga koji ste popunili. Ukoliko nastavljate proces plaćanja potvrdu naloga vršite unosom PIN-a odnosno korišćenjem biometrije (otisak prsta/prepoznavanje lica).

Nakon izvršenog plaćanja imate mogućnost:

- da preuzmete potvrdu o izvršenom plaćanju
- inicirate novo plaćanje
- sačuvate primaoca plaćanja
- pređete na opciju Pregled plaćanja.

# **Mobilni KEŠ**

Mobilni KEŠ je usluga koja Vam omogućava da brzo i jednostavno sa dinarskog računa pošaljete novac drugoj osobi pri čemu primalac novca može, ali ne mora, imati otvoren račun u bilo kojoj banci.

Nakon što inicirate slanje novca, potrebno je da pošaljete primaocu kôd potreban za podizanje novca. Primalac, na osnovu kôda, novac može podići na nekom od višenamenskih uređaja Raiffeisen banke ili u nekoj od filijala, u roku od 24h od kreiranja naloga (podizanje novca u filijali je moguće u skladu sa radnim vremenom filijala). Za podizanje novca, primaocu nije potrebna kartica već samo QR ili numerički kod.

Maksimalni iznos za slanje novca je 10.000 rsd po transakciji odnosno 50.000 rsd ukupno u okviru 7 dana.

#### **Iniciranje slanja novca:**

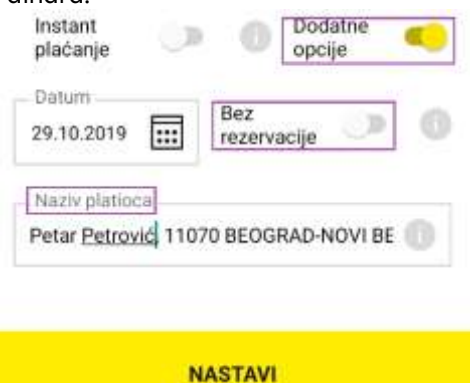

- 1. U okviru opcije *Plaćanja*, u podmeniju birate *Mobilni KEŠ*.
- 2. Birate dinarski račun sa kog šaljete novac (ukoliko imate više računa).
- 3. Izaberete iznos koji želite da pošaljete (iz ponuđenih polja ili iz padajuće liste). Preostali iznos limita za slanje novca možete proveriti klikom na *Info dugme*  $\overline{\mathbb{C}}$  koje se nalazi na kraju polja za unos iznosa.

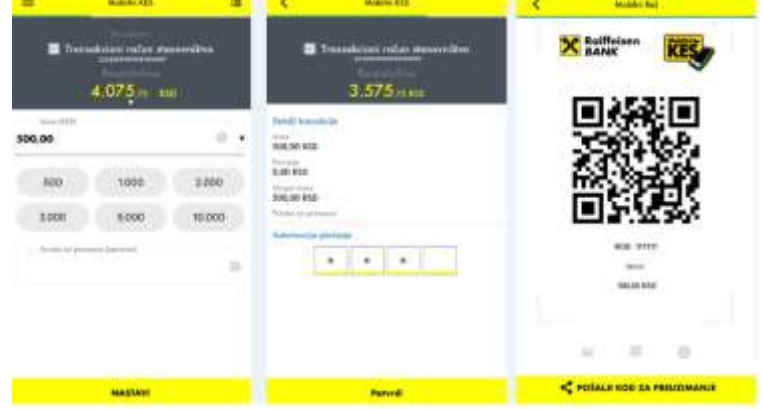

- 4. Možete da unesete poruku za primaoca novca.
- 5. Nakon klika na dugme *Nastavi* prikazuje se ekran sa detaljima transakcije, a slanje novca potvrđujete unosom PIN-a odnosno korišćenjem biometrije (otisak prsta/prepoznavanje lica).
- 6. Nakon što potvrdite slanje novca prikazuje se ekran sa podacima: QR kod, poruka koju ste uneli za primaoca (nije obavezan podatak), iznos i numerički kôd. QR kod/numerčki kôd možete preuzeti na Vaš mobilni uređaj ili ga odmah poslati.

Da bi primalac novca mogao da podigne novac na nekom od višenamenskih uređaja Raiffeisen banke ili u nekoj od filijala, potrebno je da mu pošaljete kôd u vidu slike (QR kod) ili u vidu teksta (numerički kôd). Vreme važenja koda odnosno vremenski interval u kome primalac može da preuzme novac je 24h od momenta kreiranja. Primljeni kôd je potrebno očitati ili uneti na višenamenskom uređaju, nakon čega se vrši isplata.

U slučaju da primalac novca ne iskoristi kod u roku od 24h, novac se vraća na Vaš račun.

# **Interni prenos**

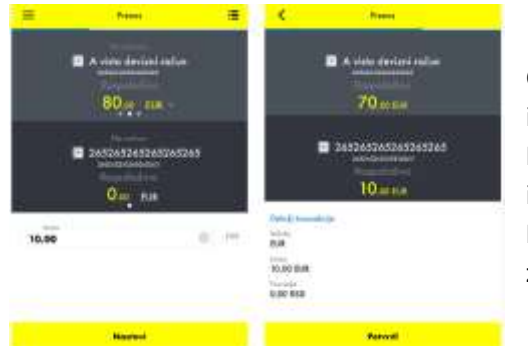

- Opcija *Interni prenos* omogućava Vam da prenesete sredstva između Vaših računa u okviru istih valuta.
- Račun u polju *Sa računa i* polju *Na račun* se popunjava jednostavnim izborom računa.
- Klikom na *Nastavi* prikazuju Vam se detalji transakcije a da biste završili započetu transakciju potrebno je da kliknete na Potvrdi.

# **Primaoci plaćanja**

U okviru ove opcije možete da kreirate nove primaoce plaćanja, da menjate i brišete postojeće. Dodavanje novog primaoca plaćanja se vrši klikom na ikonicu ii, nakon čega se otvaraju polja koja je potrebno popuniti. Svakom primaocu plaćanja možete dodeliti naziv koji želite (polje *Moje ime primaoca*).

Lista primalaca plaćanja koje ste Vi kreirali biće dopunjena predefinisanim primaocima plaćanja (ukoliko ih imate), koje ste dostavili filijali i time ih unapred definisali.

Ukoliko kliknete na određenog primaoca sa Vaše liste, uplatnica će biti automatski popunjena podacima koje ste definisali za tog primaoca plaćanja. Ostaje samo da popunite iznos i kliknete na *NASTAVI* kako bi završili proces plaćanja (napomena: na uplatnici se neće prikazati podatak koji ste uneli za *Moje ime primaoca* već *Naziv primaoca*).

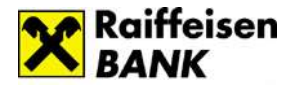

# **Pregled plaćanja**

Podmeni *Pregled plaćanja* omogućava Vam pregled sledećih tipova transakcija: Domaća plaćanja, Menjačnica,Mobilni KEŠ i Devizna plaćanja. Pregled je moguć za period od prethodnih 10 godina pri čemu u jednom trenutku možete pogledati transakcije za najviše 12 meseci.

Na listi transakcija domaćih i devizna plaćanja imate informaciju o statusu u kome se transakcija nalazi (Realizovan, Odbijen, U obradi, Povučen), kao i kod liste transakcija mobilnog keša (Aktivno, Povučen, Istekao rok, Realizovan).

Detaljima transakcije pristupate jednostavno, klikom na red/transakciju čije detalje želite pregledati, nakon čega Vam se otvara nov ekran sa detaljima. U okviru Detalja dinarske transakcije dostupne su i opcije:

- Preuzmi potvrdu
- Ponovi plaćanje
- Povuci plaćanje (opcija je dostupna samo kod naloga koji nisu u konačnom statusu).

#### **IPS plaćanje**

IPS plaćanje, u okviru aplikacije, funkcioniše na identičan način kao kada ovu uslugu koristite sa ekrana za prijavu na aplikaciju (prelogin ekran). Detaljnije informacije o načinu funkcionisanja IPS plaćanja možete pogledati u delu Korisničkog uputstva – *Meni na stranici za prijavu/IPS plaćanje*.

#### **Prenesi**

*Prenesi* je platna usluga koja omogućava prijem ili prenos dinarskih novčanih sredstava na račun drugog korisnika putem broja mobilnog telefona.

Za *prijem novca putem Prenesi usluge* potrebno je da se registrujete kako bi povezali broj mobilnog telefona i broj tekućeg računa. Uslov za korišćenje usluge je da imate registrovan broj mobilnog telefona u banci i dinarski tekući račun.

Za *uplatu novca putem Prenesi usluge* nije potrebno da budete registovani I dovoljno je da imate dinarski tekući račun I Moja mBanka aplikaciju. Detaljnije o registraciji možete pogledati u okviru Podešavanja za uslugu Prenesi.

Da bi izvršili plaćanje koresteći uslugu Prenesi, možete joj pristupiti u meniju u okviru opcije Plaćanje.

- 1. Birate račun sa kog želite da izvršite Prenesi plaćanje, prevlačenjem prsta levo desno (swipe) preko broja računa. Za svako sledeće plaćanje aplikacija će zapamtiti izabrani račun I on će po automatizmu biti podešen.
- 2. Unosite broj telefona primaoca u formatu ili ga

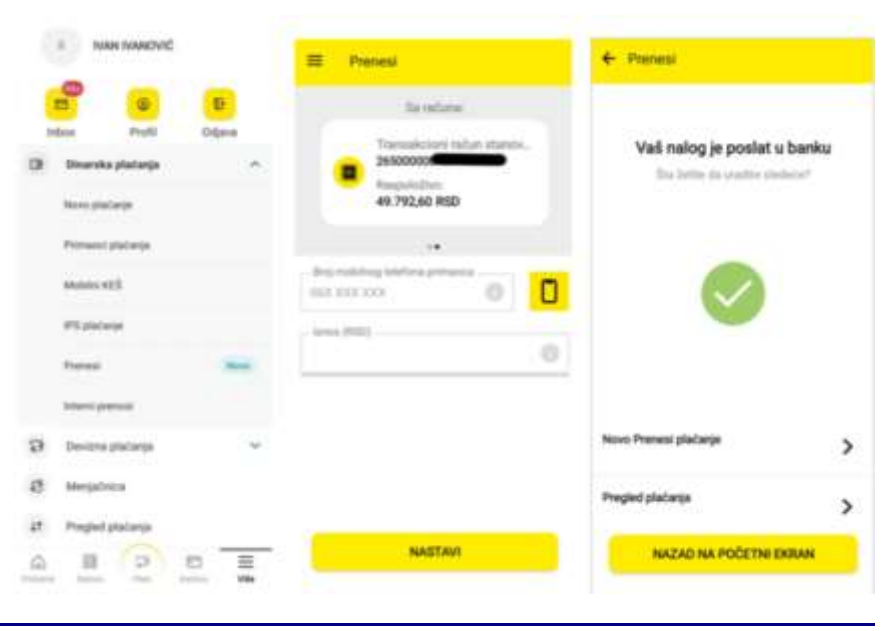

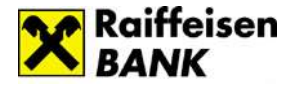

importujete iz telefonskog imenika uz pomoć ikonice U iznos.

3. Klikom na dugme *Nastavi* otvoriće se ekran sa unetim podacima, a potvrdom plaćanja imaćete mogućnost da izvršite novo plaćanje I da pristupite pregledu plaćanja.

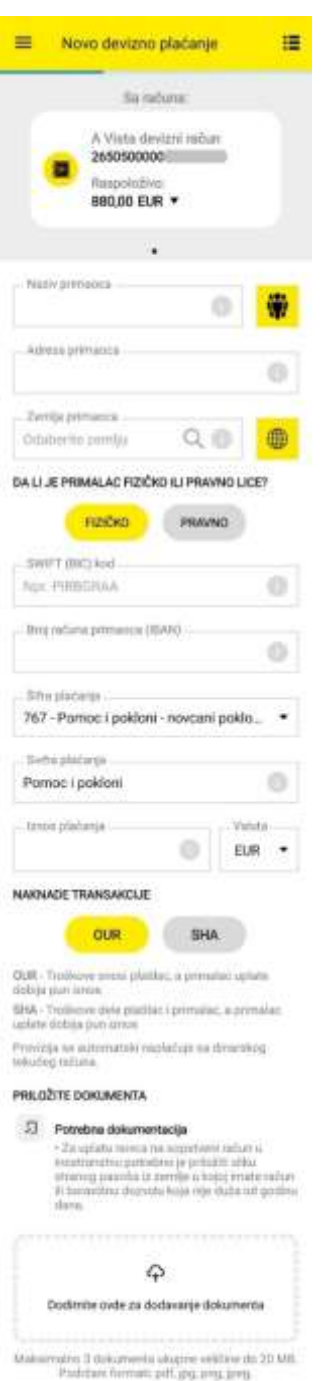

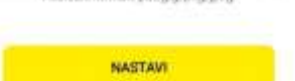

#### ➢ **Devizno plaćanje**

U okviru opcije Devizna plaćanja dostupni su Vam:

- Novo devizno plaćanje
- Primaoci plaćanja
- Ino priliv

#### **Novo devizno plaćanje**

Devizna plaćanja se odnose na plaćanja fizičkih lica ka inostranstvu u stranoj valuti.

Odabirom podopcije Novo *devizno plaćanje* u okviru opcije Devizna plaćanja pristupate popunjavanju naloga.

Plaćanje možete vršiti u okviru unapred definisanog limita. Detaljnije informacije u vezi sa limitima za plaćanje možete pogledati u delu Korisničkog uputstva - *Dodatne opcije/Profil/Limiti*Sastavni delovi naloga su:

• **Račun platioca** (sa računa)- izbor računa se vrši prevlačenjem prsta levo desno, a biće vam ponuđeni svi računi po kojima ste vlasnik ili ovlašćeno lice, a koji su namenjeni za ovu vrstu usluge.

• **Naziv primaoca-** obavezan podatak, može da sadrži najviše 70 karaktera, a

klikom na ikonicu **m**ožete izabrati ranije smimljenog primaoca plaćanja iz liste.

• **Adresa primaoca-** obavezan podatak, može da sadrži najviše 70 karaktera

• **Zemlja primaoca-** unesite naziv zemlje ili birate zemlju sa liste koja se otvara klikom na ikonicu globusa pored polja.

• **Da li je primalac fizičko ili pravno lice?-** automatski je čekirano polje FIZIČKO. Nije moguće čekirati obe opcije.

• **Swift kod-** obavezan podatak koji može sadržati najmanje 8 i najviše 11 karaktera.

• **Broj računa primaoca-** obavezno polje koje može biti u IBAN formatu ili ne. Kontrola računa u IBAN formatu se vrši ukoliko ste uneli swift banke primaoca u zemlji za koju je potrebna kontrola broja računa po IBAN formatu. Pre unosa broja računa obavezan je unos podatak o SWIFT kodu (zbog kontrole ispravnosti računa u IBAN formatu). Ukoliko broj računa nije po IBAN formatu u polje je moguće uneti max 50 karaktera.

• **Šifra plaćanja-** birate iz padajućeg menija neku od ponuđenih (nije dozvoljen slobodan unos podatka u polje).

Automatski je podešena šifra plaćanja je 767 kada se izabere da je primalac fizičko lice odnosno 812 kada se izabere da je primalac pravno lice.

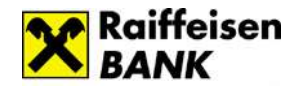

Šifru plaćanja 767 - Pomoć i pokloni - novčani poklon, pomoć, nasledstva i drugo (do iznosa 10.000 EUR ili protivrednost u drugoj valuti) možete izabrati samo kada plaćanje vršite fizičkom licu i ne podrazumeva obavezno dostavljanje dokumentacije.

Kod šifre plaćanja 112 - Plaćanja za uvoz robe, uključujući i avanse, potrebno je da čekirate opciju da li je plaćanje avansno ili ne (automatski je podešeno da) i popunite broj fakture/profakture (max 30 karaktera) i godinu (4 karaktera).

Dodatna polja se sklanjaju sa ekrana u slučaju kada korisnik umesto šifre plaćanja 112 izabere bilo koju drugu šifru sa liste.

- **Svrha plaćanja-** obavezno polje, maksimalno 70 karaktera
- **Iznos plaćanja-** obavezno polje, u tooltip-u možete proveriti preostali limit za plaćanje prikazan u RSD po srednjem kursu NBS.
- **Valuta-** moguće je izabrati samo neku od valuta koje su raspoložive na računu
- Naknade transakcije- potrebno je izabrati jednu od dve ponuđene **OUR** – kada troškove snosi platilac, a primalac uplate dobija pun iznos **SHA** – kada troškove dele platilac i primalac, a primalac uplate dobij umanjeni iznos. Automatski je čekirana opcija OUR.

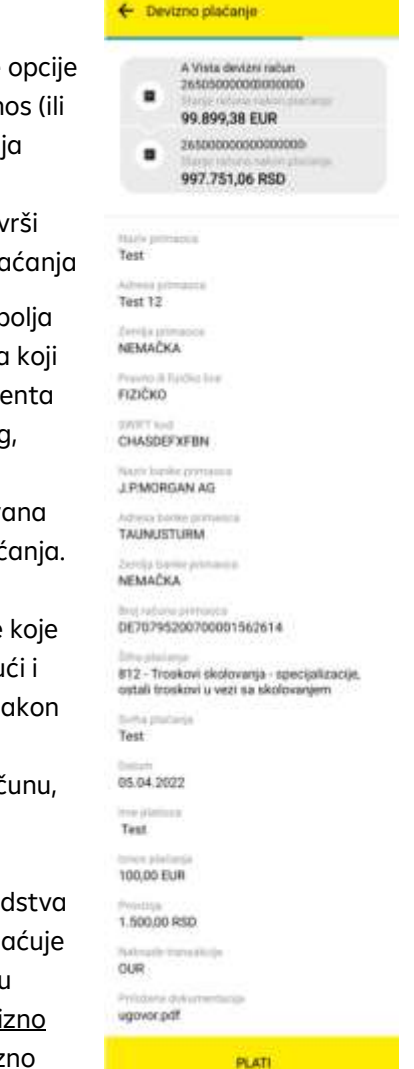

• **Upload dokumenata-** dostavljanje dokumenta na osnovu kojih se vrši plaćanje ka inostranstvu je obavezno sem u situaciji kada je šifra pla

767. Dokumentaciju možete prikačiti klikom na spajalicu <sup>od</sup> pored po Pronađi dokument, kada će te moći da izaberete neki od dokumenta imate na svom mobilnom uređaju. Može se priložiti najviše 3 dokum

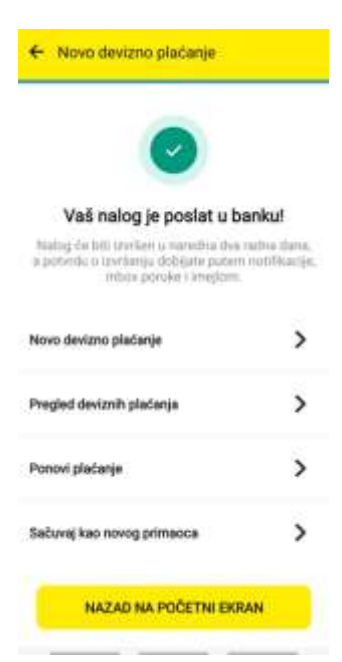

ukupne veličine 20MB, u formatima: pdf, jpg, png jpeg. Nije moguće izmeniti naziv priloženih dokumenata ali ih je moguće obrisati. Uploadov dokumenta se brišu ukoliko promenite šifru plać

Na ekranu za potvrdu naloga proverite podatke ste uneli prilikom popunjavanja naloga uključuju priloženu dokumentaciju, projektovano stanje na izvršenja transakcije na deviznom kao i iznos provizije i projektovano stanje na dinarskom rač nakon naplate provizije (slika desno).

Nakon potvrde naloga plaćanja rezervišu se sre po deviznom računu- u iznosu transakcije i naple provizija sa dinarskog računa, a na ovom ekranu imate mogućnost da izaberete opciju Novo devi plaćanje- inicira otvaranje ekrana za novo deviz

plaćanje i Pregled deviznih plaćanja- preusmerava na tab Devizna plaćanja u okviru Pregleda plaćanja, Ponovi plaćanje i Sačuvaj kao novog primaoca (slika levo).

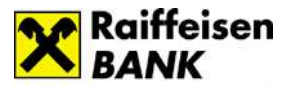

## U Pregleda plaćanja/opcija Devizna plaćanja imate mogućnost

filtriranja deviznih transakcija po:

- valuti
- datumu
- primaocu i opisu.

Odabirom nekog od naloga iz liste pristupate detaljima transakcije (slika desno)

SWIFT potvrda**-** se šalje automatski na Vašu email adresu koja je registrovana kod nas u sistemu.

Banka će Vas obavestiti o statusu vašeg naloga putem PUSH notifikacije i INBOX poruke:

- Nakon što potvrdi devizni nalog informacija da je nalog primljen.
- Kada nalog pređe u konačan status Realizovan/Odbijen, nakon obrade naloga. Ukoliko je nalog odbijen, poruka će sadržati i razlog odbijanja naloga.

# **Primaoci deviznih plaćanja**

Primaoci za devizno plaćanje su dostupni u meniju u okviru opcije Devizna plaćanja.

Novog primaoca je moguće sačuvati na ekranu Primaoci deviznih plaćanja (do koga se stiže preko opcije u meniju) ili na ekranu nakon potvrde plaćanja.

Sačuvanog primaoca za devizno plaćanje je moguće editovati (opcija Uredi) odnosno obrisati sa liste primaoca (opcija Obriši).

#### **Ino priliv**

•

**Ino priliv** na moja mBanka aplikaciji je dostupan u glavnom meniju u okviru opcije **Devizno plaćanje**. Na tabu **Novi prilivi** vidljivi su devizni prilivi koji su u statusu "Čeka osnov", kao i prilivi za koje je klijent već prosledio šifru priliva ali još uvek nisu rasknjiženi.

Odabirom željenog priliva, dostupni su detalji tog priliva, a klikom na opciju **Potvrdi priliv** u dnu ovog ekrana. Otvara se ekran na kom je potrebno uneti **Razlog priliva** u vidu **Šifre plaćanja**.

Na aplikaciji su dostupne i *Instrukcije za ino uplatu*- detaljnije pogledajte u okviru pregleda računa.

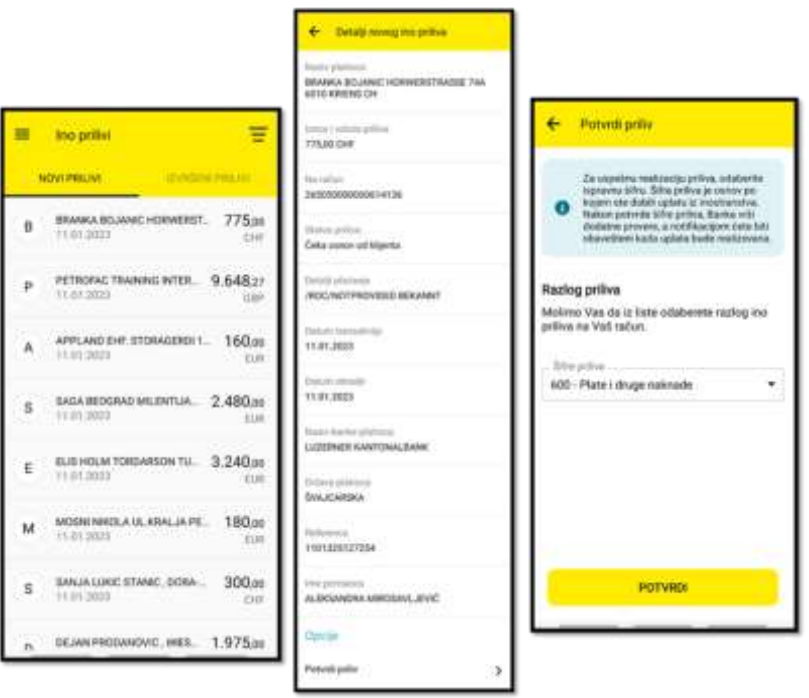

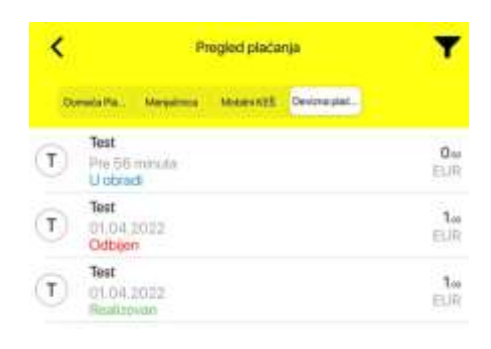

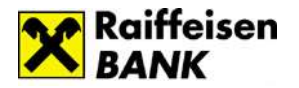

# <span id="page-42-0"></span>➢ **Menjačnica**

Opcija *Menjačnica* omogućava Vam kupovinu odnosno prodaju stranog efektivnog novca.

Kada odaberete opciju Menjačnica u meniju, prikazaće Vam se ekran za kupovinu valute koji lako možete promeniti klikom na tab *Prodaj devize*. Viševalutni računi pored oznake valute imaju strelicu koja otvara listu raspoloživih valuta po računu.

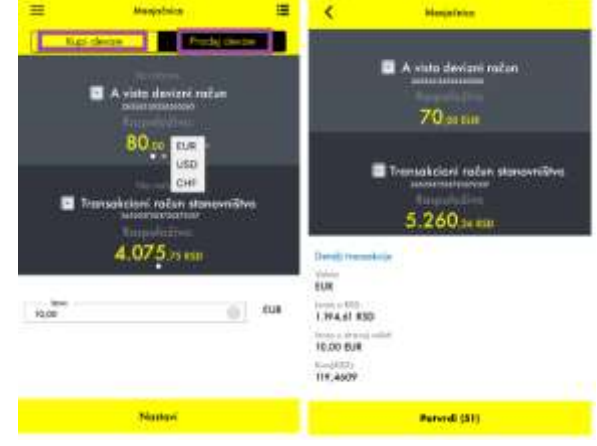

# **Kupovina stranog efektivnog novca**:

1. Birate opciju *Kupi devize.*

2. Polje *Sa računa* se popunjava automatski brojem aktivnog dinarskog računa; ukoliko imate više dinarskih računa potrebno je izabrati dinarski račun sa koga želite da izvršite kupovinu povlačenjem polja za broj računa.

3. Polje *Na račun* se popunjava automatski brojem aktivnog deviznog računa; ukoliko imate više deviznih računa potrebno je izabrati devizni račun na koji želite da izvršite kupovinu.

4. Birate željenu valutu.

5. Unosite željeni Iznos.

6. Klikom na dugme *NASTAVI* prelazite na ekran za potvrdu.

# **Prodaja stranog efektivnog novca**:

1. Birate opciju *Prodaj devize*.

2. Polje *Sa računa* se popunjava automatski brojem aktivnog deviznog računa; ukoliko imate više deviznih računa potrebno je izabrati devizni račun sa koga želite da izvršite prodaju.

3. Polje *Na račun* se popunjava automatski brojem aktivnog dinarskog računa; ukoliko imate više dinarskih računa potrebno izabrati dinarski račun na koji želite da izvršite prodaju.

4. Birate valutu u skladu sa valutama koje se nalaze na izabranom deviznom računu.

5. Unosite željeni Iznos.

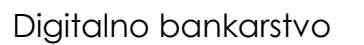

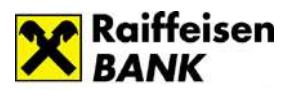

#### 6. Klikom na dugme *Nastavi* prelazite na ekran za potvrdu.

Nakon klika na dugme *Nastavi* na ekranu se prikazuju osnovne informacije vezane za transakciju: iznos, valuta i kurs koji će biti primenjen.

Ukoliko ste saglasani sa informacijama koje su prikazane i želite da nastavite kupovinu/prodaju u skladu sa porukom koju ste dobili potrebno je da kliknete na opciju *Potvrdi*, kako bi transakcija bila izvršena.

- ➢ Kalkulator za menjačnicu i kursna lista nalaze se na početnoj strani aplikacije.
- <span id="page-43-0"></span>➢ **Kartice**

U okviru opcija *Kartice* na raspolaganju su Vam informacije o Vašim platnim karticama. U dodatnom meniju su dostupne i opcije *Promeni ime kartice* i *Filter transakcija,* kao i opcija *Izmirenje kartice*, ukoliko ste izabrali kreditnu karticu.

Izborom željene kartice u gornjem delu ekrana sinhronizovaće se i podaci u sekcijama *Transakcije, Detalji i Podešavanja.*

U okviru *Transakcija* možete da pregledate transakcije koje ste napravili sa izabranom karticom.

U okviru *Detalja* prikazuju Vam se informacije o kartici koji će se razlikovati u zavisnosti od tipa kartice koji ste izabrali (kreditna ili debitna kartica).

U okviru *Podešavanja* dostupne su opcije za privremenu blokadu kartice koja je trenutno aktivna odnosno deblokadu kartice koja je privremeno blokirana.

#### **Privremena blokada kartice:**

- 1. Izaberete željenu karticu koja je trenutno aktivna i u okviru Podešavanja kliknete na opciju Privremena blokada kartice.
- 2. Na ekranu za privremenu blokadu klikom na opciju Privremeno blokiraj karticu inicirate privremenu blokadu. Na istom ekranu Vam je dostupna i informacija o trenutnom statusu kartice.
- 3. U roku od nekoliko minuta dobijate potvrdu o tome da je kartica u konačnom statusu: PRIVREMENA BLOKADA NA ZAHTEV KORISNIKA.

Informaciju o konačnom statusu dobijate putem push notifikacije i Inbox poruke.

4. Status kartice možete proveriti i na tab-u Detalji u okviru opcije Kartice.

#### Napomena:

Status INICIRANA PRIVREMENA BLOKADA znači da je kartica još uvek aktivna i čeka se potvrda konačne blokade.

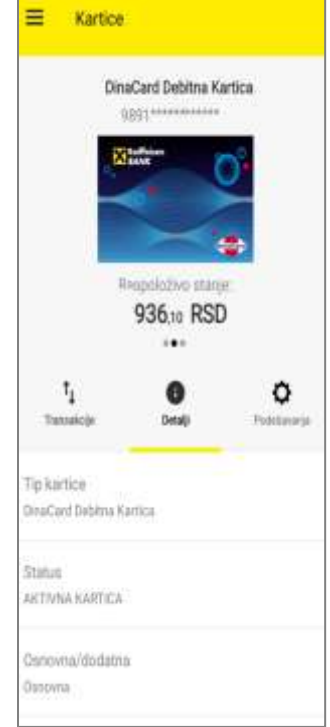

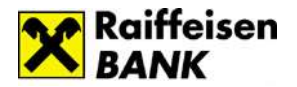

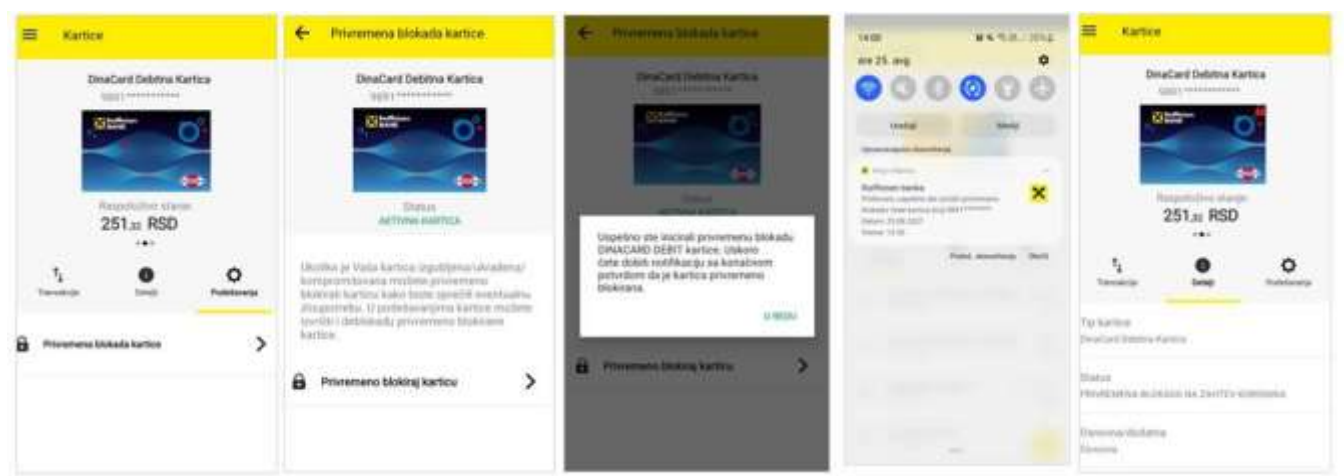

#### **Deblokada kartice**

- 1. Izaberete karticu koju ste privremeno blokirali i u okviru Podešavanja kliknete na opciju Deblokada kartice.
- 2. Na ekranu za deblokadu klikom na opciju Deblokiraj karticu inicirate deblokadu kartice. Na istom ekranu Vam je dostupna i informacija o trenutnom statusu kartice.
- 3. U roku od nekoliko minuta dobijate potvrdu o tome da je kartica u konačnom statusu odnosno da je deblokirana.

Informaciju o konačnom statusu dobijate putem push notifikacije i Inbox poruke.

4. Status kartice možete proveriti i na tab-u Detalji u okviru opcije Kartice.

#### Napomena:

Status INICIRANA DEBLOKADA znači da je kartica još uvek blokirana i čeka se potvrda da je kartica ponovo aktivna.

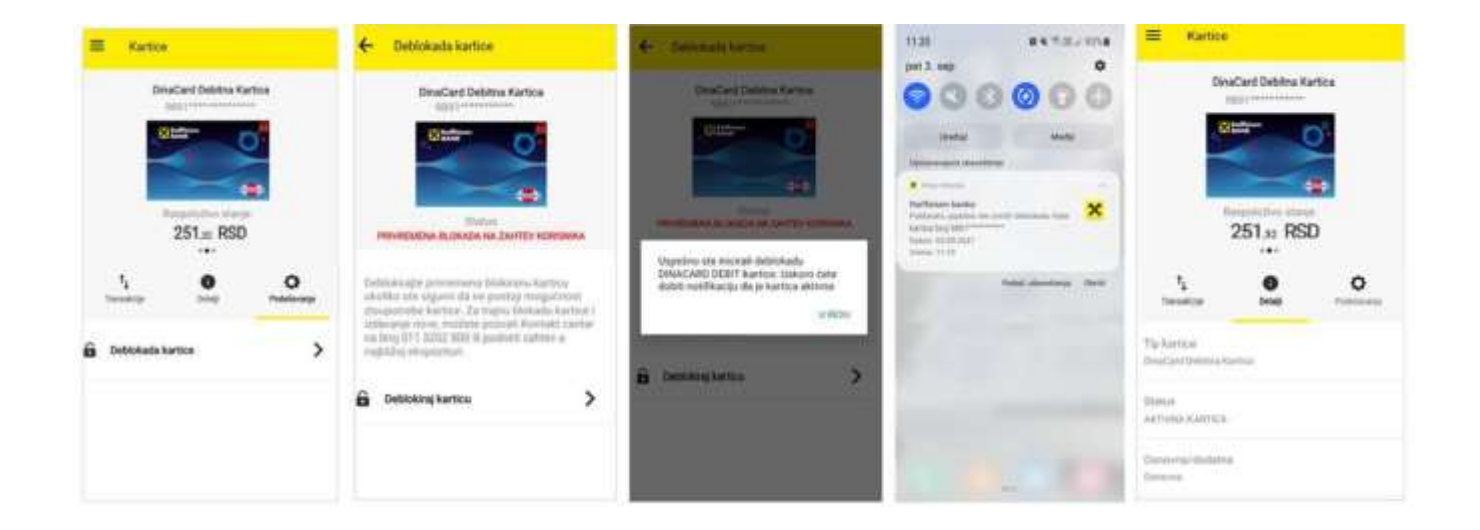

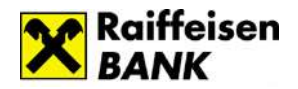

## <span id="page-45-0"></span>➢ **Krediti**

Kada izaberete u meniju opciju *Krediti* imate mogućnost da pregledate bilo koji od kredita koji imate u korišćenju u banci.

Izborom određenog kredita automatski će se sinhronizovati podaci i u delu *Transakcije* gde će Vam se prikazati transakcije po konkretnom kreditu.

<span id="page-45-1"></span>Odabirom opcije *Detalji* prikazuju Vam se osnovni podaci o kreditu.

#### ➢ **Tokeni**

Opcija *Tokeni* u okviru aplikacije Vam nudi iste opcije kao i na stranici za prijavu u aplikaciju: kreiranje jednokratne lozinke/mobilnog potpisa, sinhronizacija tokena, informacije o tokenu, promena PIN-a.

#### <span id="page-45-2"></span>➢ **Podrška**

U okviru *Podrške* su Vam dostupni kontakt podaci Banke kao i saveti koji će doprineti što jednostavnijem i lakšem korišćenju aplikacije Moja mBanka.

#### ➢ **Lokacije**

Ukoliko odaberete ovu opciju, posredstvom Google mape, biće Vam dostupan prikaz svih filijala/bankomata/višenamenskih uređaja odnosno Vama najbližih filijala/bankomata/višenamenskih uređaja Raiffeisen banke u odnosu na Vašu trenutnu lokaciju, ukoliko ste uključili lokacije na svom mobilnom uređaju.**Dodatne opcije – inbox, profil i odjava**

<span id="page-45-3"></span>Dodatne opcije nalaze se iznad menija i dostupne su Vam koda otvorite meni.

![](_page_45_Figure_13.jpeg)

#### **Inbox**

Inbox  $\leq$  je deo aplikacije koji Vam olakšava komunikaciju sa Bankom. Možete mu pristupiti sa početne strane ili iz dodatnih opcija u meniju.

Putem inbox-a možete slati poruke Banci i primati odgovore i obaveštenja.

![](_page_45_Picture_154.jpeg)

Nova poruka može imati naslov, tekst poruke i prilog (dokument koji želite da prosledite u poruci). Ukoliko želite

da pošaljete neki dokument, odaberite ikonicu nakon čega ćete odabrati dokument sa svog uređaja, koji želite da pošaljete. Odgovor od Banke videćete u delu *Moje poruke*. Nepročitana poruka je plave boje. Arhivirane poruke pronaćićete u delu *Arhiva*.

Poruke možete arhivirati klikom na ikonicu koja se nalazi na kraju reda.

# **Profil korisnika**

U okviru Profila dostupne su Vam opcije Kontakt, Notifikacije, Limiti i Podešavanja.

# • **Kontakt**

U opciji *Kontakt* možete proveriti koje ste podatke za kontakt prijavili Banci, pri čemu imate mogućnost izmene imejl adrese koju želite da koristite za komunikaciju sa bankom. Koraci za promenu imejl adrese:

- 1. Kliknete na strelicu u polju *Imejl adresa*
- 2. Otvara se polje u koje unosite imejl adresu koju ubuduće želite da koristite za komunikaciju sa bankom
- *3.* Unosite verifikacioni kod koji Vam banka šalje na novu imejl adresu i kojim potvrđujete izmenu.

# • **Notifikacije**

*Notifikacije* su deo aplikacije u kojima možete podesiti parametre za slanje notifikacija. Pomerenjem dugmeta desno/levo uključićete odnosno isključiti slanje obaveštenja.

Push notifikacije su obaveštenja o proizvodima koje imate u korišćenju u banci, a koja dobijate iz mobilne aplikacije (priliv i odliv sa računa, korišćenje kartica, dozvoljeno prekoračenje, kredit i dr.).

≡

Profil korisnika

**ONTAKT NOTIFIKACIJE** 

Dolazne transakcije

Odlazne transakcije

Notifikacije

Notifikacije

Uslov za dobijanje push notifikacija je da na mobilnom uređaju imate aktiviranu mobilnu aplikaciju i internet konekciju.

Push notifikacije možete aktivirati/deaktivirati u okviru opcije Profil/Notifikacije, pri čemu za notifikacije o transakcijama imate mogućnost definisanja iznosa iznad kojih želite da primate obaveštenja.

Ukoliko ste aktivirali push notifikacije u okviru mobilne aplikacije, ali ih i dalje ne dobijate,

potrebno je da u okviru podešavanja na samom uređaju dozvolite prijem notifikacija za mobilnu aplikaciju.

# Napomena:

Iz bezbednosnih razloga savetujemo Vam da deinstalirate mobilnu aplikaciju na uređaju koji aktivno ne koristite odnosno na uređaju koji ste ustupili drugim osobama na korišćenje.

# **Dozvole za notifikacije – Android uređaji sa OS 13 i više**

![](_page_46_Picture_22.jpeg)

Dolazne transakcije

Odaberite kanale putem kojih želite primati notifikacije o prilivima na tekući

Obavesti me za iznose iznad

 $\overline{ }$ 

÷

račun

**RSD** 

Notifikacije

LIMITI PODE

ş

5

![](_page_46_Picture_23.jpeg)

![](_page_47_Picture_1.jpeg)

Nakon instalacije aplikacije prikaziaće vam se popup za traženje dozvole za slanje notifikacija, prilikom odabira neke od opcija:

- Kreiraj novi nalog
- Već imam nalog
- Aktiviraj token u opcijama Tokena

Ukoliko niste dali dozvolu za notifikacije u okviru profila biće dečekirana opcija Uključi prijem notifikacija i neće se prikazivati podešavanja za dolazne i odlazne transakcije.

Kada uključite opciju za prijem notifikacija prikazaće se popup za davanje dezvole, nakon čega ćete se vratiti na ekran gde će se videti da je prijem uključen.

Ukoliko ste u popup-u odbili dozvolu za notifikacije, kada pokušate opet da ih uključite, prikazaće vam

![](_page_47_Picture_187.jpeg)

se novi popup koji će vas uputiti da uključite prijem notifikacija na podešavanjim uređaja. Klikom na Odustani u popup-u notifikacije ostaju isključene, a ukoliko kliknete na Podešavanja bićete preusmereni na podešavanja samomg uređaja.

#### **Limiti**

Visina limita za plaćanje zavisi od načina na koji potvrđujete transakciju i definiše se za period od 7 dana, a računa se počev od dana dostavljanja naloga za plaćanje, unazad, ne računajući u taj period i dan kada je nalog dostavljen.

Na dan kada dostavite nalog za plaćanje, banka utvrđuje da li je sa tim nalogom utrošen limit utvrđen za sedam dana. Ukoliko jeste, nalog neće biti izvršen.

Novim korisnicima digitalnog bankarstva automatski se dodeljujuju sledeći limiti za plaćanje, po kanalima, za period od 7 dana:

1. Mobilno bankarstvo:

**\*Za dinarske transakcije**:

- Biometrija do 300.000 RSD
- PIN do 300.000 RSD

Limiti Biometrija i PIN na mobilnom kanalu se posmatraju kao jedan limit odnosno za mobilni kanal Vam je na raspolaganju max iznos od 300.000 rsd koji možete potrošiti korišćenjem jednog od ova dva načina potvrde naloga.

# **\*Za devizne transakcije**:

- 300.000 RSD za pojedinačno plaćanje (po transakciji)
- 900.000 RSD na nedeljnom nivou.

Limiti za Devizne transakcije definisani su od strane banke I nisu podložni promenama:

Limiti Biometrija i PIN na mobilnom kanalu se posmatraju kao jedan limit odnosno za mobilni kanal Vam je na raspolaganju max iznos od 300.000 rsd tj. 900.000 rsd za devizne transakcije, koji možete potrošiti korišćenjem jednog od ova dva načina potvrde naloga.

![](_page_48_Picture_1.jpeg)

2. Elektronsko bankarstvo (ROL)/Kontakt centar:

- SMS kod do 150.000 RSD
- Jednokratna lozinka do150.000 RSD
- Mobilni potpis do 300.000 RSD

Limiti SMS kod, jednokratna lozinka i mobilni potpis nisu odvojeni već se posmatraju kao jedan limit odnosno za kanal elektronsko bakarstvo na raspolaganju Vam je max iznos od 300.000 rsd pri čemu plaćanja do 150.000 rsd možete da potvrdite korišćenjem jednog od ova tri načina potvrde naloga, dok se plaćanja preko 150.000 rsd potvrđuju korišćenjem mobilnog potpisa (isto važi i za kanal Kontakt centar).

Limiti za Mobilni KEŠ,IPS plaćanja i uslugu Prenesi su definisani od strane banke i nisu podložni promeni:

- \*Mobilni KEŠ maksimalni iznos za slanje novca je 10.000 rsd po transakciji odnosno 50.000 rsd ukupno u okviru 7 dana.
- \*IPS plaćanje maksimalni iznos za plaćanje je 100.000 rsd po transakciji odnosno 300.000 rsd ukupno u okviru 7 dana.
- \*Prenesi plaćanje maksimalni iznos za plaćanje je 100.000 rsd po transakciji odnosno 300.000 rsd ukupno u okviru 7 dana.

U okviru opcije *Limiti* imate mogućnost da samostalno promenite limit za dinarsko plaćanje, za elektronsko i mobilno bankarstvo, do visine generalnog limita propisanog od strane banke za period od 7 dana (osim za usluge Mobilni KEŠ, IPS plaćanje i Prenesi plaćanje, za koje je limit definisan od strane banke i ne može da se menja).

Limit povećavate/smanjujete povlačenjem slajdera ili unosom vrednosti u polje za svaki kanal posebno, pri čemu je potrebno da promenu sačuvate klikom na dugme SAČUVAJ.

Banka Vam na lični zahtev može dodeliti i pojedinačni limit za plaćanje, preko generalnog limita.

Zahtev za povećanje limita plaćanja do 2.000.000 RSD (ROL/Moja mBanka) možete podneti putem inbox-a ROL/Moja mBanka aplikacije odnosno posetom najbližoj filijali.

Za iznose plaćanja preko 2.000.000 RSD na ROL-u zahtev se podnosi lično u filijali.

Iz sigurnosnih razloga, preporuka je da klijent nakon izvršenog plaćanja u većem iznosu smanji limit na odgovarajući iznos u skladu sa svojim potrebama za period od 7 dana.

![](_page_48_Picture_180.jpeg)

Vlasnicu Poljoprivrednih gazdinstava imaju po automatizmu dodeljene limite kao i fizička lica jer koriste istu aplikaciju. Zbog potrebe za većim iznosima transakcija mogu im se na lični zahtev dodeliti limiti od 4.000.000 RSD po transakciji i 10.000.000 RSD na nedeljnom nivou.

# • **Podešavanja**

U okviru opcije *Podešavanja* dostupna su Vam bezbednosna podešavanja i podešavanja za plaćanje.

# **Bezbednosna podešavanja:**

#### Promena lozinke

Potrebno je da unesete trenutno važeću lozinku a nakon toga novu lozinku koju želite koristiti ubuduće.

#### Promena PIN-a

Promenu vršite tako što unesete trenutno važeći PIN a nakon toga onaj koji želite koristiti ubuduće.

#### Podešavanja biometrije

U okviru opcije *Podešavanja biometrije* možete da uključite korišćenje biometrije za pristup aplikaciji i autorizaciju plaćanja - otisak prsta/prepoznavanje lica, pri čemu Vam se nude opcije koje Vaš uređaj podržava. Biometriju možete aktivirati u nekoliko jednostavnih koraka:

- 1. Uključite dugme za autorizaciju otiskom prsta/prepoznavanjem lica.
- 2. Kliknete na dugme SAČUVAJ.
- 3. Unesete Vaš PIN, nakon čega se prikazuje poruka da je promena uspešno sačuvana.

Uslov za korišćenje biometrije je da na Vašem uređaju imate sačuvan otisak prsta/lice. U slučaju da na uređuju nije uključena biometrija možete je jednostavno aktivirati kroz aplikaciju. Deaktivaranje korišćenja biometrije takođe vršite u okviru opcije Podešavanja biometrije, jednostavnim dečekiranjem dugmeta.

#### Sakrij stanje na početnoj strani

Ukoliko uključite dugme za sakrivanje stanja i sačuvate izmene, na početnoj strani aplikacije, umesto iznosa po računu, biće vidljiva ikonica Prikaži stanje.

Stanje po računu će biti vidljivo ukoliko kliknete na datu ikonicu.

![](_page_49_Picture_18.jpeg)

![](_page_49_Picture_161.jpeg)

![](_page_49_Picture_22.jpeg)

![](_page_50_Picture_0.jpeg)

![](_page_50_Picture_2.jpeg)

#### uslugu Prenesi

neko lice moglo da Vam putem usluge Prenesi.

Na ekranu za registraciju će biti prikazani Vaši podaci:

- Ima I prezime
- Broj telefona

Ova dva polja nije moguće izmeniti, ukoliko je došlo do izmene podataka, potrebno je ličnim dolaskom u filjalu, da se ažuriraju u sistemu Banke.

- Broj računa- ukoliko imate više dinarskih računa na strelici sa strane u ovom polju možete podesiti račun za koji želite da vežete ovu uslugu.
- Nadimak- nije obavezno polje, sami ga unosite I dostupan je pošaljiocu.

Izbor računa za instant plaćanja

Broj računa I nadimak možete I naknadno menjati kroz istu ovu formu.

Registracija za Prenesi uslugu neće biti moguća ukoliko:

- nemate registrovan broj mobilnog telefona kod nas u sistemu
- broj telefona je vezan za još neku osobu koja je već registrovala isti broj za korišćenje Prenesi usluge
- nemate dinarski račun.

Nakon potvrde podataka za registraciju, potrebno je da unesete verifikacioni kod. Verifikacioni kod će Vam biti prosleđen putem SMS poruke na mobilni telefon. Nakon unosa i potvrde verifikacionog koda, dobićete poruku o uspešnoj registraciji.

Ukoliko ste se za ovu uslugu registrovali naknadno I u nekoj drugoj banci, račun će kod nas u banci automatski postati neaktivan. Račun možete

![](_page_50_Picture_18.jpeg)

Uslugu možete deaktivirati odabirom opcije *Deaktiviraj uslugu* u Podešavanjima za uslugu prenesi. Nakon deaktivacije usluge neće više moći da primate uplate pute ove usluge, ali ćete dalje moći da šaljete novac registovanim korisnicima.

![](_page_50_Picture_20.jpeg)

![](_page_50_Picture_208.jpeg)

U okviru ove opcije možete da izaberete račun sa koga ćete vršiti IPS plaćanja, skeniranjem ili

![](_page_51_Picture_1.jpeg)

#### <span id="page-51-1"></span>*SMS bankarstvo*

<span id="page-51-0"></span>SMS bankarstvo Vam omogućava da na mobilni telefon primate obaveštenja o promenama po računima. Usluga SMS obaveštenja je dostupna:

• korisnicima koji imaju brojeve telefona kod nekog od domaćih mobilnih operatera, otvoren paket tekući račun, odnosno SMS paket i prijavljen broj mobilnog telefona u banci.

Obaveštenja koja se šalju su automatska i šalju se na osnovu nekog događaja koji je doveo do promene na računu ili kartici.

# *Bezbednosna pravila za korišćenje digitalnog bankarstva*

<span id="page-51-2"></span>Svi korisnici treba da se pridržavaju pravila za sigurnu upotrebu aplikacija digitalnog bankarstva kako bi adekvatno zaštitili svoje lične računare i druge uređaje koje koriste za digitalno bankarstvo. Posebnu pažnju treba posvetiti zaštiti i pravilnoj upotrebi ličnih podataka i informacija koje su neophodne za korišćenje ROL-a, kao što su korisničko ime, lozinka i drugi.

# **1. Bezbednosna pravila za upotrebu RaiffeisenOnLine aplikacije**

# *Slobodno plaćanje naloga putem ROL-a uz upotrebu SMS koda*

Transakcije slobodnog plaćanja se autorizuju SMS kodom koji dobijate putem SMS poruke na Vaš registrovani broj mobilnog telefona. U obavezi ste da proverite da li su podaci o iznosu i broju računa na koji se sredstva uplaćuju, koji se nalaze u SMS poruci, identični podacima koje vidite u ROL-u. Ova kontrola je neophodna kako biste predupredili eventualnu zloupotrebu ukoliko je Vaš računar zaražen zlonamernim programima. Mobilni telefon koji koristite za prijem SMS koda ima važnu ulogu u obavljanju plaćanja putem ROL-a. Instalirajte samo legalno nabavljene aplikacije na Vaš mobilni telefon. Postoje verzije zlonamernih programa koji mogu da zaraze praktično sve tipove mobilnih uređaja. Ukoliko se nađete u situaciji da Vam stigne poruka u kojoj se od Vas traži da na mobilni telefon, za potrebe ROL-a ili drugih servisa Banke, instalirate bilo koju vrstu aplikacija, sistemskih driver-a, sertifikata ili drugog software-a nemojte prihvatiti. Obavezno kontaktirajte kontakt centar Banke na telefon + 381 (0)11 3202 100 ili najbližu ekspozituru. Raiffeisen banka trenutno koristi SMS kod samo za potrebe autorizacije transakcija. Nemojte unositi SMS kod za druge namene.

# *Kako zaštititi lični računar*

![](_page_52_Picture_0.jpeg)

## **Antivirusni programi**

Neophodno je da na Vašem računaru postoji instaliran antivirusni program. Obratite pažnju: na Internetu se može naći veliki broj lažnih, besplatnih antivirus programa koji sadrže zlonamerne programe. Dostupni su pod raznim imenima, npr. SpywareGuard, AntiVirus, SpywareSecure i dr.

Efikasnost u otkrivanju zlonamernih programa (virusa, trojanaca i dr.) direktno zavisi od toga da li se program redovno ažurira antivirusnim definicijama. Taj proces se najčešće obavlja automatski ali je neophodno da proverite da li je i Vaš softver podešen da tako radi.

#### **Firewall programi (engl. Personal Firewall)**

To su programi koji sprečavaju neovlašćenu komunikaciju između Vašeg uređaja i zlonamernih lica. Preporučujemo da na svom računaru imate instaliran i firewall program. Savremeni operativni sistemi imaju već ugrađen firewall program, s tim što je uglavnom i njih neophodno ručno uključiti.

#### **Redovno instaliranje ispravki i dopuna (engl. installing of patches and updates)**

Proizvođači kompjuterskih programa vrlo često izdaju ispravke i dopune za njihove operativne sisteme ili druge programe. Ove programske "zakrpe" se izdaju u cilju otklanjanja sigurnosnih ili funkcionalnih mana i neophodno ih je redovno instalirati. Različiti programi mogu da ovu funkciju obavljaju automatski; proverite da li je ova opcija uključena.

Važno: koristite isključivo dopune i ispravke koje su objavljene na zvaničnim sajtovima proizvođača. Lažirane email poruke ili pop-up prozori navode Vas da instalirate lažne dopune i ispravke koje sadrže zlonamerne programe. Često se u nameri da navedu korisnika na određenu akciju, kao razlog navode upravo navodni bezbednosni propusti i korisniku se sugeriše da hitno reaguje.

#### **Upotreba legalnih programa**

Koristite legalno nabavljene programe i operativne sisteme. Piratske kopije su često zaražene zlonamernim programima (raznim vrstama virusa, trojanaca i dr.).

#### **Upotreba Web pretraživača (engl. Web browsers)**

Za pristupanje ROL-u koristite aktuelnu verziju Internet pretraživača. Podržane su poslednje dve verzije. Aktivirajte

opciju Anti phishing filtriranja ukoliko je ona dostupna. Obavezno podesite da se program automatski ažurira (engl. Automatic updates). Izbegavajte da adresu ROL-a pamtite u Favorites ili Bookmark listama, pošto postoji mogućnost da zlonamerni programi izmene sadržaj ovih lista. Nemojte koristiti opciju da Vaš Web pretraživač pamti korisničko ime i lozinku koju koristite za rad sa ROL-om. Pre nego što se ulogujete na ROL, bezbednost Vaše sesije možete proveriti u okviru sertifikata sesije, kao na slici:

- kliknite na ikonicu katanca koja se nalazi u polju sa adresom
- u prozoru "Website Identification" odaberite link "View Certificates
- U prozoru koji ćete dobiti izaberite Certification path.
- Proverite da li polja Certification path i Certification status sadrže podatke kao na slici. Potrebno je da kliknete na treći red u Certification path polju, na slici dato u plavoj pozadini). Ukoliko je to ispunjeno nastavite sa logovanjem.
- Ukoliko bilo koje polje sadrži drugačije podatke od onih datih na slici nemojte unositi Vaše korisničko ime i lozinku i obavezno pozovite kontakt centar Banke na tel: +381 (0)11 3202 100

![](_page_52_Figure_20.jpeg)

![](_page_53_Picture_1.jpeg)

# *Obratite pažnju na sledeće*

#### **Upotreba elektronskog bankarstva na javnim mestima**

Ukoliko koristite usluge elektronskog bankarstva na javnom mestu uverite se da Vam niko ne "viri preko ramena" dok unosite Vaše korisničko ime i lozinku.

Ukoliko ne radite sa svog računara, imajte na umu da javno dostupni računari ili računari drugih korisnika mogu biti zaraženi. Preporučujemo da nakon korišćenja ROL-a sa ovakvih uređaja promenite Vašu lozinku kada budete u prilici da to uradite sa "sigurnog" računara.

# **Prevare koje se obavljaju putem telefonskih poziva**

Rasprostranjen način prevara je pozivanje klijenata putem telefona, pri čemu se kriminalci lažno predstavljaju kao službenici banke i pokušavaju da saznaju Vaše lične podatke (korisničko ime i lozinku, JMBG, broj mobilnog telefona i slično). Često se pri tome pozivaju na bezbednosne razloge ili provere kako ne bi pobudili sumnju. Nikada nemojte saopštavati Vaše lične informacije na osnovu ovakvih zahteva. Čak i ako se od Vas traži da "zbog sigurnosnih razloga" pozovete službenika banke na određeni telefon koji Vam se nudi. Uvek kontaktirajte kontakt centar Banke putem telefona koji možete naći na zvaničnoj Web prezentaciji.

#### **Izbor lozinki**

Upotrebljavajte lozinke zahtevane složenosti – najmanje 8 karaktera, najmanje po jedno veliko i malo slovo, najmanje 2 numerika. Uputstvo za kreiranje lozinke možete videti na strani na kojoj vršite izmenu lozinke u ROLu. Nemojte upotrebljavati reči koje se mogu naći u rečnicima, kao ni lične podatke koji se mogu pogoditi (npr. imena dece, datum rođenja, naziv firme u kojoj radite i sl.). Redovno menjajte Vaše lozinke. Vašu lozinku nikada nemojte saopštavati drugim licima (ni članovima porodice).

#### **"Phishing"**

Ovo je veoma rasprostranjen način prevare. Kradljivci identiteta se predstavljaju, najčešće putem e-mail poruka, kao finansijske ustanove ili kompanije. Šalju spam mejlove ili pop-up poruke da bi vas naveli da otkrijete lične informacije ili lozinke. Nemojte odgovarati na ovakve poruke, pogotovo ne posećujte linkove koji su navedeni u takvim e-mail porukama.

Raiffeisen banka Vam nikada neće slati e-mail poruke:

- u kojima se zahteva da saopštite Vaše korisničko ime, lozinku ili druge lične informacije. Banka nikada ne koristi e-mail za pribavljanje ličnih ili poverljivih informacija od klijenata.
- koje sadrže linkove ka E-banking aplikaciji.
- u kojima od Vas traži da pozovete kontakt centar banke na broj telefona koji se nalazi u poruci i ostavite Vaše lične podatke.

#### **Prijava bezbednosnih incidenata**

Ukoliko posumnjate da ste bili žrtva napada koji su ranije pomenuti ili imate bilo kakve dileme vezano za e-mail ili SMS poruke u kojima se pominje Raiffeisen banka obavezno nas kontaktirajte na telefon +381 (0)11 3202 100 ili pošaljite e-mail poruku na adresu *[abuse@raiffeisenbank.rs](mailto:abuse@raiffeisenbank.rs)*.

#### **2. Bezbednosna pravila za upotrebu Raiffeisen mobilne aplikacije**

• Nemojte saopštavati drugima Vaš PIN za mobilnu aplikaciju.

![](_page_54_Picture_0.jpeg)

- Prilikom kreiranja PIN-a za mobilnu aplikaciju nemojte koristiti trivijalne kombinacije kao što su datumi rođenja članova porodice, brojevi telefona, adresni podaci i slično.
- U slučaju da primetite neuobičajeno ponašanje ili izgled mobilne aplikacije, molimo Vas da odmah kontaktirate Kontakt centar Raiffeisen banke.
- Redovno ažurirajte operativni sistem i aplikacije na Vašem uređaju najsvežijim verzijama.
- Razmotrite bezbednosne funkcionalnosti koje nudi Vaš uređaj ili operater mobilne telefonije u skladu sa Vašim potrebama (npr. zaključavanje ekrana uređaja nakon određenog perioda neaktivnosti).
- Preporučena je upotreba programa za zaštitu od virusa i zlonamernih software-a.
- Nemojte čuvati osetljive podatke (kao što su lozinke, brojevi bankovnih računa, platnih kartica i slično) lako dostupne na Vašim mobilnim uređajima.
- Budite obazrivi prilikom prijema poruka (kao što su email poruke, SMS ili poruke na socijalnim mrežama) koje sadrže linkove ka Web stranicama ili aplikacijama. Nikada nemojte odgovarati na urgentne poruke u kojima se pošiljalac obraća u ime Raiffeisen banke i traži od Vas da dostavite neki od ličnih podataka. Molimo Vas da takav slučaj odmah prijavite na adresu [abuse@raiffeisenbank.rs](mailto:abuse@raiffeisenbank.rs) ili Kontakt centru banke.
- Ukoliko dođe do krađe ili gubitka Vašeg mobilnog uređaja, potrebno je da odmah obavestite Raiffeisen banku na telefon 011/3202-800.
- Vodite računa o fizičkoj bezbednosti Vašeg mobilnog uređaja, posebno kada ste na putovanjima ili mestima gde se nalazi veliki broj ljudi (kao što su sajmovi, konferencije ili druga javna okupljanja).
- Isključite Bluetooth konekciju kada Vam nije potrebna.
- Budite obazrivi kada Vaš uređaj povezujete na napajanje drugih lica (kao što su tuđi desktop ili notebook računari ili stanice za dopunu mobilnih uređaja na javnim mestima). Povezivanjem mobilnog uređaja na javno ili deljeno napajanje može se bez Vašeg znanja pristupiti podacima i aplikacijama na uređaju.
- Aplikacije pruzimajte sa zvanične Web stranice određene aplikacije ili sa zvaničnih "prodavnica" aplikacija (poput Google Play ili App Store).
- Dodatne bezbednosne preporuke možete pogledati na Web stranici Udruženja banaka Srbije (http://www.ubs-asb.com/Default.aspx?tabid=9911).